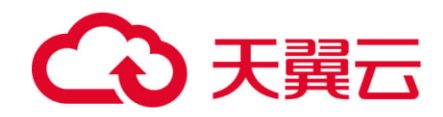

# **翼企云应用 V7.8**

## 用户操作手册

天翼云科技有限公司

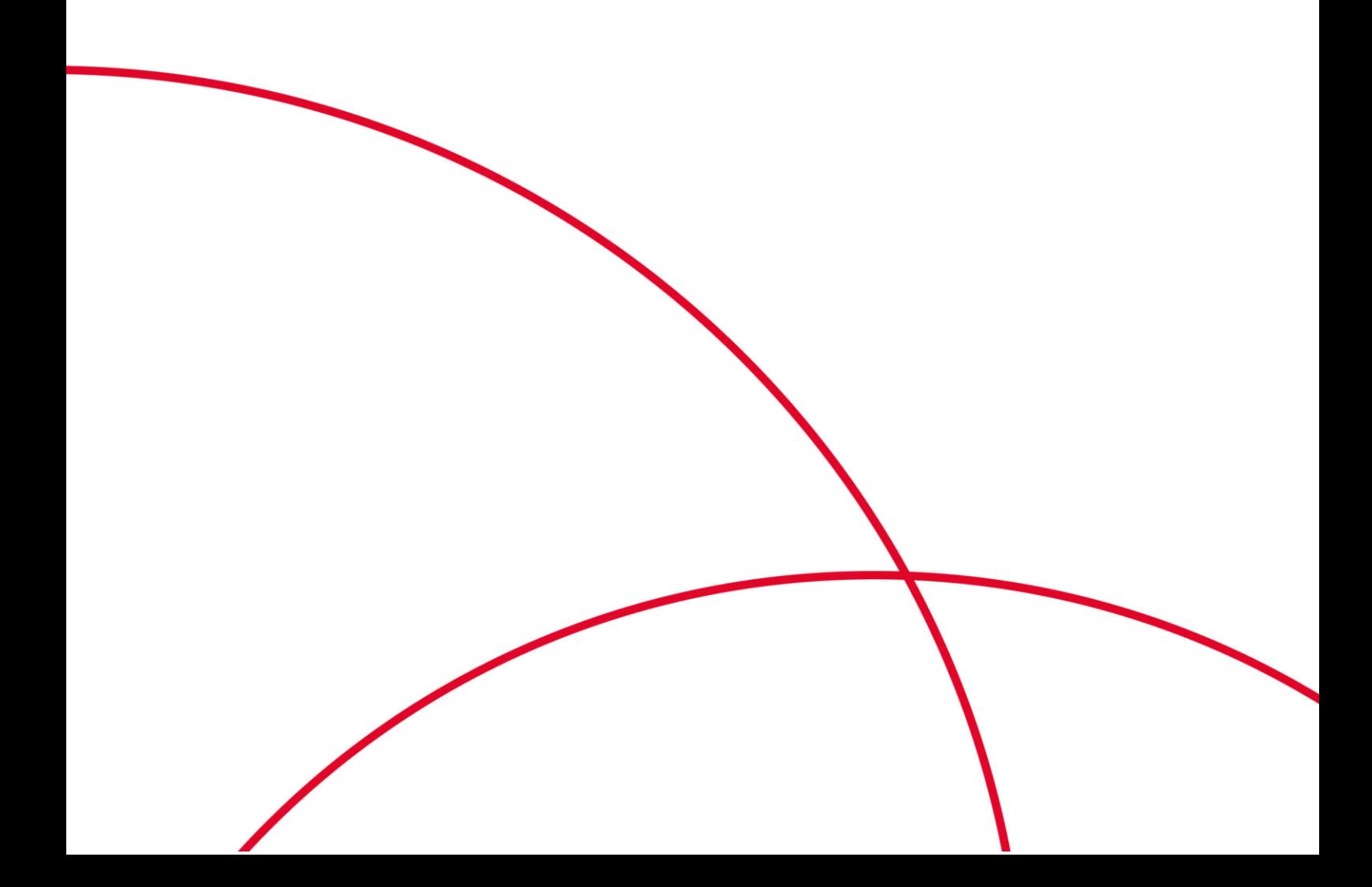

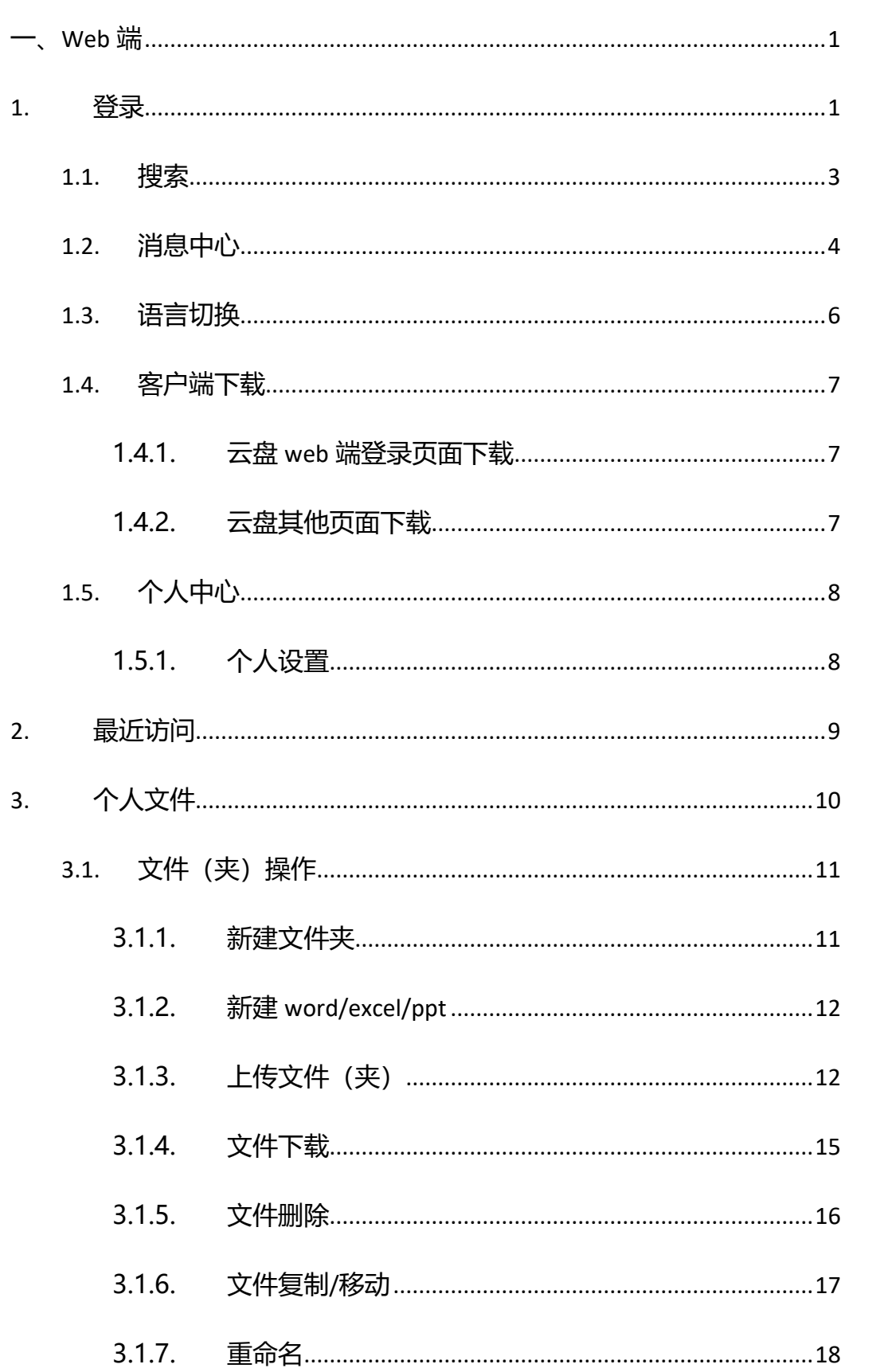

## 目录

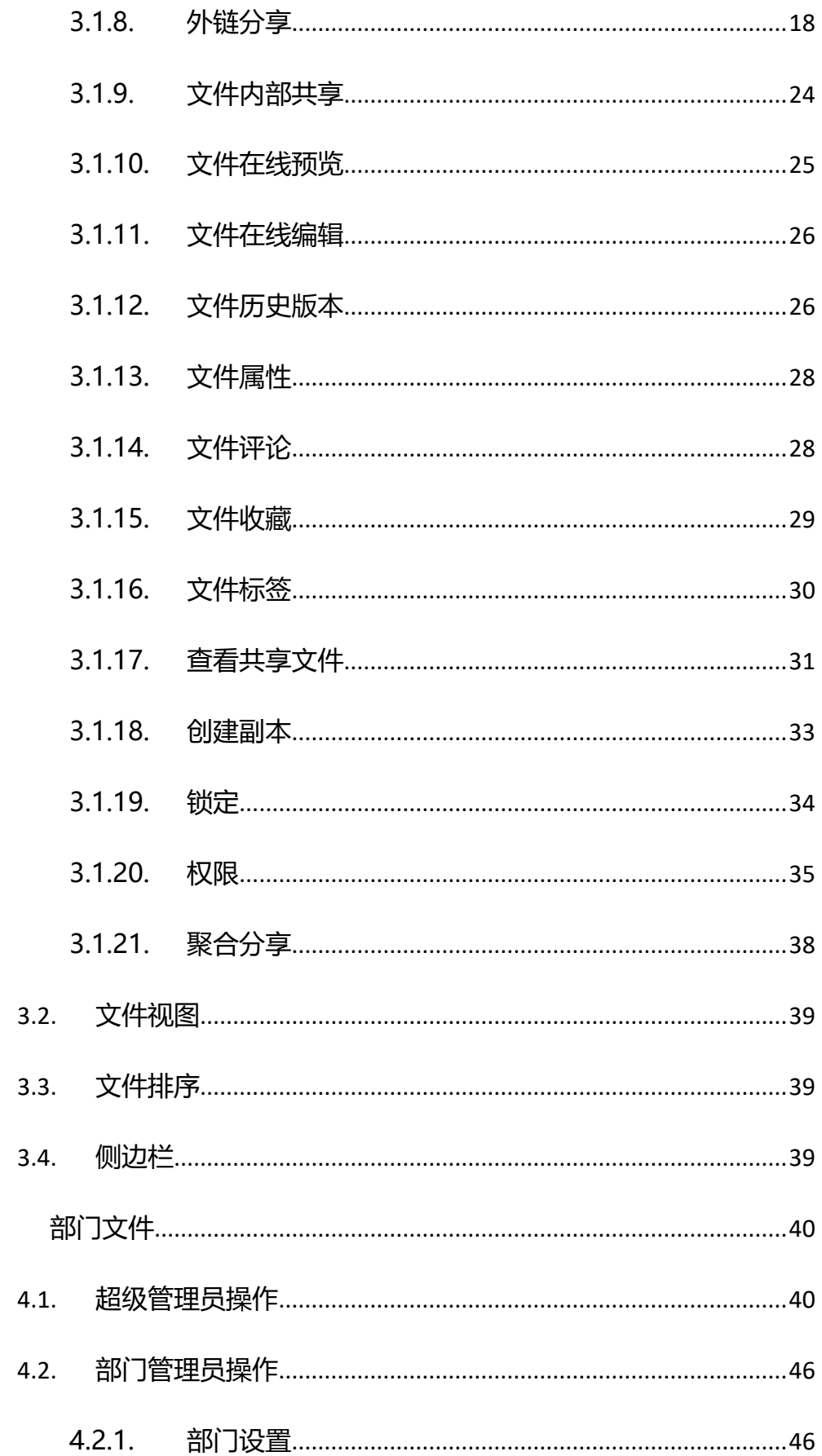

4.

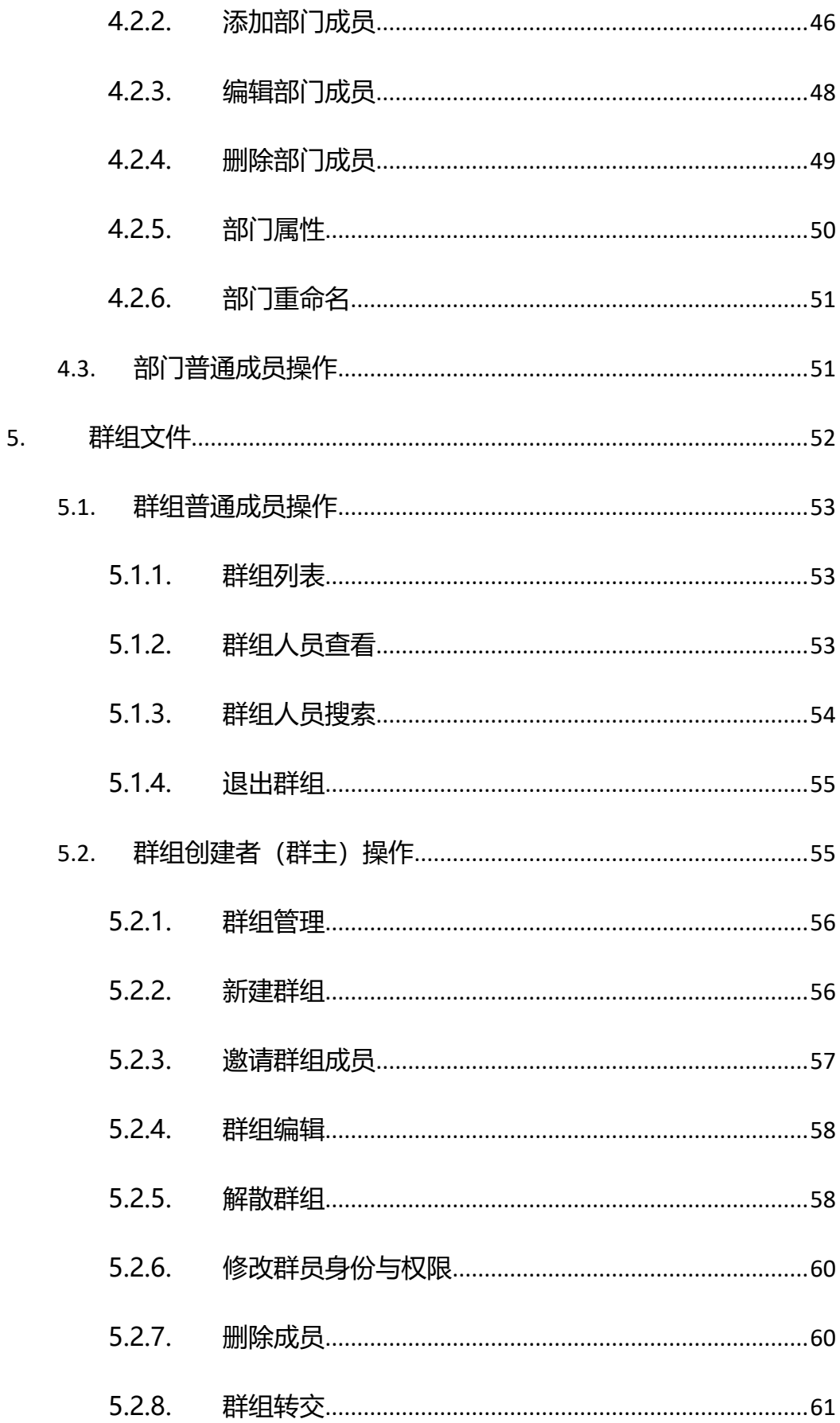

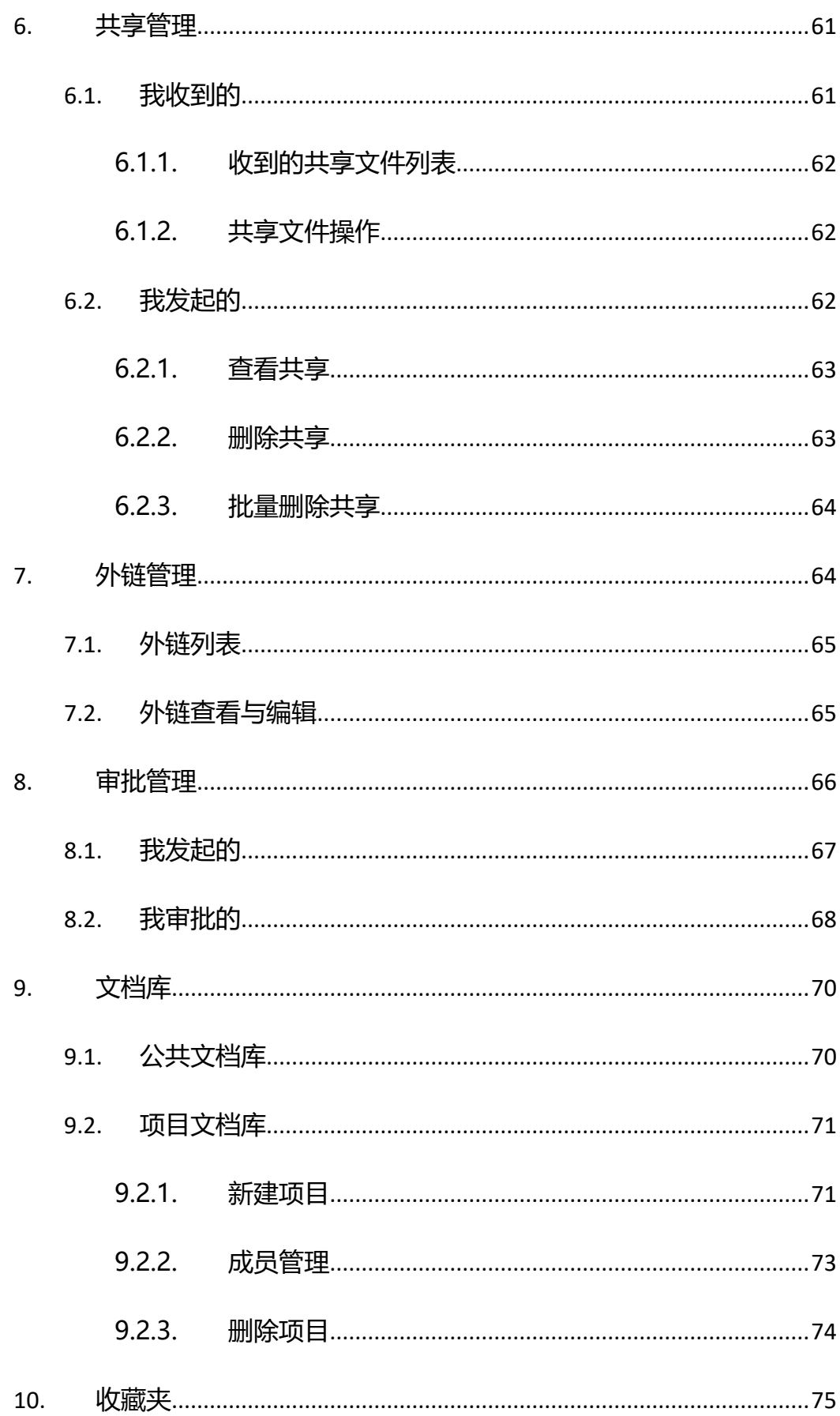

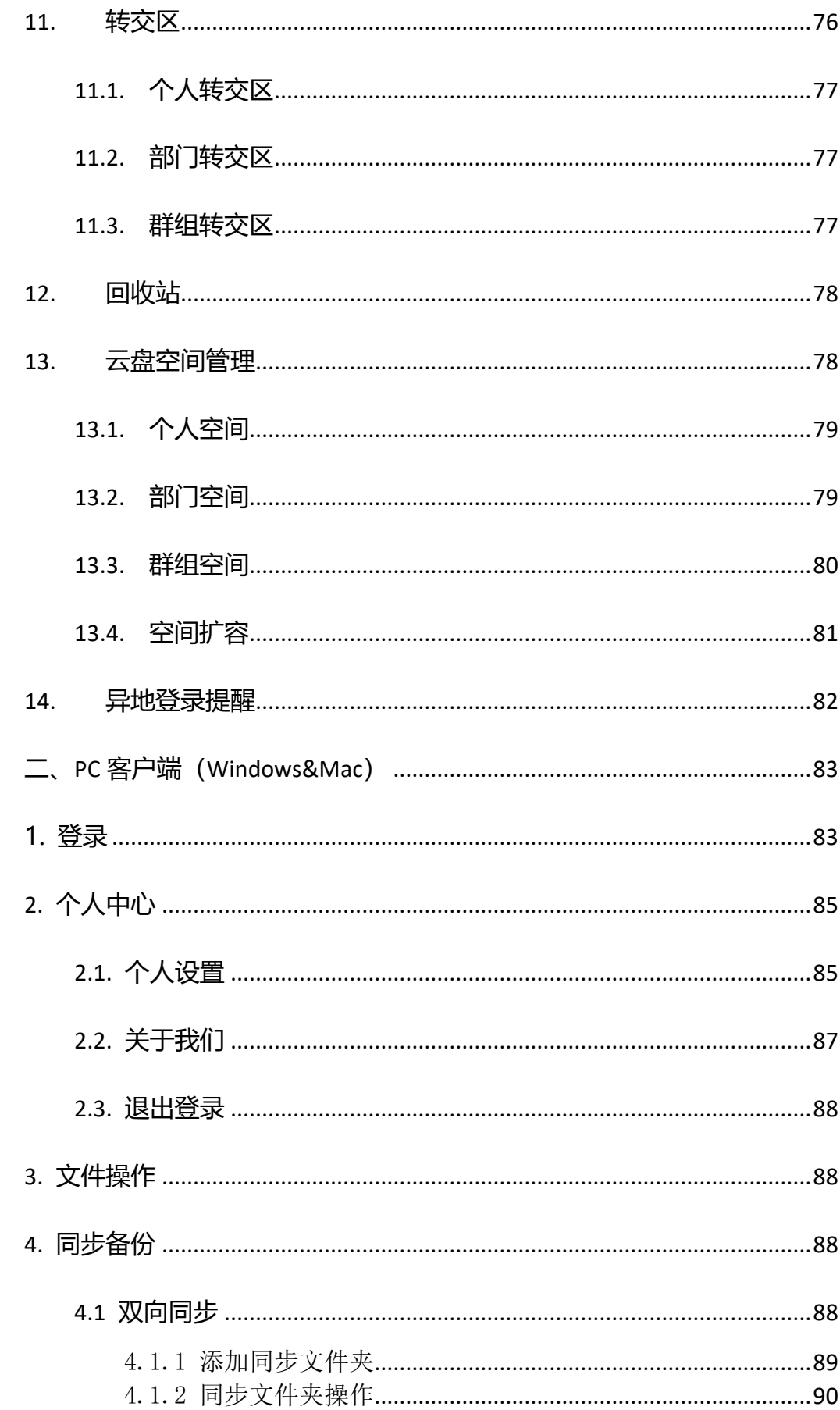

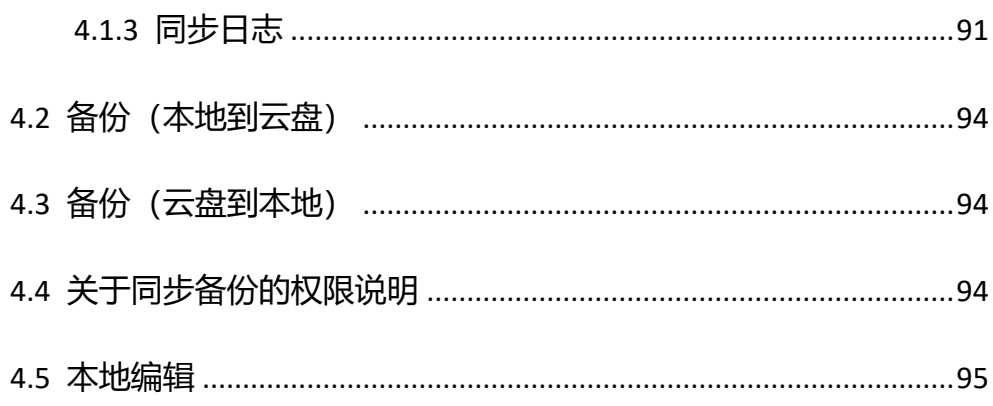

<span id="page-7-0"></span>一、Web 端

## <span id="page-7-1"></span>**1. 登录**

企业云盘支持账号密码登录和第三方登录(第三方登录需管理后台配置)

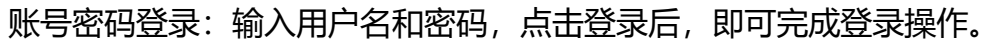

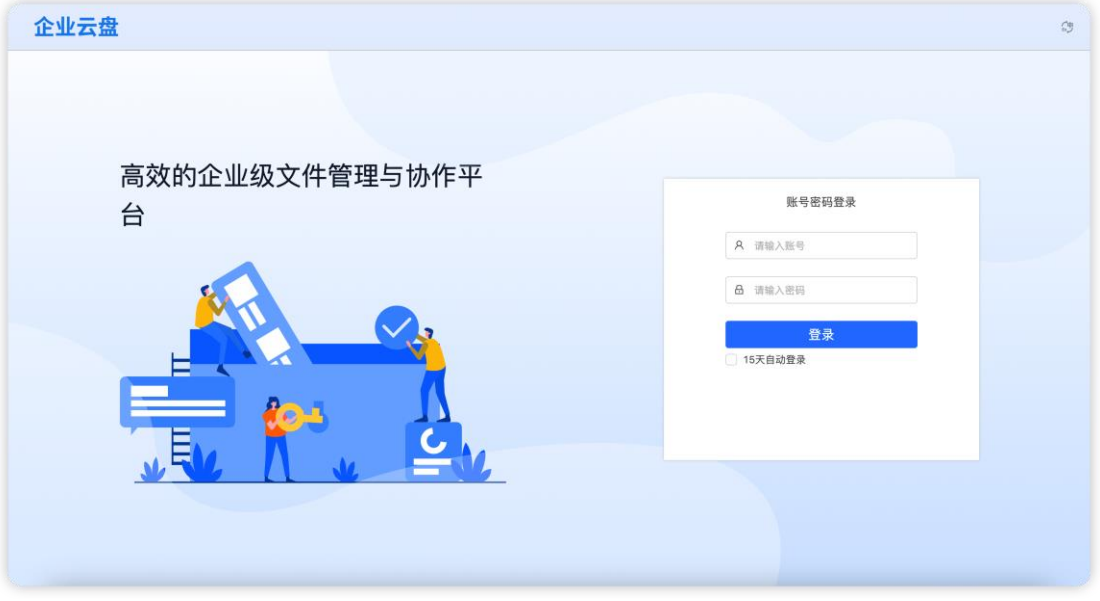

首次登陆强制修改密码:云盘默认用户首次通过账号密码登录要求必须强 制修改密码, 保证账号安全; 若不开启此功能, 管理员可在管理后台" 功能配 置-账号安全配置"关闭此功能。

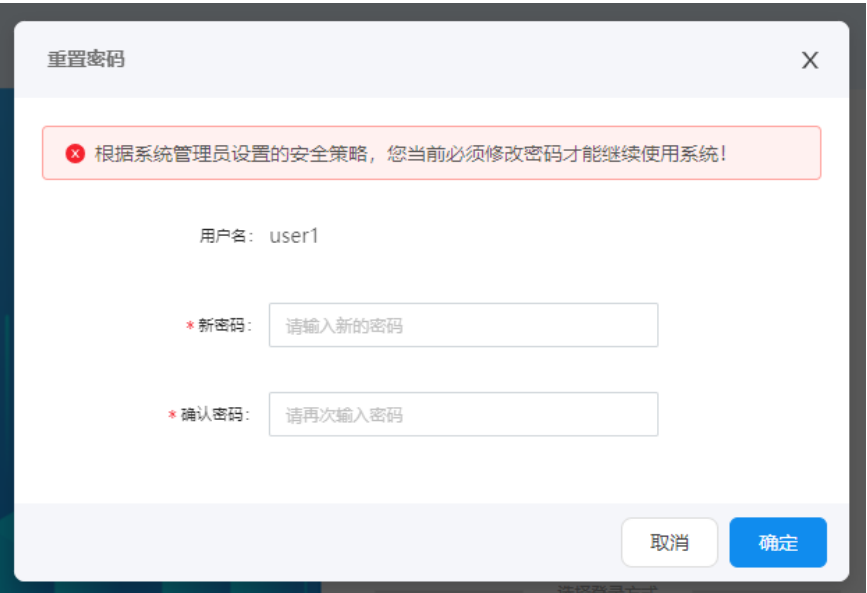

第三方登录:

如果后台开启配置后,则可以使用第三方登录方式进行登录认证。

注: 若账号被冻结后, 则无法进行登录。

## **登录二次认证**

企业云盘支持账号/密码登录后,再邮件/短信二次认证

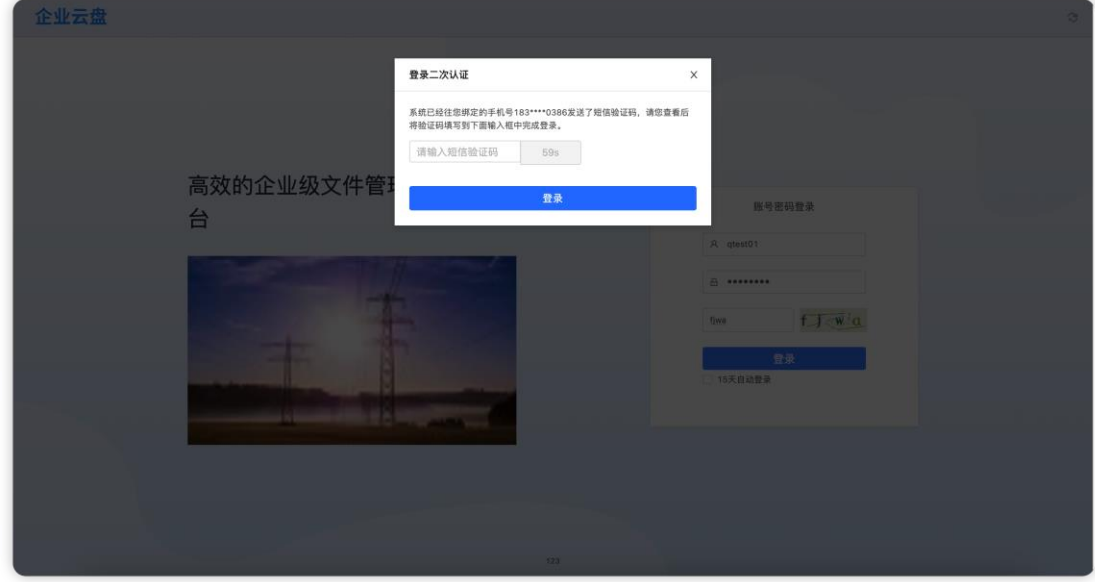

顶部导航栏

云盘主导航栏包括:消息中心、语言切换、客户端下载、个人中心四个部

分。

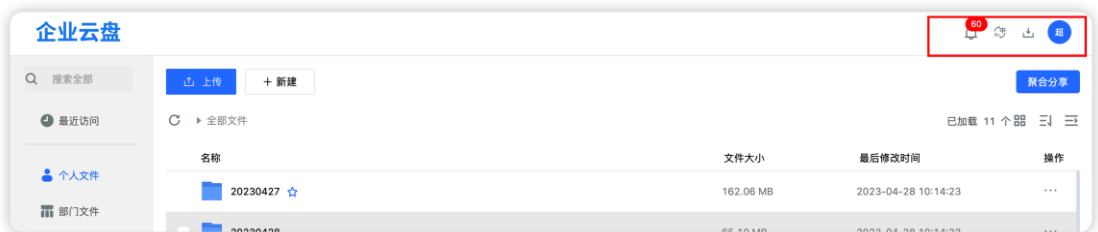

## <span id="page-9-0"></span>1.1. **搜索**

点击云盘左侧菜单栏上的搜索图标,进入搜索页面。搜索支持文件名模糊/ 标签搜索,以及全文检索,搜索结果可进行组合条件筛选

第一步、点击搜索图标,进入搜索页面

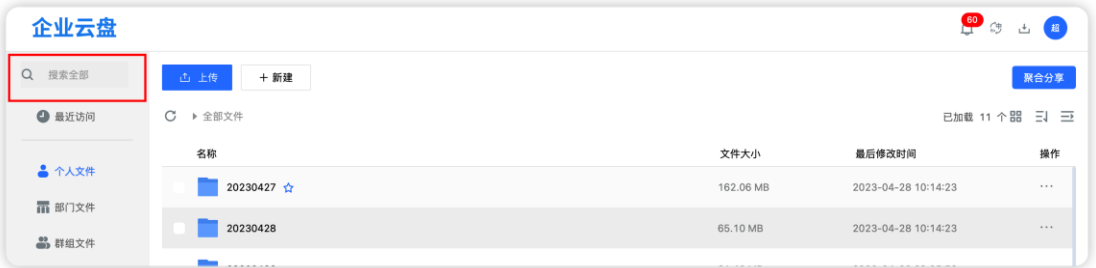

## 第二步、输入关键字,进行模糊搜索,搜索结果跟关键字匹配的将标蓝。

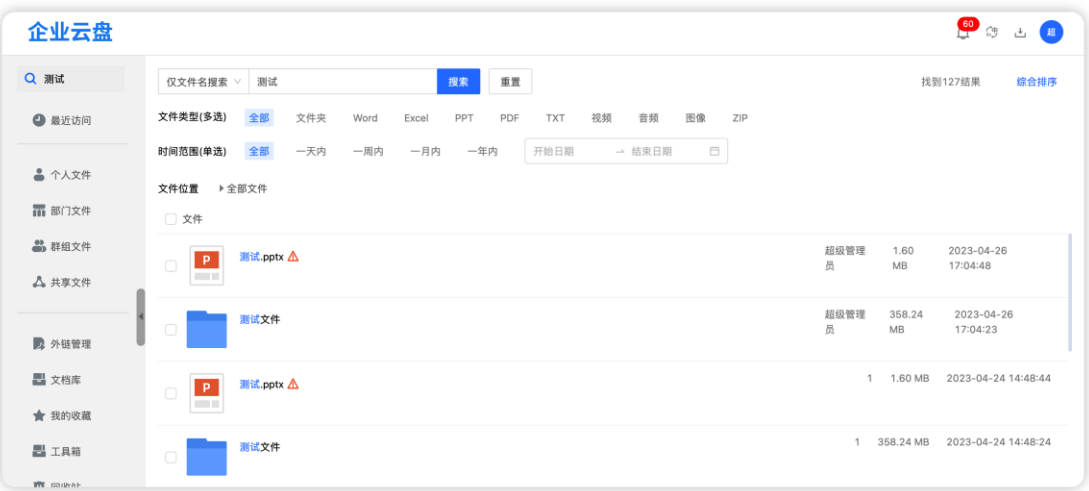

打开搜索结果的文件所在位置

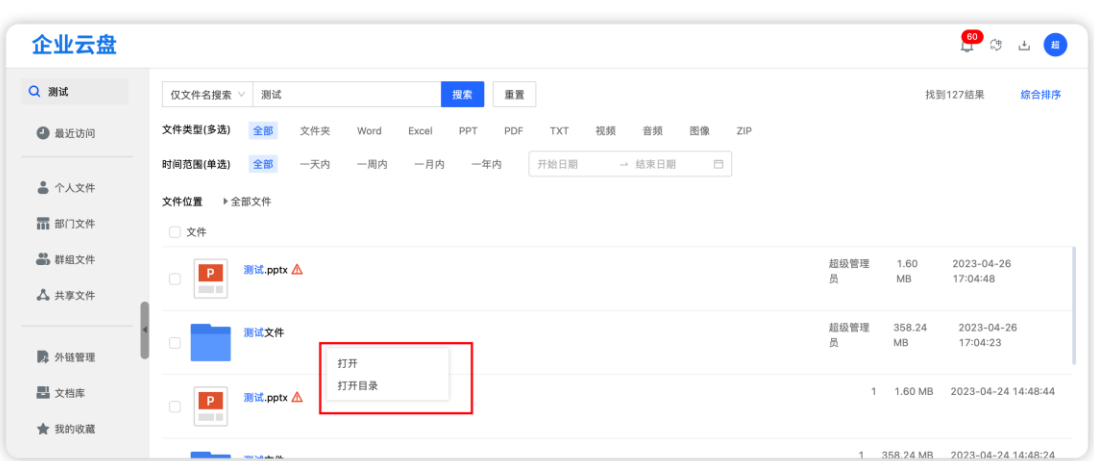

搜索结果组合筛选:在搜索页面的搜索框中可对关键词(即文件名、标签

等)、文件类型、时间范围、文件所在目录进行筛选。

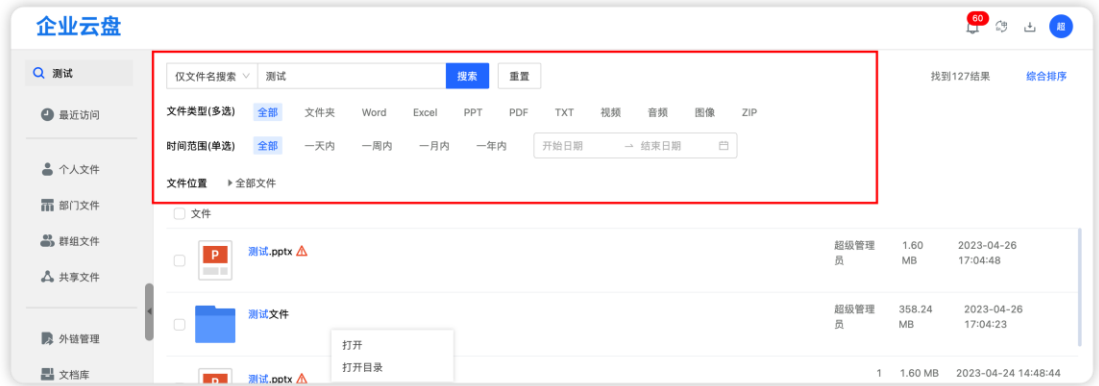

## <span id="page-10-0"></span>1.2. **消息中心**

用户查看与自己相关的文件协作/团队/审批消息,便于用户及时处理。鼠标 移入消息图标,展示最新的五条消息,点击【查看全部】按钮,进入个人设置 —消息中心。

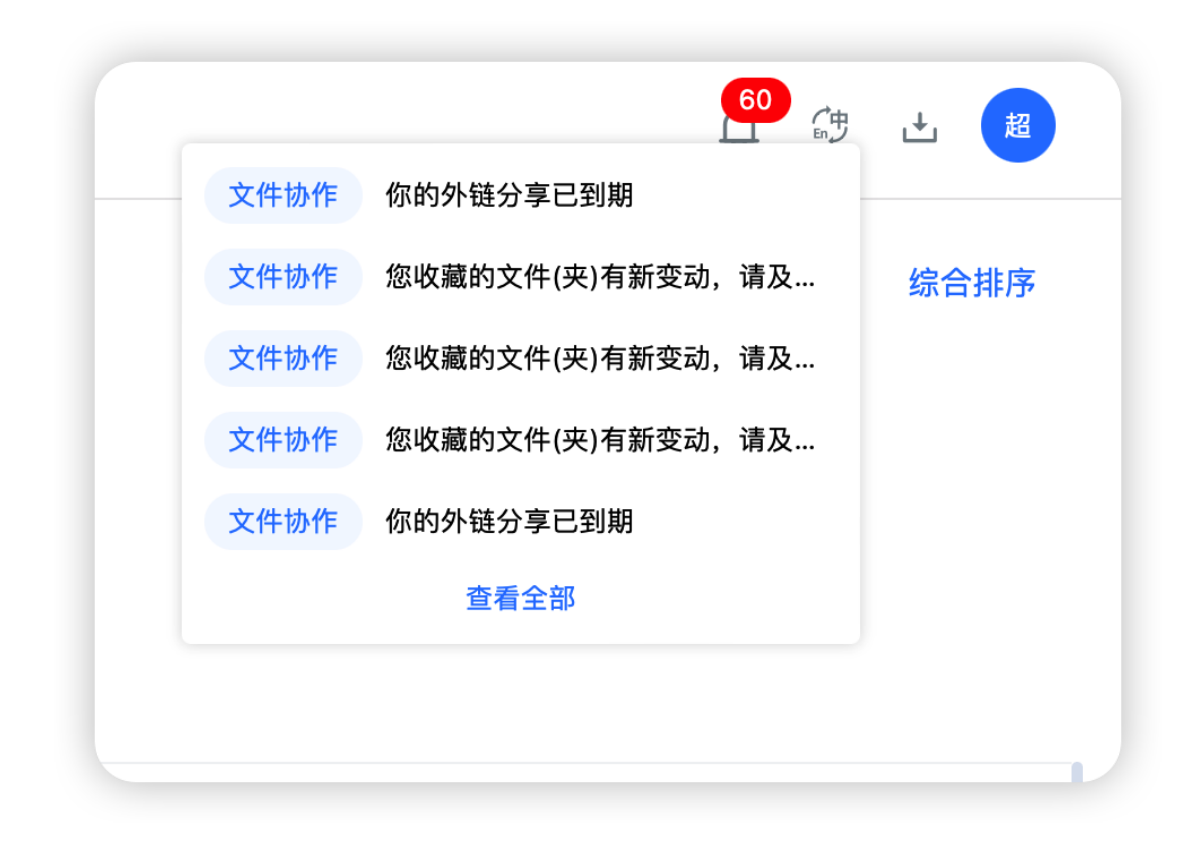

在消息页面,支持对消息状态进行筛选(全部、已读、未读)和全部已 读。此外,还可进行删除、标为已读的单个/批量操作。针对文件协作类消息, 可以点击文件名跳转到文件原位置;审批消息中点击"查看审批",可跳转到 "审批管理—我收到的"页面中,查看审批详情。

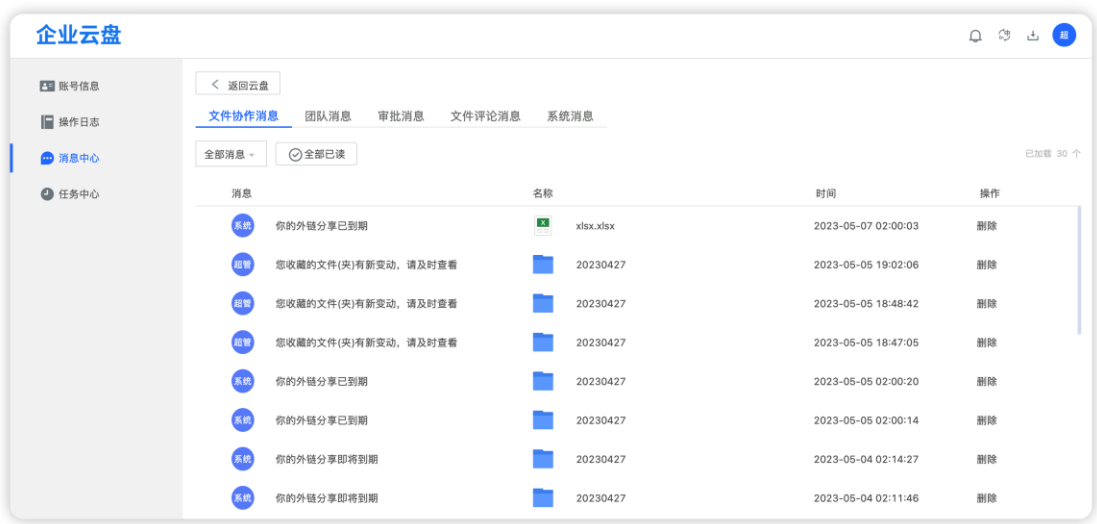

1. 文件协作类消息: 指外链即将过期或已过期、收到/取消共享文件的消息

2. 团队消息:指邀请入部门/群组(通知被邀请者)、解散部门/群组(通知部 门群组所有成员)、部门/群组权限变动、退出群组(通知管理员)、扩容通知 (申请通知超管;通过/驳回通知申请人)

3. 外链审批消息: 收到审批、审批通过、审批驳回、审批流程变更 (通知申请 人)

注:1.多层级审批都通过后,才推送消息到审批发起者。审批转交暂无消息推 送

2.外链过期消息为系统推送消息,设置为定时任务,每日凌晨自动检测快 过期或已过期的外链,并在当日进行消息推送通知

## <span id="page-12-0"></span>1.3. **语言切换**

语言切换包括简体中文和英文。如切换简体中文,即全文显示为简体中 文。

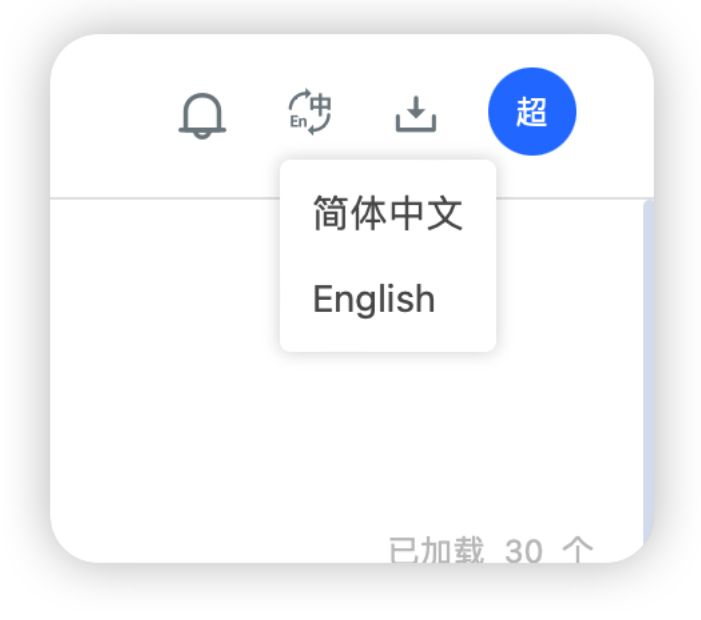

## <span id="page-13-0"></span>1.4. **客户端下载**

## <span id="page-13-1"></span>1.4.1. **云盘 web 端登录页面下载**

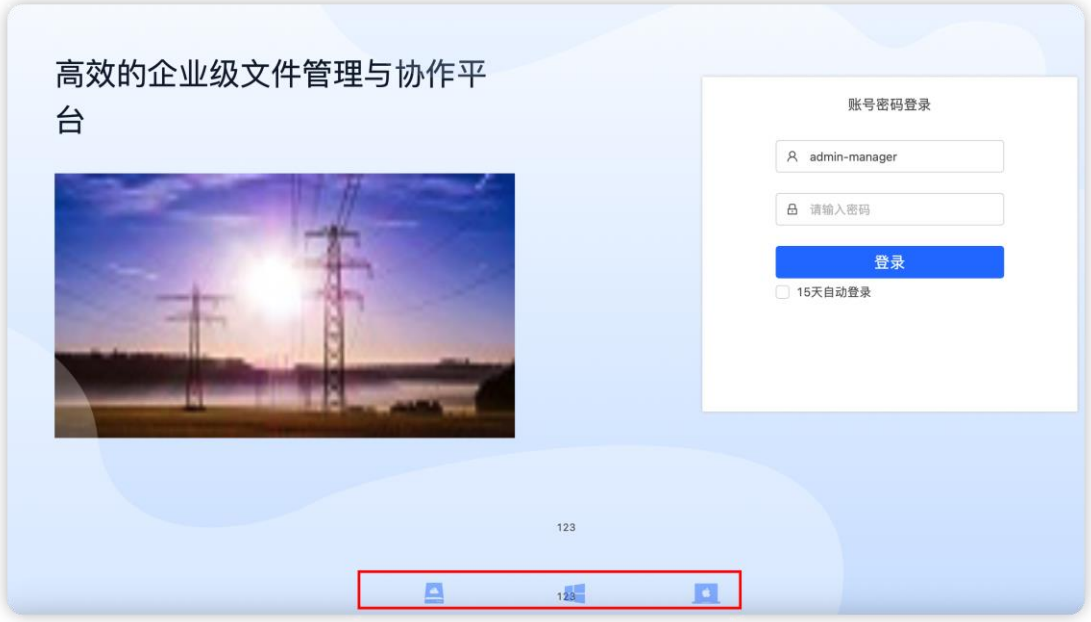

Win: 点击 Windows 开始下载, 安装完成打开客户端时, URL 地址自动 填充,输入账号、密码、验证码登录即可。

点击下载时,剪贴板自动写入 URL 地址;下载和登录为连续动作,若中途 有其他操作导致剪贴板被覆盖,则不能自动填充 URL 地址,需手动输入 URL 地址。

<span id="page-13-2"></span>1.4.2. **云盘其他页面下载**

鼠标移入客户端下载图标,可以进行各端应用的下载。

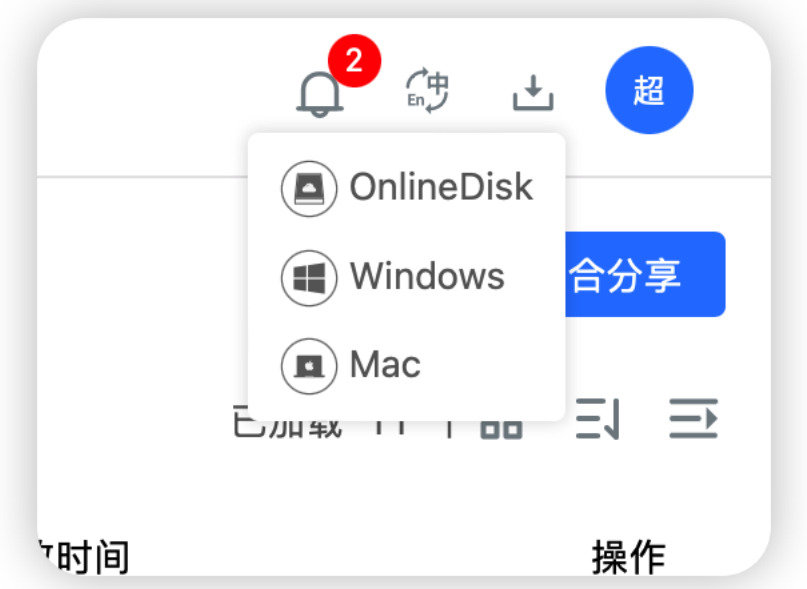

## <span id="page-14-0"></span>1.5. **个人中心**

个人中心包含管理后台入口(仅关联角色的用户)、个人设置、退出登录

## <span id="page-14-1"></span>1.5.1. **个人设置**

个人设置包括账号信息、操作日志和消息中心三个部分组成。

【账号信息】:包括用户基本信息及账号信息。用户基本信息主要是对用 户的姓名、手机及邮箱进行查看或更改;账号信息是对账号的密码进行更改。

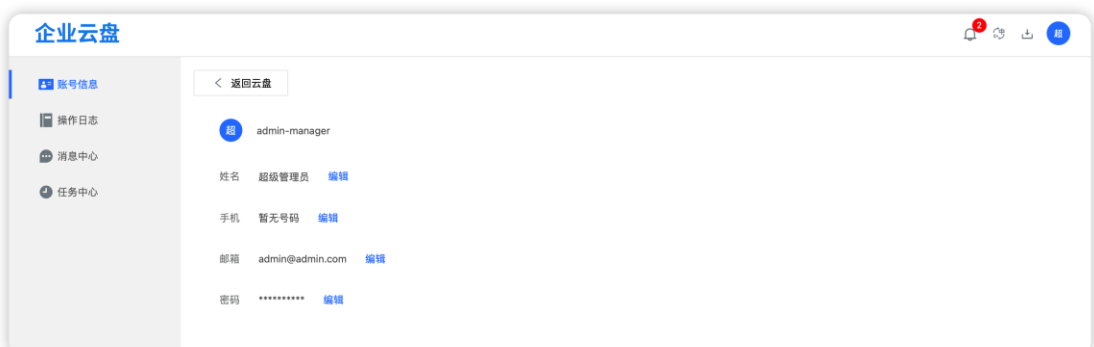

【操作日志】:对用户操作进行记录,可以对相应时间段和操作类型进行 日志查询。

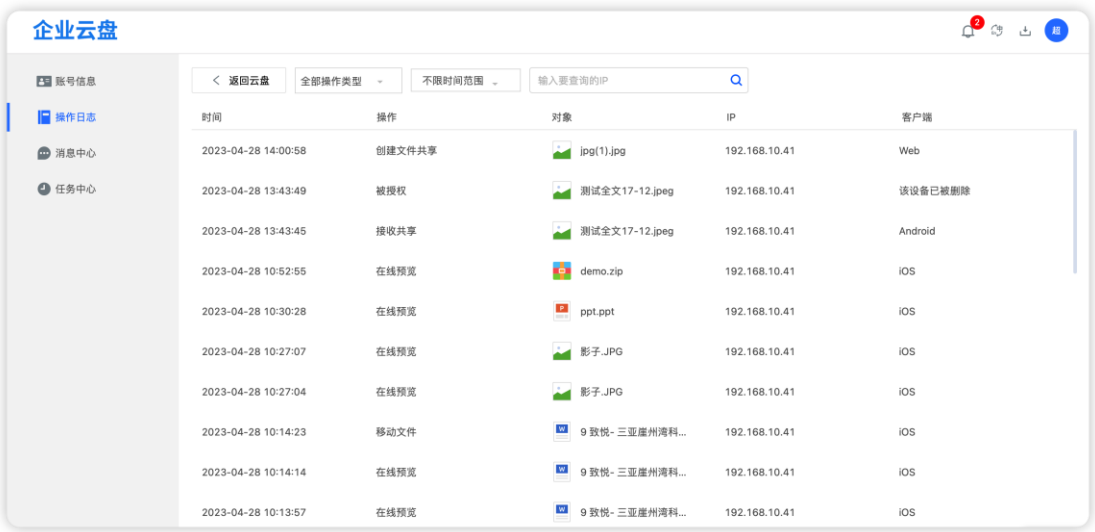

## <span id="page-15-0"></span>**2. 最近访问**

该模块展示最近一个月有预览/编辑操作的文件访问记录,支持鼠标右键操 作。文件列表右键操作同文件原位置操作,但无删除、移动、复制功能。此

外,点击文件路径可跳转到文件原位置。

用户访问记录可以点击"清空记录"按钮进行访问记录清除。选择单个记 录后会出现"删除记录"按钮,点击后可以删除选中的访问记录。

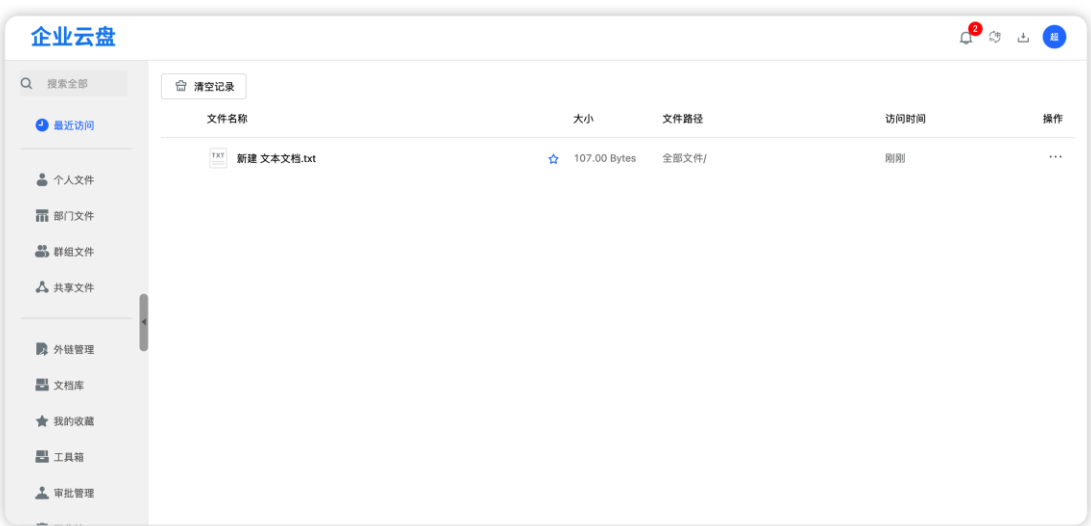

注:部门/群组文件的鼠标右键操作受用户在部门/群组中的权限影响, 共享文件操作受共享发起者设置的文件操作权限影响

## <span id="page-16-0"></span>**3. 个人文件**

个人文件用于存储用户自己的私人文件,仅自己能看到;

个人文件空间由管理员在创建时设置,仅用于个人空间文件存储使用,与 部门/群组空间无关。个人空间使用可在界面左下角查看

在个人文件板块可对文件或文件夹进行上传、下载、外链分享、内部共 享、收藏、移动、复制、重命名、删除、在线编辑、在线预览、锁定、创建副 本、评论、添加标签、历史版本查看及恢复和属性、日志查看操作。部门/群组 文件操作功能同个人文件(除内部共享),成员对文件的操作功能取决于在部 门/群组中的文件权限角色;此外部门/群组的管理员还拥有单独授权的功能

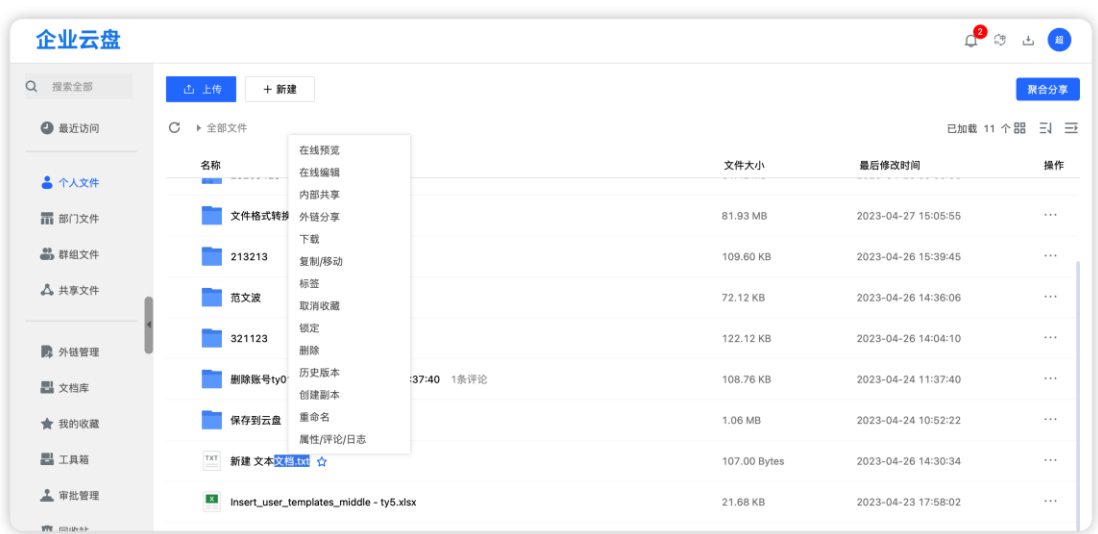

## <span id="page-17-0"></span>3.1. **文件(夹)操作**

## <span id="page-17-1"></span>3.1.1. **新建文件夹**

在文件列表顶部点击"新建"按钮,在出现的下拉框中选择"文件夹", 然后在弹出的新建文件夹弹框中输入文件夹名称,点击"确定"按钮即可。

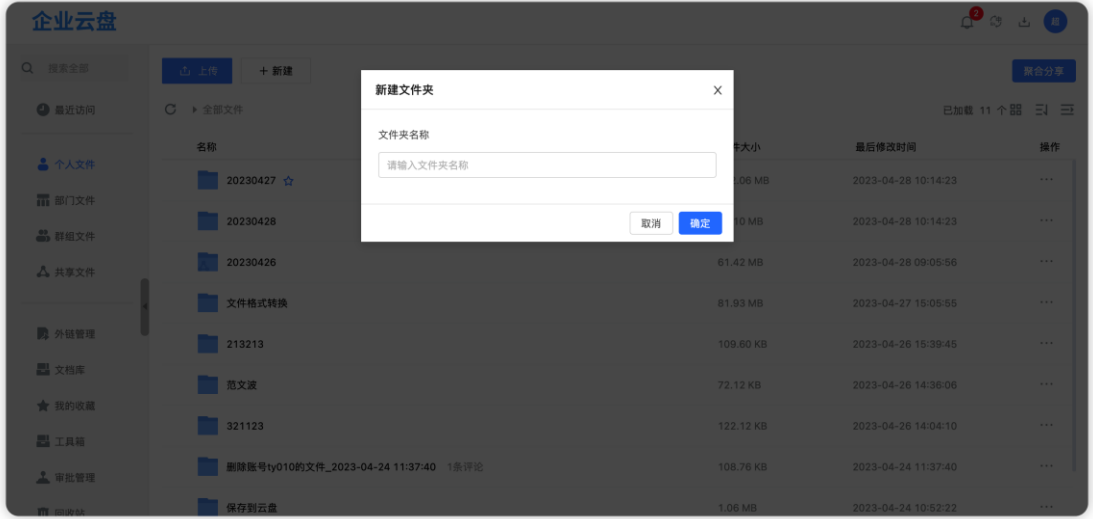

注: Windows 系统, 目录名长度限制为 246 个字符, 文件名为 242 个字符; Mac 系统,目录名为 255 个字符,文件名为 242 个字符

#### <span id="page-18-0"></span>3.1.2. **新建 word/excel/ppt**

在文件列表顶部点击"新建"按钮,出现的下拉框中选择需要新增的文件 格式, 即 word/excel/ppt; 然后在弹出的弹框中输入文档名称, 点击"确 定"按钮即可创建空白 office 文档。

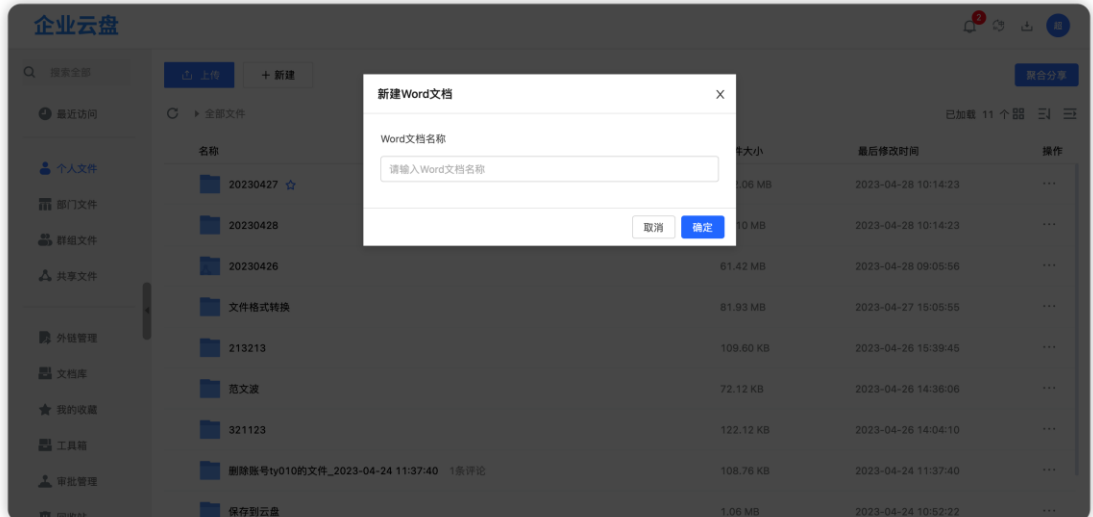

<span id="page-18-1"></span>3.1.3. **上传文件(夹)**

注意:Web 端上传文件大小不能超过 1G,若需上传大文件,请使用客户 端。

点击"上传文件(夹)"按钮,在弹出的本地文件目录中选择单个或多个 文件(夹),点击"打开"按钮即可上传选中文件。选择本地任意文件夹即可 上传到云盘。

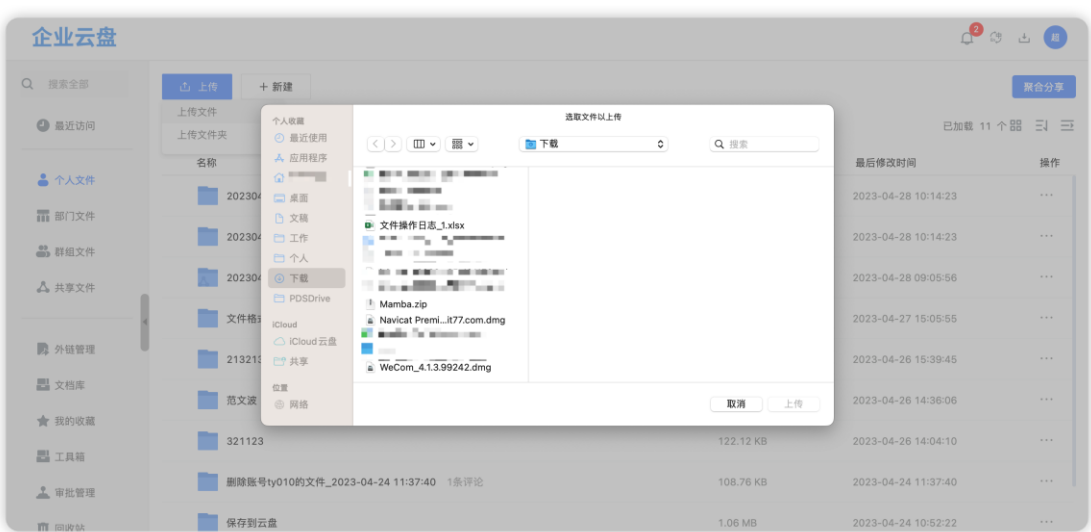

【拖拽上传】:在本地文件夹目录中选中文件或文件夹拖动到"云盘-个人

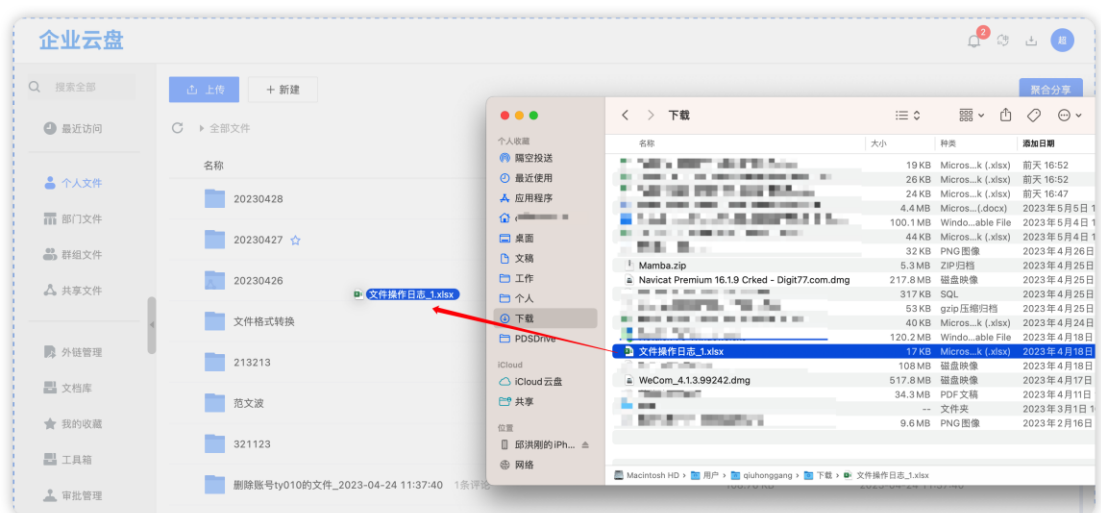

文件"的任意文件列表中,云盘自动将选中的文件加入上传队列。

【文件秒传】:无论是文件上传还是拖拽上传,如果上传的文件被其他用 户上传过,则上传时会被秒传至服务器。并且支持秒传去重,使上传的文件不 会重复冗余。

同名文件处理方式

1. 单个同名文件上传

上传文件存在单个同名文件时,在弹出的"温馨提示"弹框中点击文件处 理方式的按钮, 即可执行对应操作。

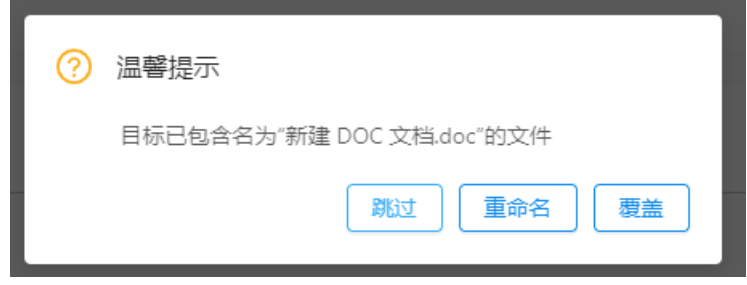

跳过(取消该文件上传)

重命名(命名为"xxx(1)"的文件)

覆盖(新上传文件覆盖原文件)

2. 多个同名文件上传

上传时,存在多个同名文件,除选择文件处理方式外,可选择处理方式批

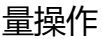

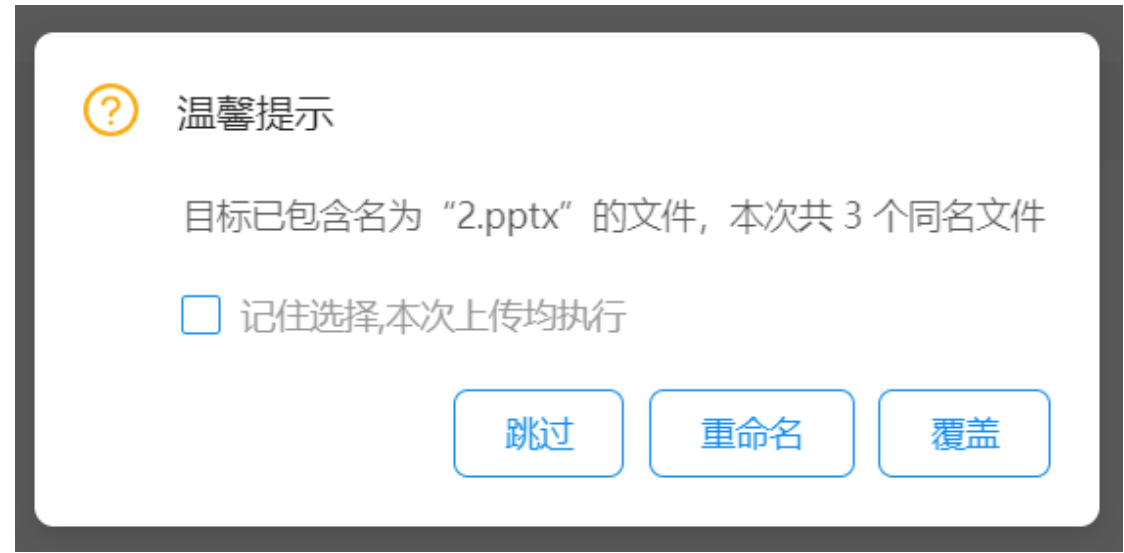

在提示弹窗中,勾选"记住选择,本次上传均执行"后,点击文件处理方 式的按钮, 即可对当前重命名文件进行批量操作

3. 同名文件夹上传

上传时有同名文件夹存在,在弹出的"温馨提示"弹窗中,可点击【跳 过】、【合并】按钮,对文件进行处理。

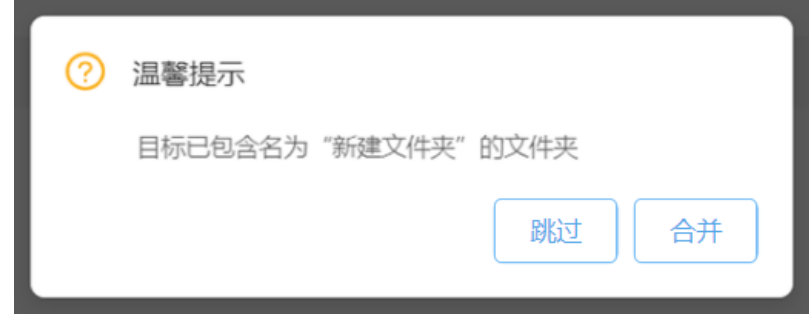

上传文件夹时,仅对文件夹名进行判断,若文件夹里的文件有重名,则默 认合并处理

## <span id="page-21-0"></span>3.1.4. **文件下载**

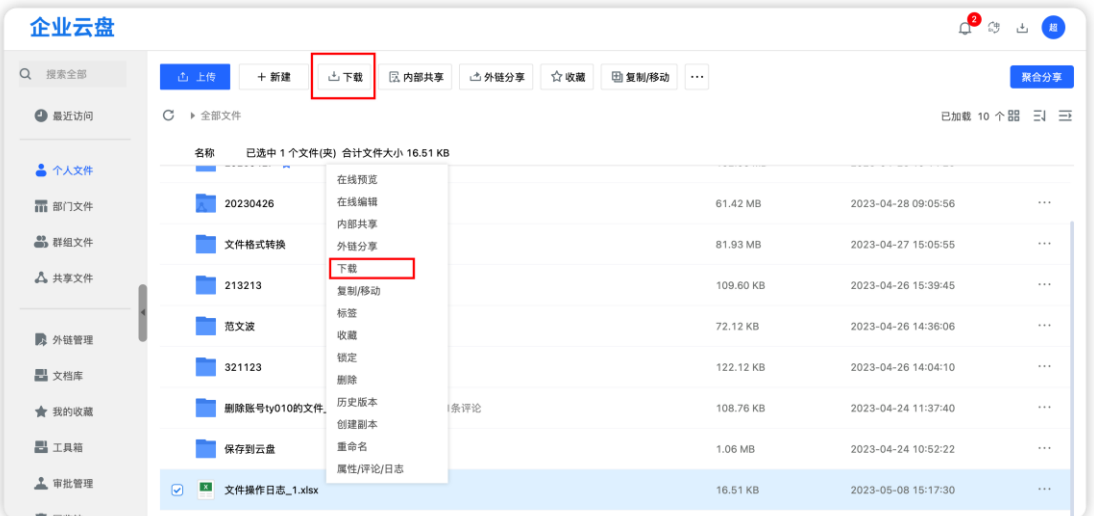

单个文件可直接下载

多个文件或文件夹打包下载。

(打包下载即将多个文件(夹)转化为 1 个压缩包,下载的压缩包命名 为: 年-月-日 时 分 秒)

注:1. 客户端可实现多个文件或文件夹直接下载。若使用 Windows 自带 解压工具解压,当文件名超过 123 个中文字符,解压会报错;

2. 客户端下载文件名长度限制:不超过 243 个字符,这里的文件名长度 包含文件的后缀

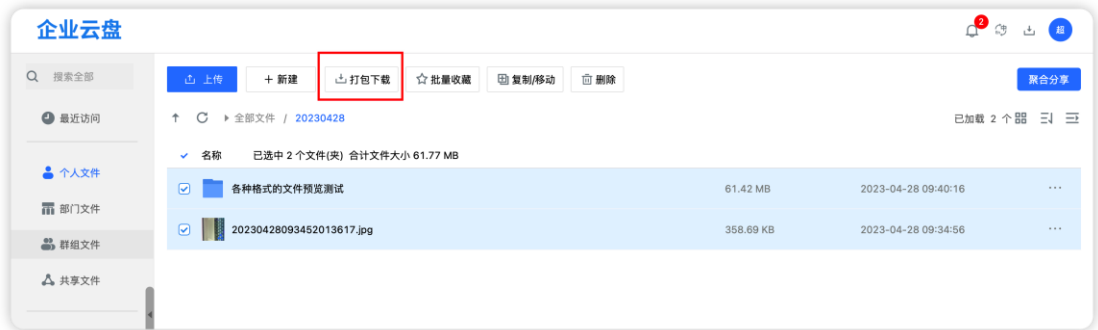

#### <span id="page-22-0"></span>3.1.5. **文件删除**

删除单个文件时,可鼠标右键或点击"**···**"按钮,选择删除按钮,在弹出 的提示中点击"确定"按钮即可。删除多个文件时,选中多个文件后,点击顶 部的删除按钮, 即可批量删除。

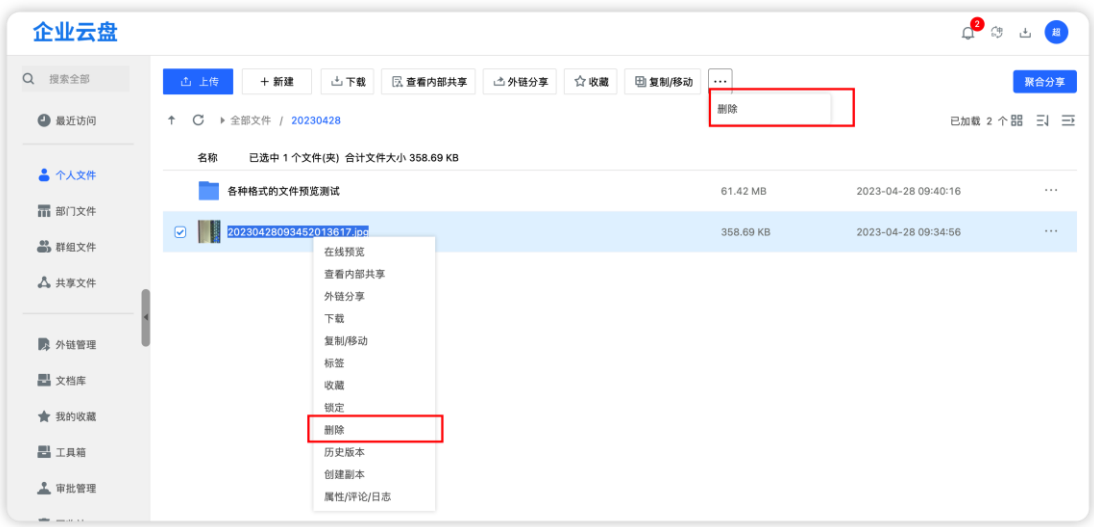

## <span id="page-23-0"></span>3.1.6. **文件复制/移动**

可将个人文件复制/移动到云盘其它目录:个人/部门/群组/共享,其中部 门和群组需要具有移动复制权限,共享是移动复制到我收到的共享里

选中单个或多个文件(夹)右键或点击列表上方的"复制/移动"按钮,在 弹出的文件目录列表中将要复制到的文件路径,点击"复制/移动"按钮即可。

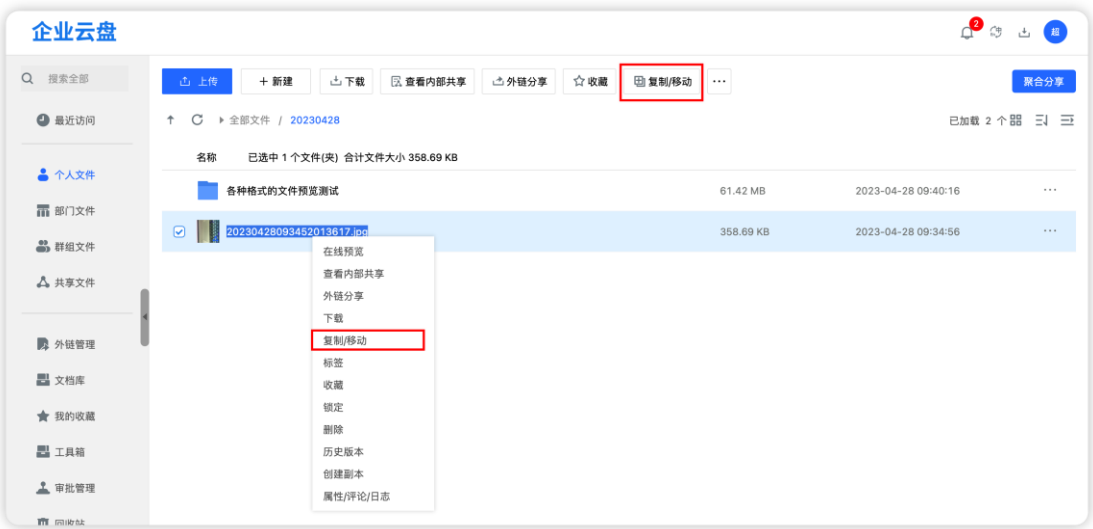

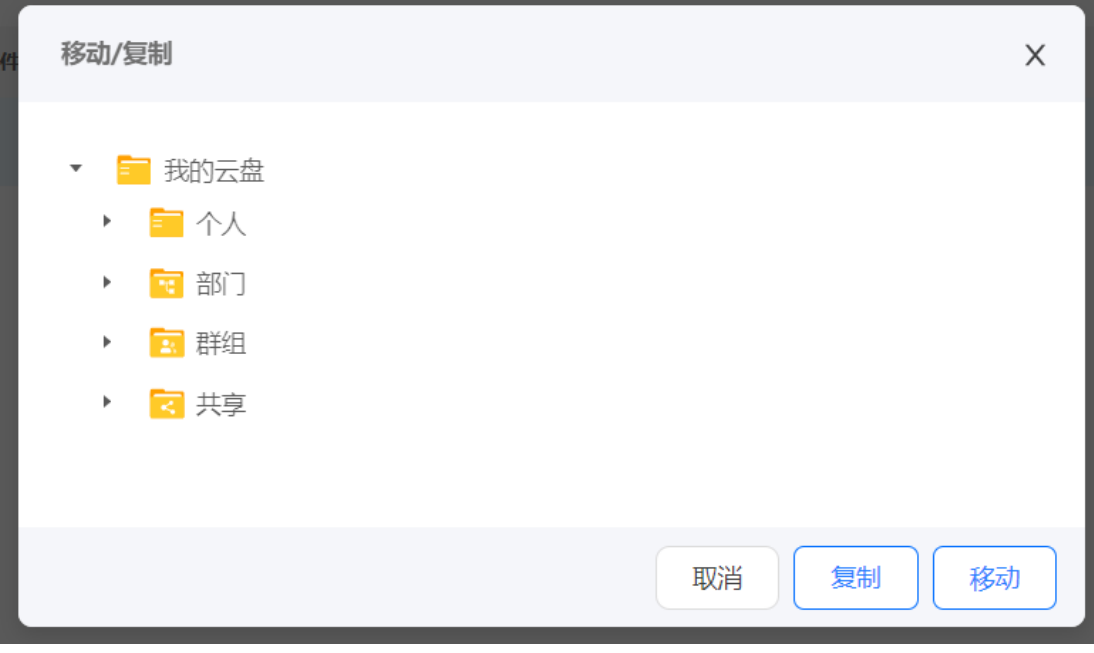

选择需复制/移动到文件路径

<span id="page-24-0"></span>3.1.7. **重命名**

在个人文件的任意文件列表中点击文件栏选中文件(夹), 右键或鼠标点 击列表上方的"**···**"图标,选择"重命名"按钮,在弹出的重命名弹框中选中 输入新的名称,点击"确定"按钮即可。

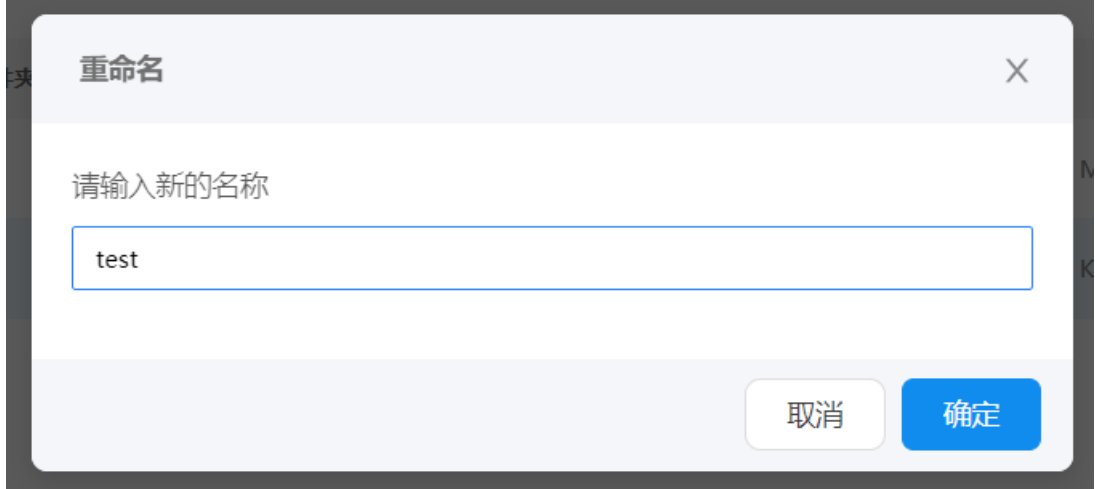

### <span id="page-24-1"></span>3.1.8. **外链分享**

 $Q^2$  3 d  $B$ 企业云盘 Q 搜索全部 + 新建 | 上下载 | 区 查看内部共享 | 「二 外链分享 ☆收藏 画复制/移动 … 联合公章 △ 最近访问 ↑ C ▶ 全部文件 / 20230428 已加载 2 个器 三 三  $\bullet$   $\uparrow \downarrow \uparrow \uparrow$ 各种格式的文件预览测试 61.42 MB 2023-04-28 09:40:16  $\bar{\mathcal{L}}$ 而 部门文件 ☑ 20230428093452013617.jpg 358.69 KB 2023-04-28 09:34:56 **20** 群组文件 在线预览 查看内部共享 **A** ##\*\* 外链分享<br>下载 复制/移动  $\blacksquare$  外科學理 标签 黒文档库 收藏 锁定 ★ 我的收藏 删除 昌工具箱 历史版本 创建副本 上审批管理 属性/评论/日志

外链分享是将文件加密链接分享给组织内或组织外成员。

点击【外链分享】按钮,在外链弹窗中,可设置外链的权限:上传(针对 文件夹)、下载、预览、保存到云盘、有效期和分享范围设置。

创建链接时,全选默认允许预览,分享范围不限,效期为 7 天内;可在弹 窗内进行修改。最后,点击"创建私密链接"按钮即成功创建外链。若选择了 "允许下载"选项,对文件(夹)可设置下载水印,对单文件可设置下载次数

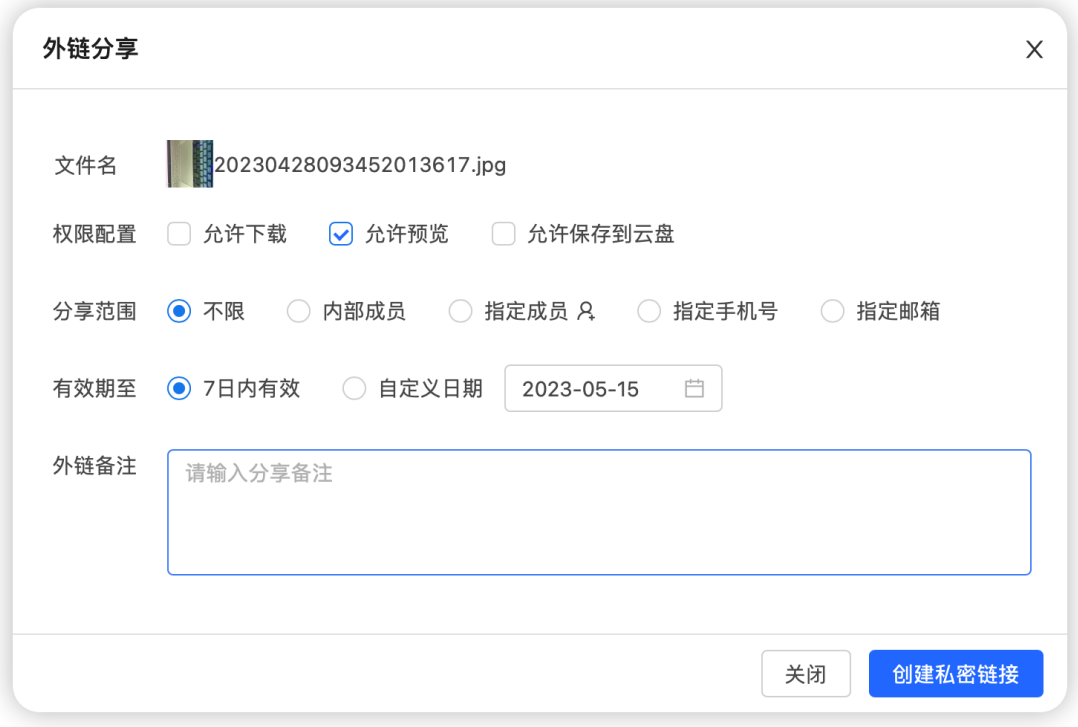

#### 创建外链弹窗

创建成功后可点击"复制密码与链接"按钮或"复制二维码"按钮,发送 给好友;前者接受者在浏览器中访问链接,后者接受者通过扫描二维码访问链 接,在链接页面输入密码即可查看分享文件

(注:火狐和 safari 浏览器不支持复制二维码)

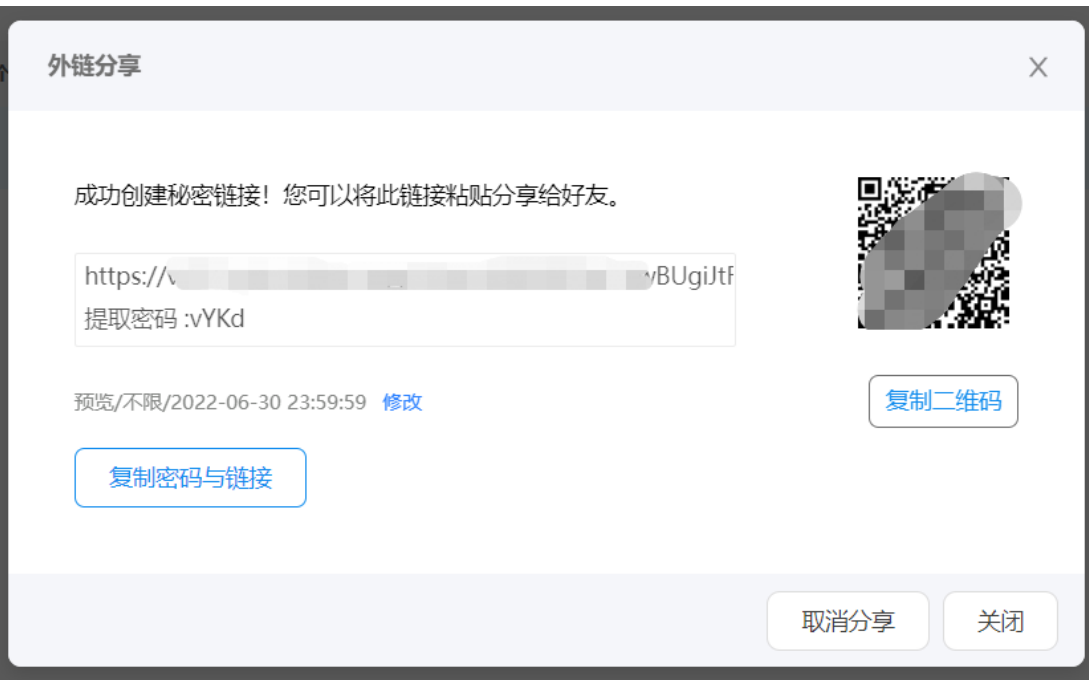

复制外链弹窗

## 接收者打开链接页面

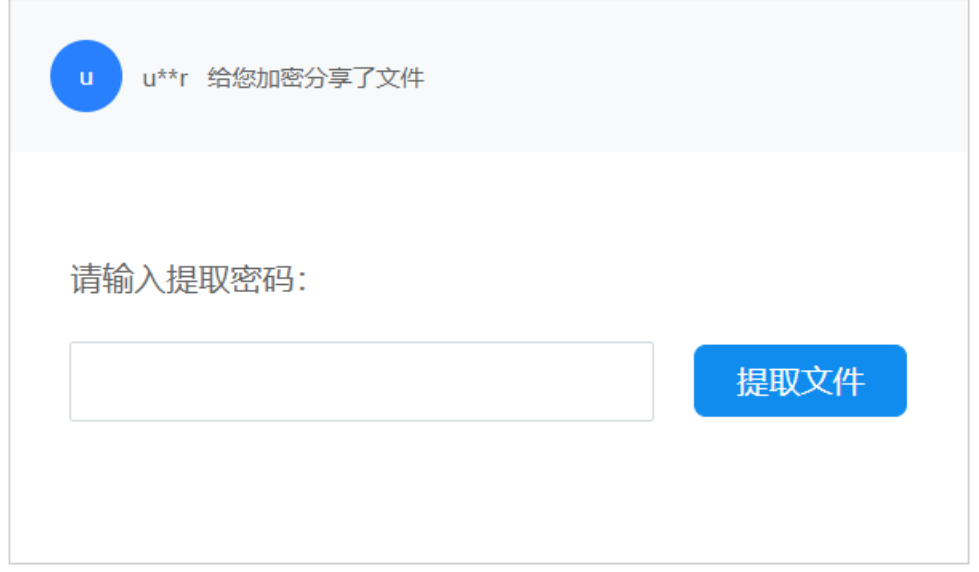

若分享的是文件夹,外链权限增加"允许上传"选项;若勾选该选项,同 时出现上传文件隔离选项。

文件上传隔离是指外链接收者通过链接上传文件时,是否能看到别人上传 的文件,若勾选"是",则代表不能看到别人上传的文件,反之,可以看到别 人上传的文件。

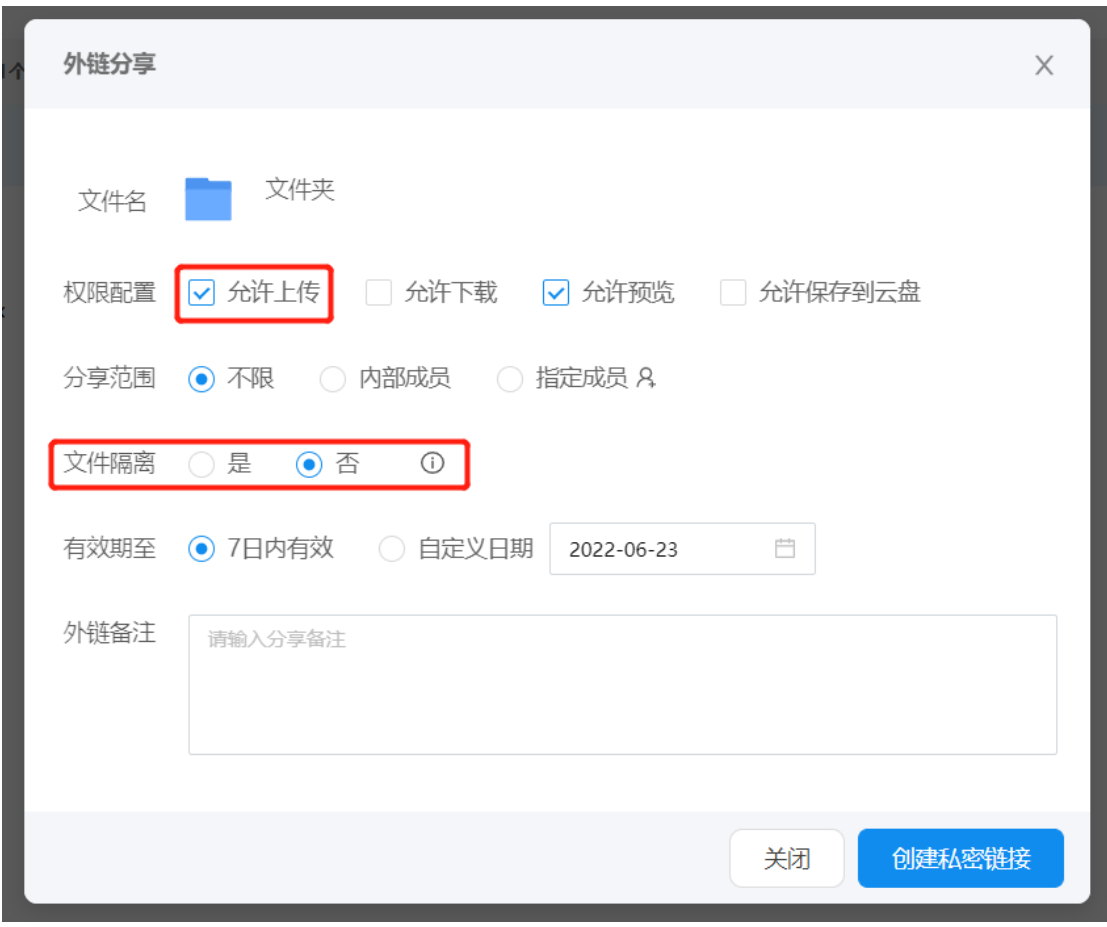

勾选"允许上传"选项后,外链接收者打开链接后,可往文件夹内上传文

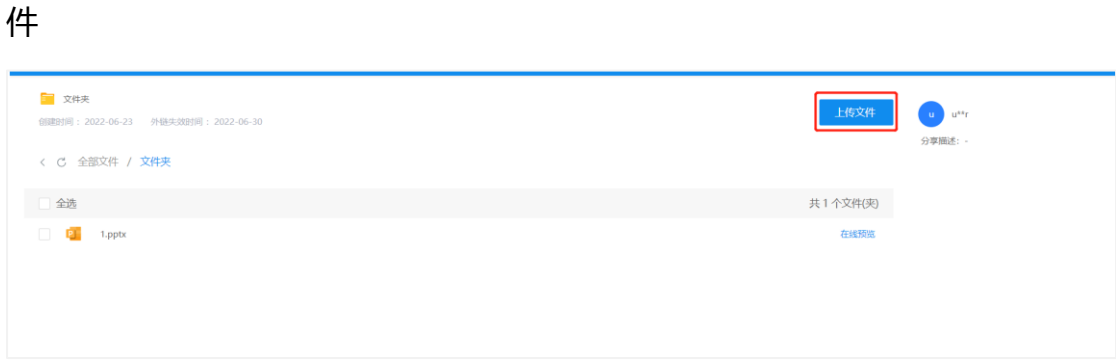

外链分享支持打包下载:若外链分享的是文件夹,接收者若有文件下载权 限,那么可打包下载整个文件夹;也可选择文件夹中的多个文件进行打包下

载。

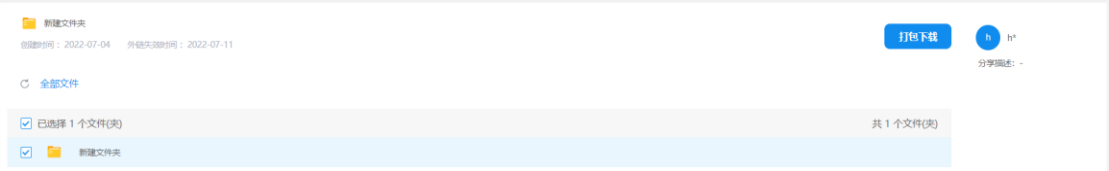

注意:管理员在管理后台系统设置-功能配置-外链分享配置中,可设置外 链是否允许匿名访问,若选择开启,则不需登录即可查看;若选择关闭,打开 链接后需要先登录,即只允许分享给云盘成员。

【修改分享权限】:在完成分享操作后未关闭外链分享界面前,点击弹窗 中的"修改"按钮可以修改权限配置、过期时间和分享备注信息;修改完成 后,点击"确定"按钮即可。

注意:1)下载水印支持的文件格式为

doc/docx/xlx/xlxs/ppt/pptx/txt/pdf,下载时都将转为 PDF 文件。

2) 火狐和 safari 浏览器不支持 txt 格式的下载水印

3)0 字节的 TXT 和 doc 外链下载后无水印

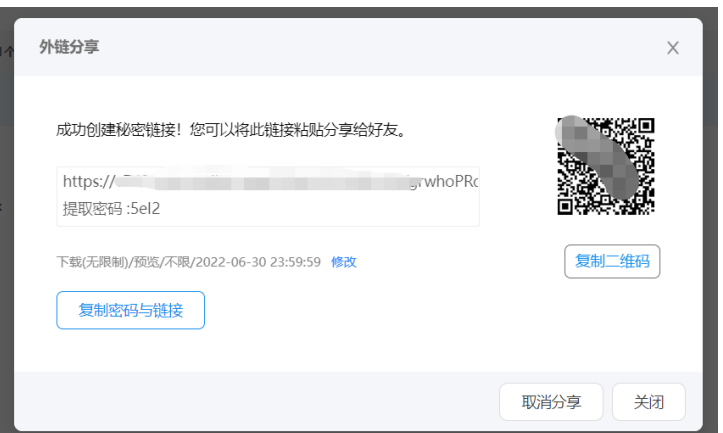

【取消分享】:在完成分享操作后未关闭外链分享界面前,可以点击"取 消分享"按钮取消对该文件的分享。

外链分享审批:若外链发起者是需要通过审批的,那么该外链发起时,会 显示需要审批的提示。 注意: 审批发起后, 若未勾选上传权限, 需经过审批的 外链将自动为快照模式,即原文件更新不影响链接文件;若勾选上传权限,则 为非快照模式,会随原文件更新。通过审批的外链自动为快照模式,不随原文 件更新

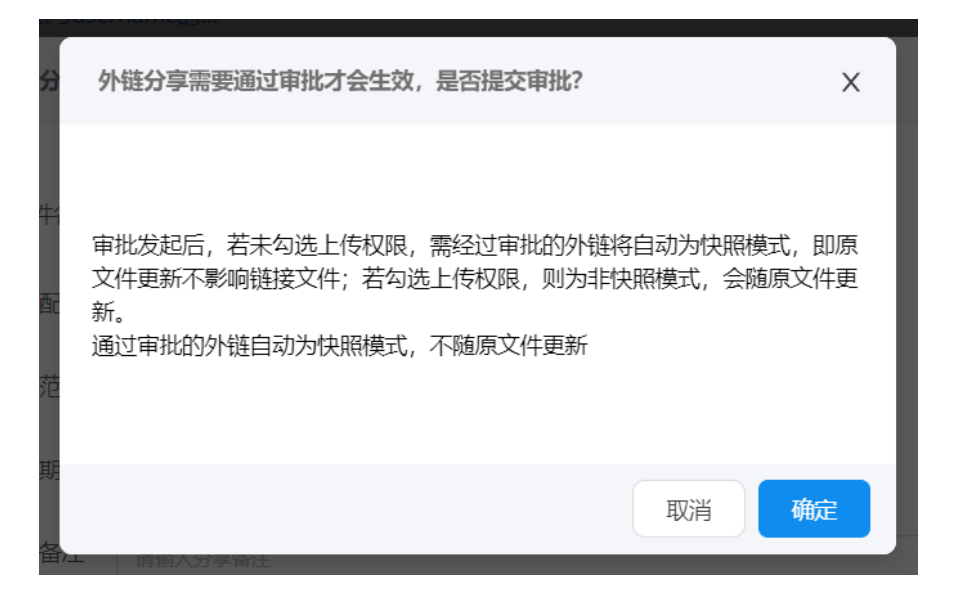

<span id="page-30-0"></span>3.1.9. **文件内部共享**

共享即将个人文件共享给内部成员,设置共享文件权限。

选择文件, 鼠标右键选择"内部共享"

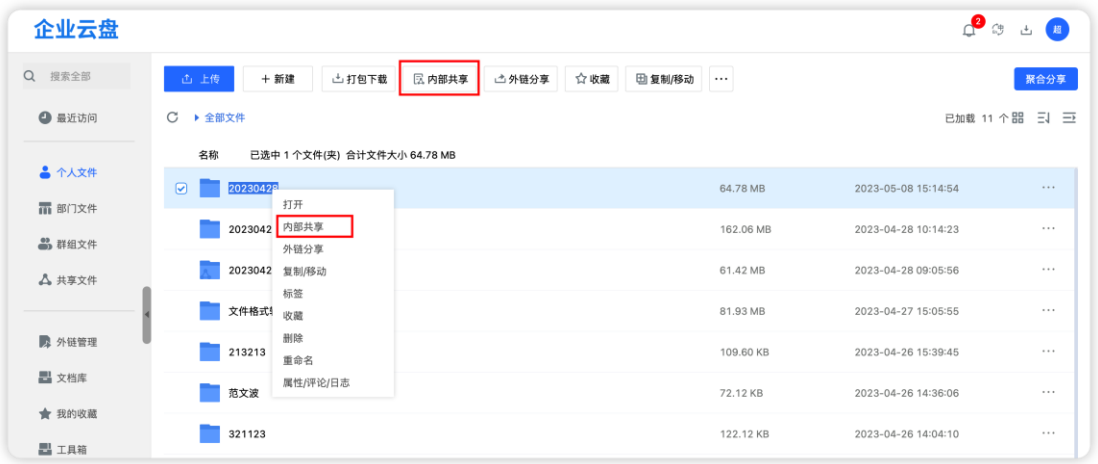

在共享弹窗中选择需要共享的人员(可在当前组织架构中选择,也可搜

索),并设置被共享人对文件的权限

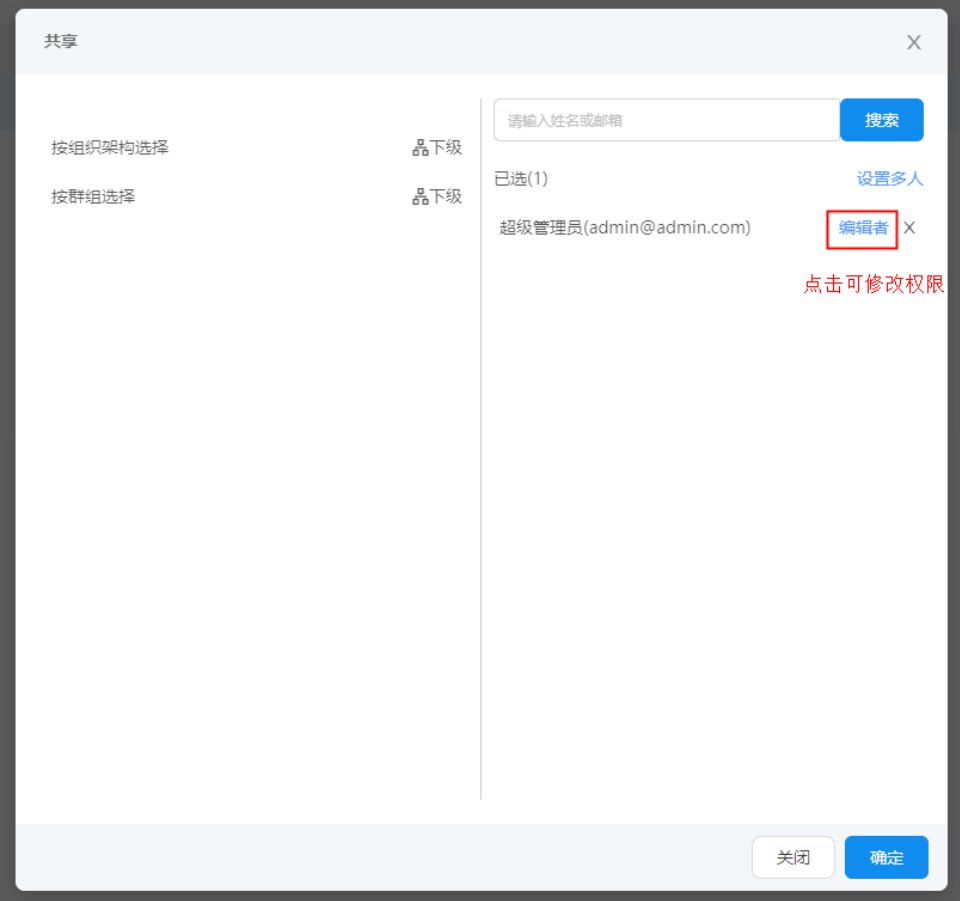

点击权限角色名称,可更改权限角色。点击"设置多人"可批量设置权

限。

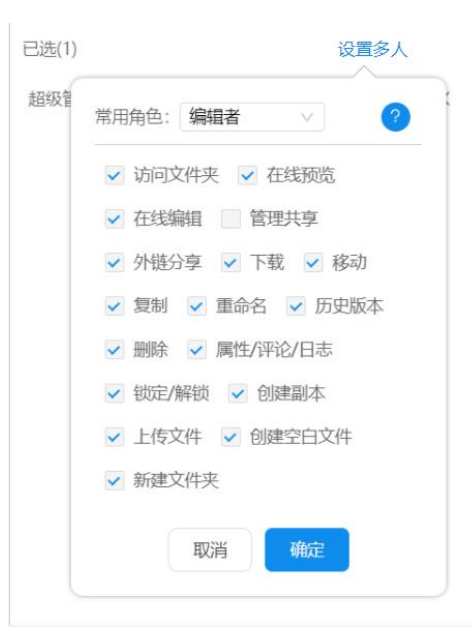

## <span id="page-31-0"></span>3.1.10. **文件在线预览**

选择文件点"在线预览"或单击文件名可直接查看文件。当前预览文件格 式支持:Word、Excle、PPT、PDF、图片、音频、视频(MP4)。视频 (<5GB); office(<2GB);PDF(<45MB); txt(<2MB)。

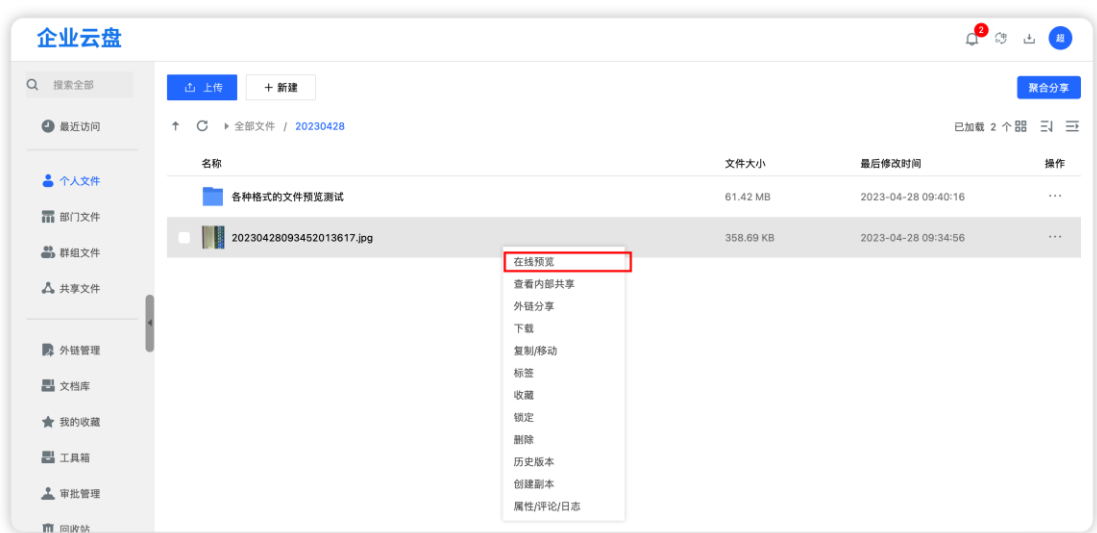

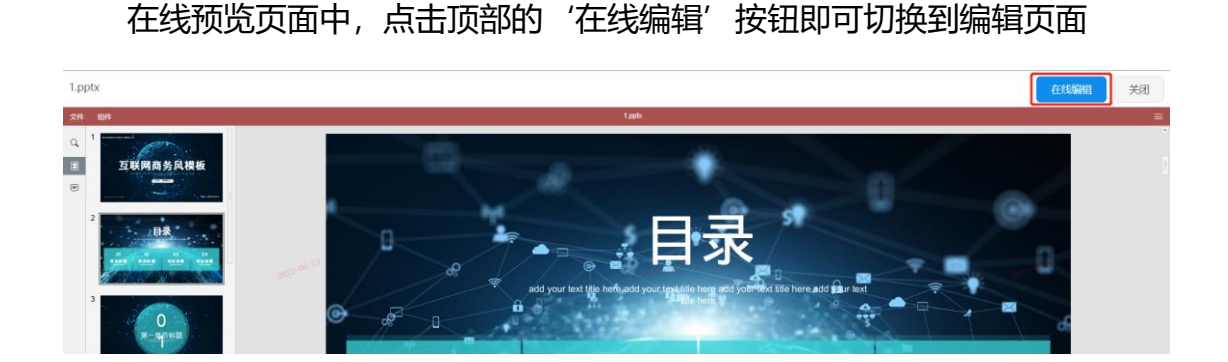

#### <span id="page-32-0"></span>3.1.11. **文件在线编辑**

支持单人在线编辑和多人基于部门/群组在线编辑,单人编辑完成后会生成 历史版本,多人在线编辑最后一个人退出编辑后会生成历史版本。(当前在线 编辑文件格式支持:Word/Excle/PPT/TXT)。

选择文件, 鼠标右键或点击列表上方的"在线编辑"按钮打开文件, 也可 直接双击文件名进行打开;在文件内容中修改信息,点击"返回"按钮即可。

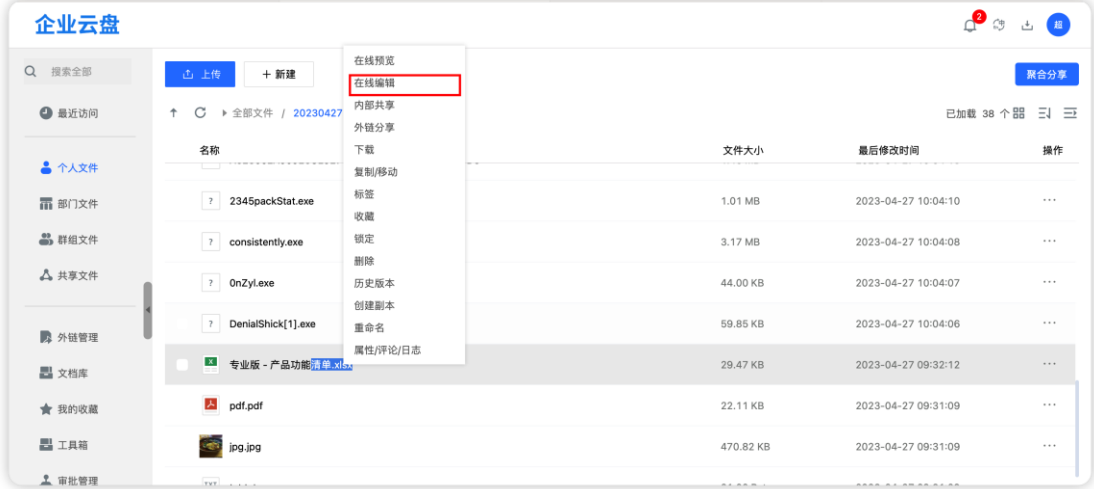

#### <span id="page-32-1"></span>3.1.12. **文件历史版本**

在个人文件的任意文件列表中点击文件栏选中文件右键点击 "历史版本" 按钮即可弹出版本查看弹框。在版本列表某栏中点击"下载"按钮可下载该版 本文件,点击"在线预览"按钮可预览该版本文件内容,点击"回滚"按钮可 将选择回滚的版本置为最新版本。目前默认历史版本数 10,注:文件在线编辑 或者本地改动后再次上传覆盖文件可产生历史版本记录;保留的历史版本数可 在管理后台—功能设置中修改

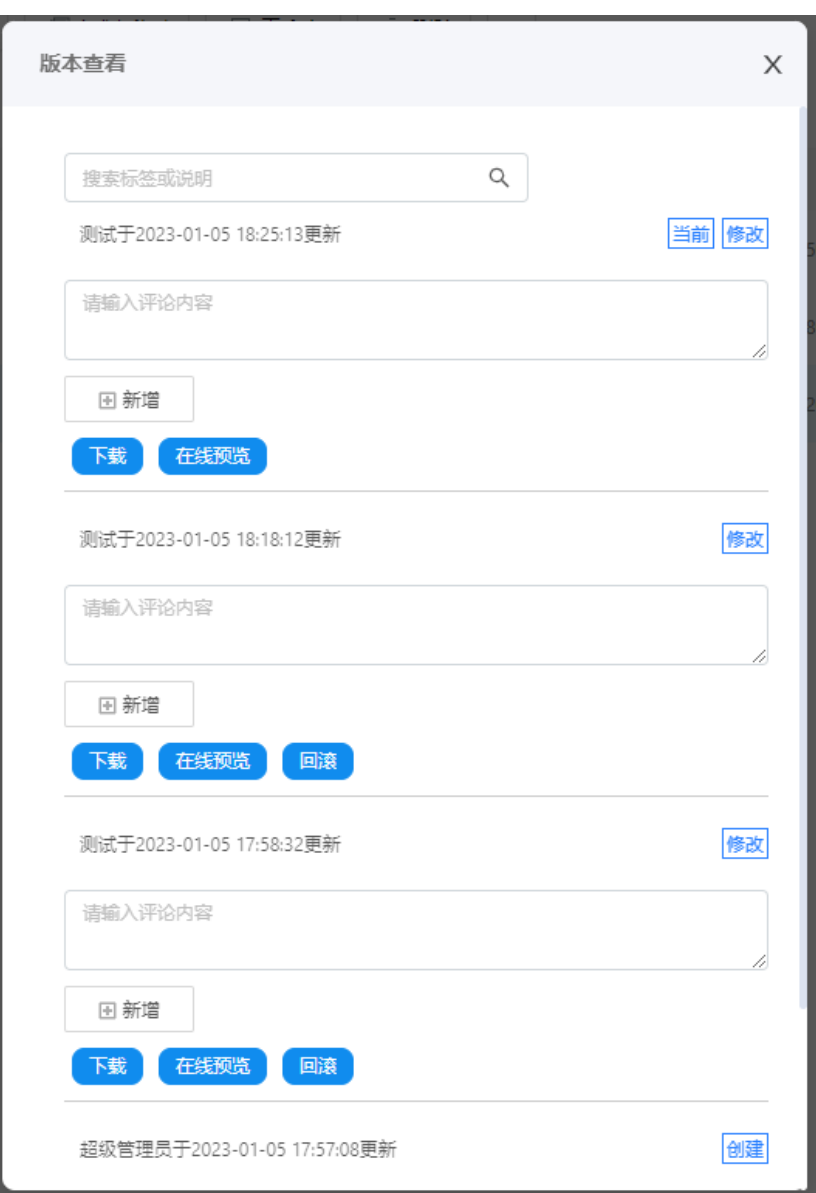

<span id="page-34-0"></span>3.1.13. **文件属性**

选择文件, 鼠标右键点击"属性/评论/日志"按钮, 可查看文件位置, 大 小,创建者/最后修改时间、校验值(即文件 hash 值)等。 也可查看文件的 评论和日志

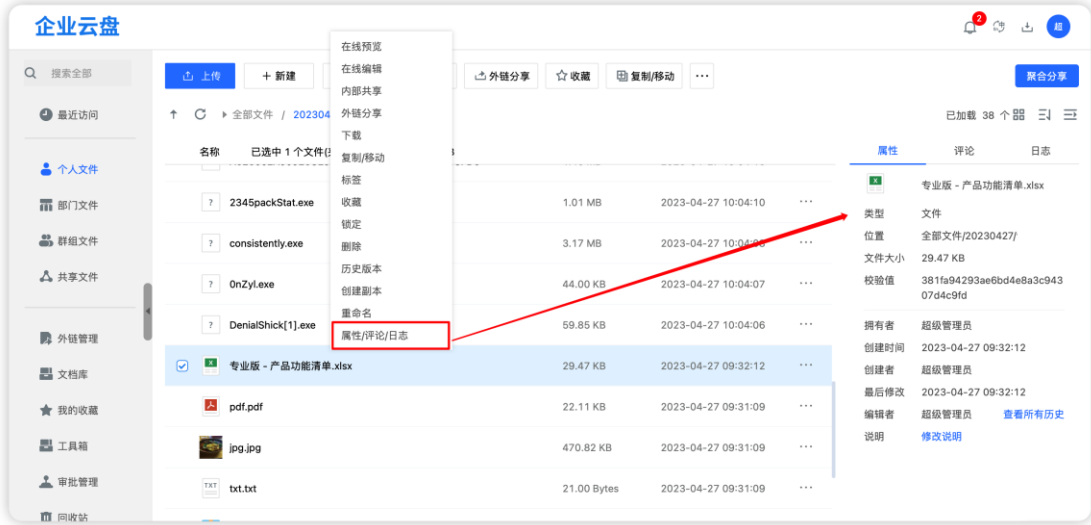

## <span id="page-34-1"></span>3.1.14. **文件评论**

选择文件, 鼠标右键点击"属性/评论/日志"按钮, 在属性侧边栏中选择 "评论"tab,即可显示出该文件(夹)的评论信息,在评论框中输入内容,点 击"发送"按钮可发表评论;鼠标移入评论,显示"<sup>回</sup>"图标,点击则可进行 "删除"操作。

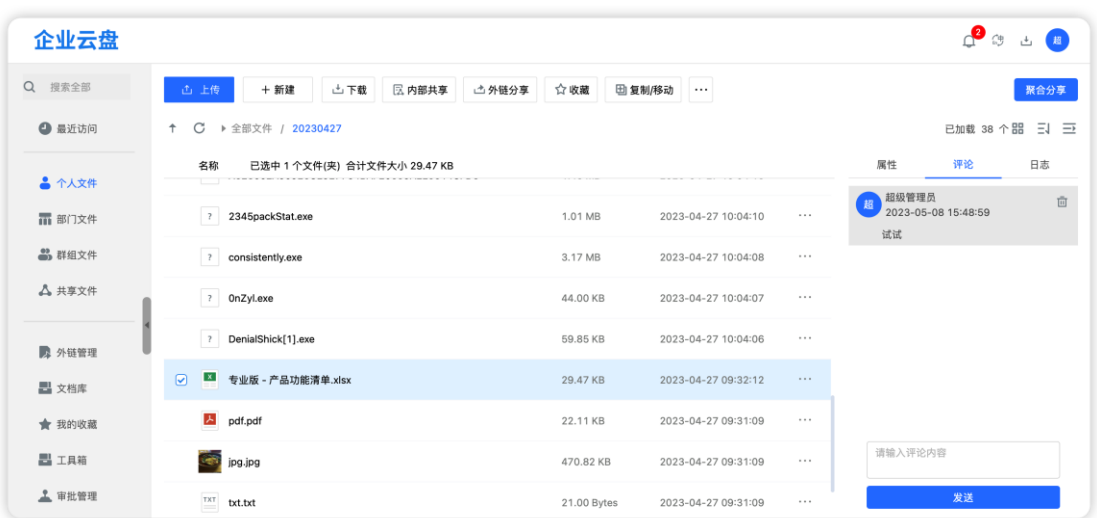

删除说明:部门/群组管理员可删除成员的评论,成员仅可删除自己的评 论;共享文件的评论,共享发起者可删除共享成员的评论,共享成员仅可删除 自己的评论。

#### <span id="page-35-0"></span>3.1.15. **文件收藏**

在个人文件的任意文件列表中点击文件栏中的"收藏"图标(☆)或者选 中文件点击列表上方的"收藏"图标(☆)即可对文件(夹)进行收藏,收藏 的文件将会在"我的收藏"板块集中显示

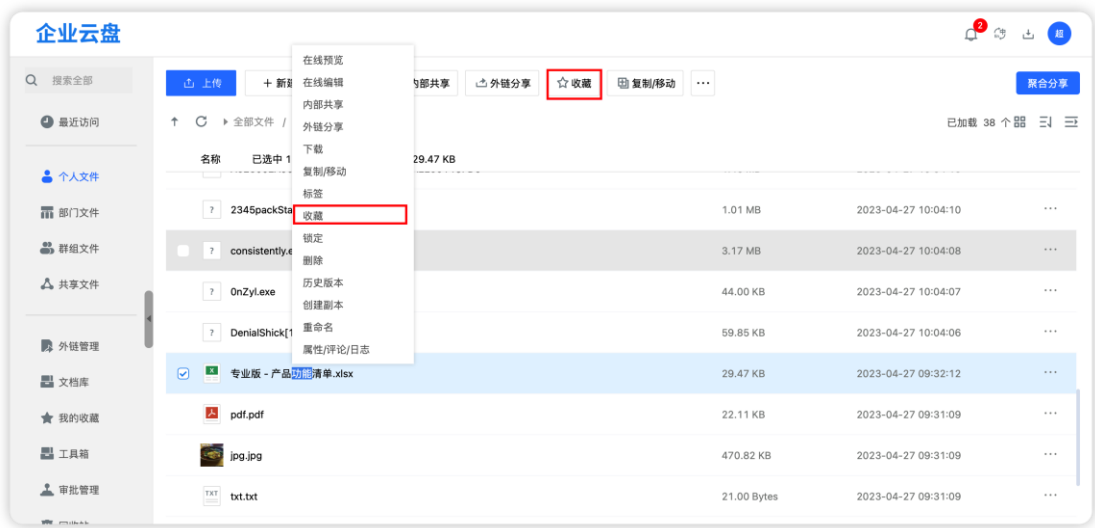
【文件(夹)取消收藏】:在个人文件的任意文件列表中点击文件栏中的 "已收藏"图标(实心☆)或者选中文件右键点击"取消收藏"按钮即可对文 件(夹)取消收藏。

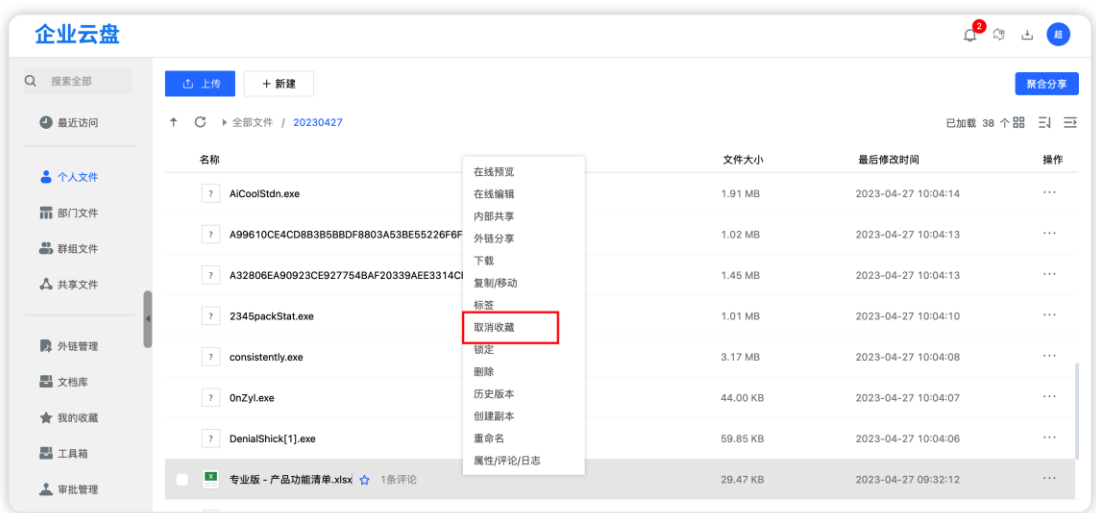

3.1.16. **文件标签**

在个人文件的任意文件列表中点击文件栏中的"标签"即可弹出编辑标签 弹框,点击"新增"按钮,在输入框中输入标签信息或点击我最近使用过的标 签,点击"确定"按钮即可。(标签支持最多创建 5 个)

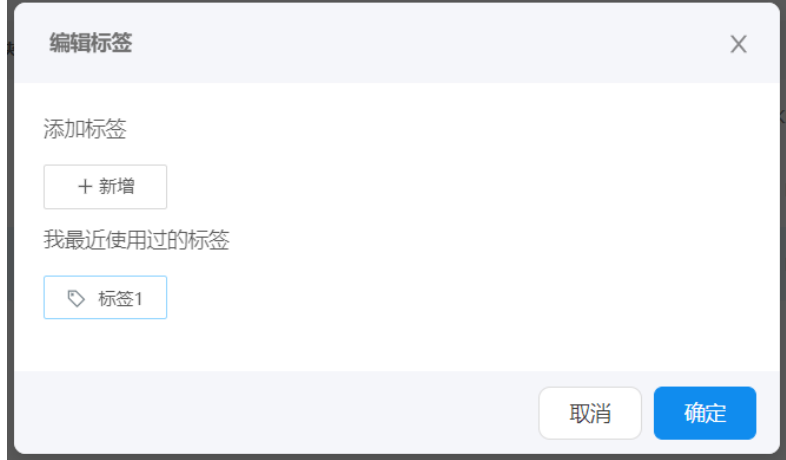

创建好的标签展示在文件创建时间旁边

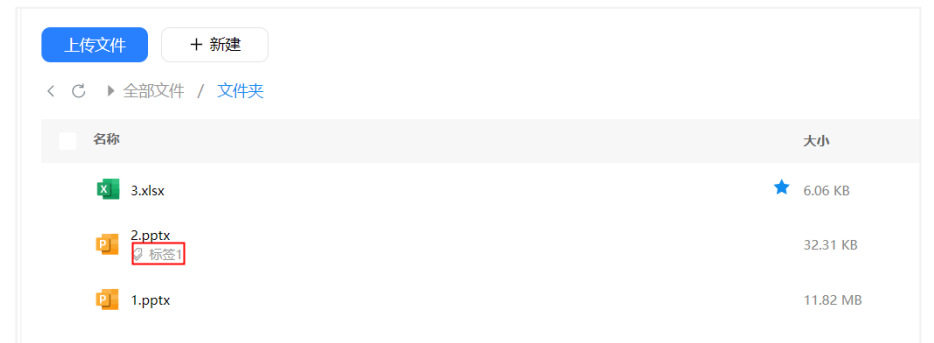

#### 点击标签,可定位到该标签关联的所有文件

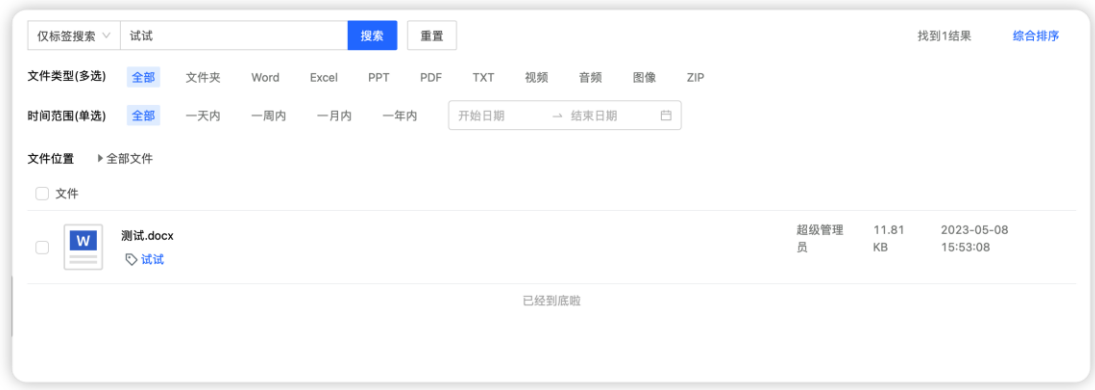

### 3.1.17. **查看共享文件**

在个人文件的任意文件列表中对文件(夹)进行共享操作后,再次选中共 享文件(夹),右键点击"查看共享"按钮,即可弹出共享框,可以查看当前 已邀请共享的人员/部门/群组列表信息。

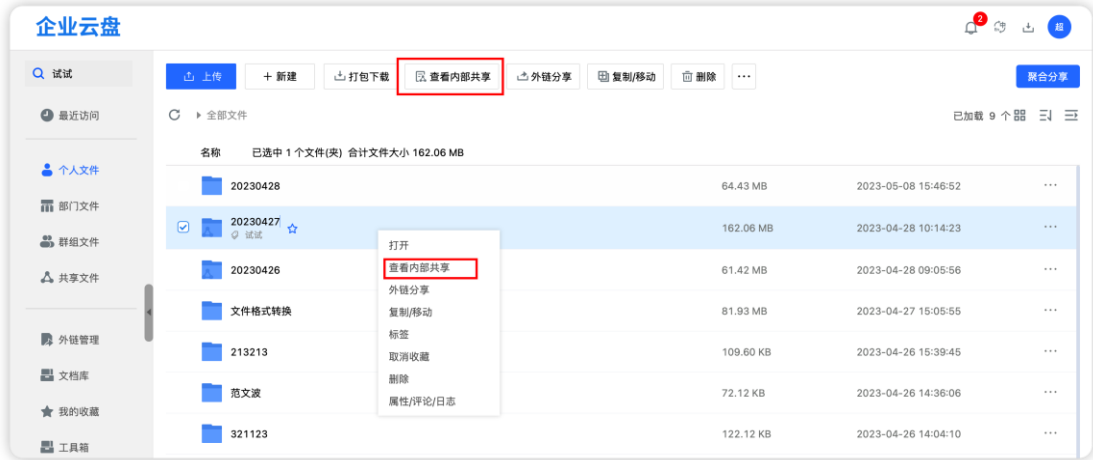

【删除共享人员】:在个人文件的文件列表中对共享文件(夹)右键点击 "查看共享"按钮, 在共享弹框页面的右侧"已选"列表中右侧点击"×"按 钮,点击"确定"按钮即可。删除后的人员/群组/部门不可在访问并使用共享 文件(夹)。注: 查看共享时"已选"列表为空则不能再次"确定"。

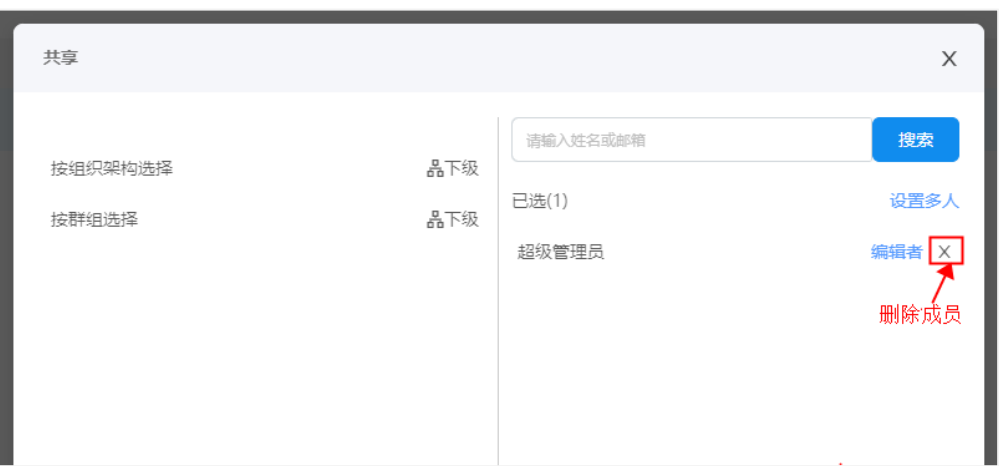

【更改人员共享权限】:在个人文件的文件列表中对共享文件(夹)右键 点击"查看共享"按钮,在共享弹框页面的右侧"已选"列表中点击"角色 名"按钮,弹出常用角色选择框,在常用角色下拉列表中点击角色名称,点击 "确定"按钮,最后再点击"确定"按钮即可。注:可以在选择人员后点击 "设置多人"按钮对当前"已选"列表中所有的人员/群组/部门的权限进行统 一设置。

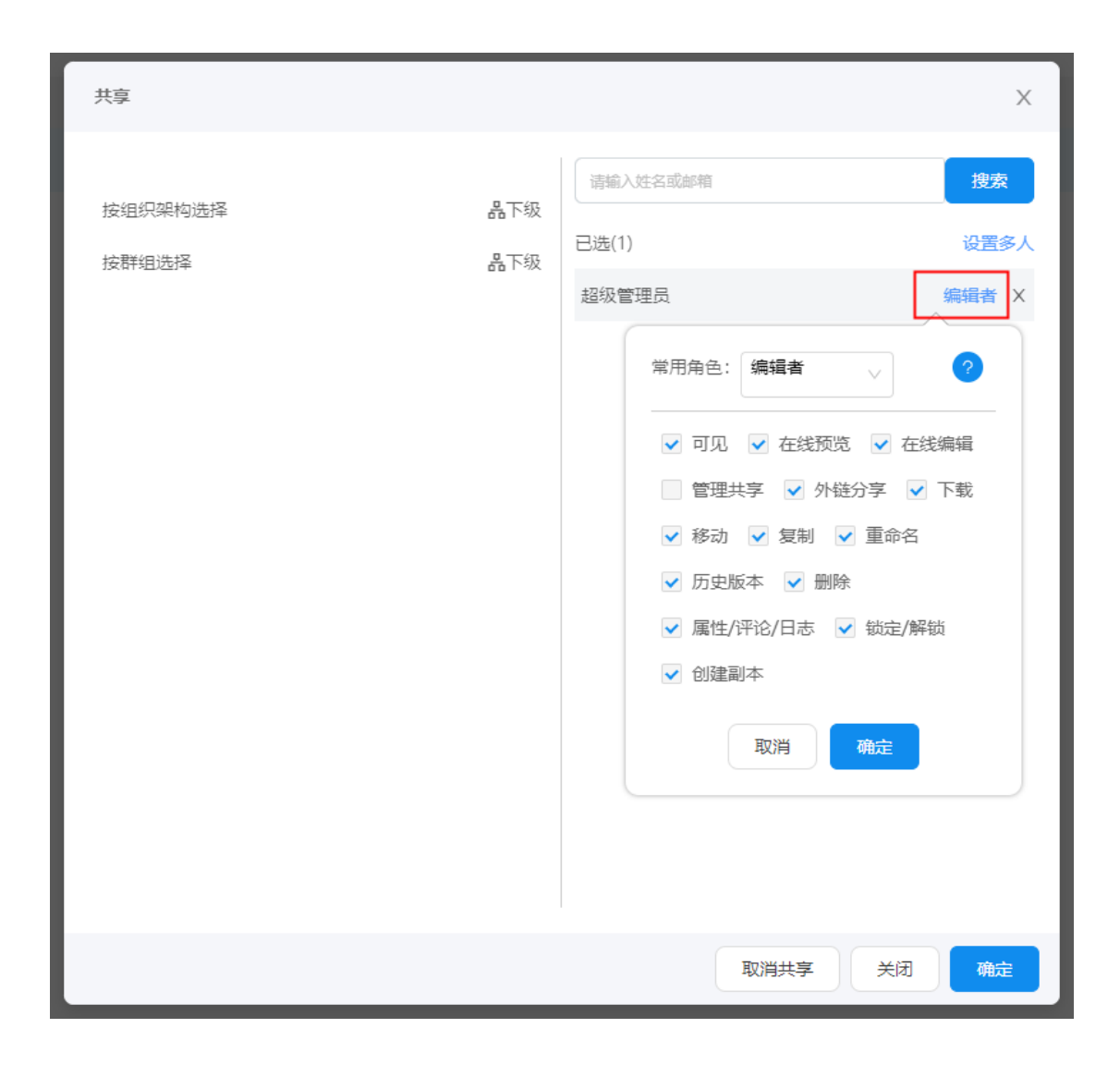

【取消共享】:点击页面底部的"取消共享"按钮,即可取消当前文件的共 享,,取消后,共享的成员无法继续访问或使用共享文件(夹);另外,也可在 "共享管理—我发起的"页面里进行取消。

3.1.18. **创建副本**

在任意文件列表选择文件,鼠标右键或点击操作图标,选择"创建副本" 按钮, 即可成功创建副本。副本命名为"xxx(1)"。文件夹不支持创建副本

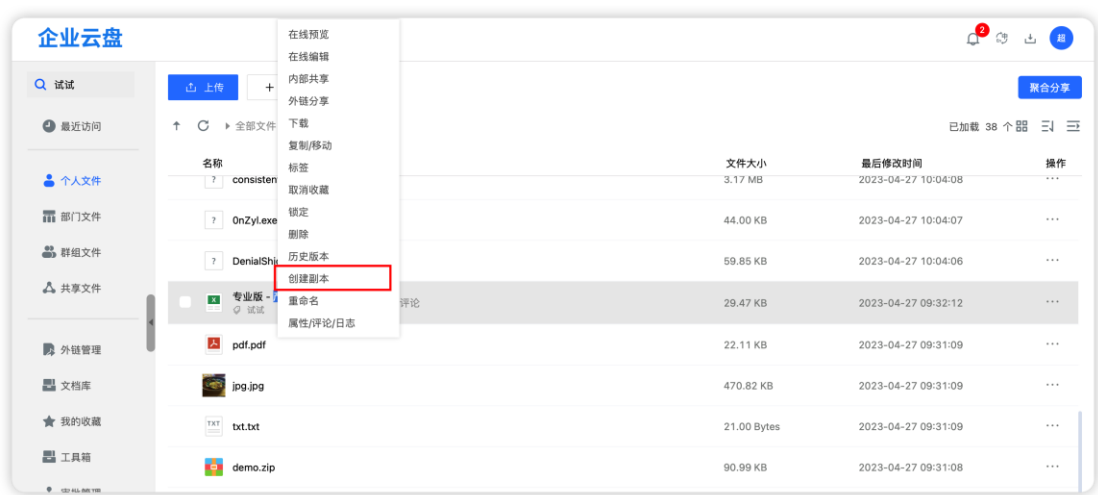

#### 3.1.19. **锁定**

针对在线编辑场景,拥有编辑权限的用户可锁定单个文件,并设定锁定时 间,到时自动解锁或者退出编辑后自动解锁。锁定后的文件,其他人可以预 览,不能进行移动/删除/复制/重命名操作;且仅锁定人可解锁。

选中单个文件后,鼠标右键或点击操作图标,选择"锁定"按钮,在弹窗 中,选择锁定方式;设置完成后,点击确定按钮后,即成功锁定当前单个文

件。

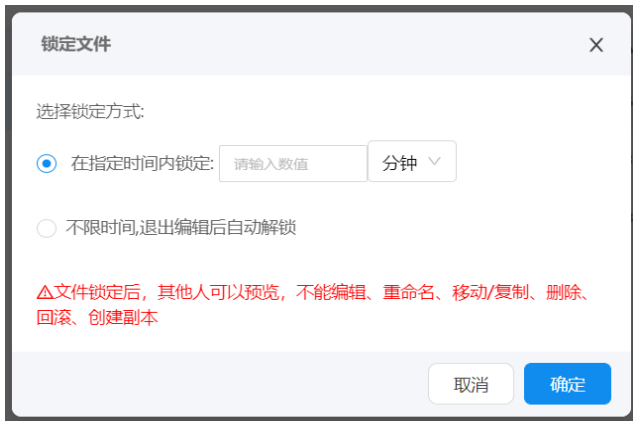

3.1.20. **权限**

在部门和群组文件中,管理员可基于文件(夹)单独设置某个成员的权限。 在部门/群组文件的任意文件列表中选择文件(夹)后,鼠标右键或点击操 作图标,选择"权限"按钮

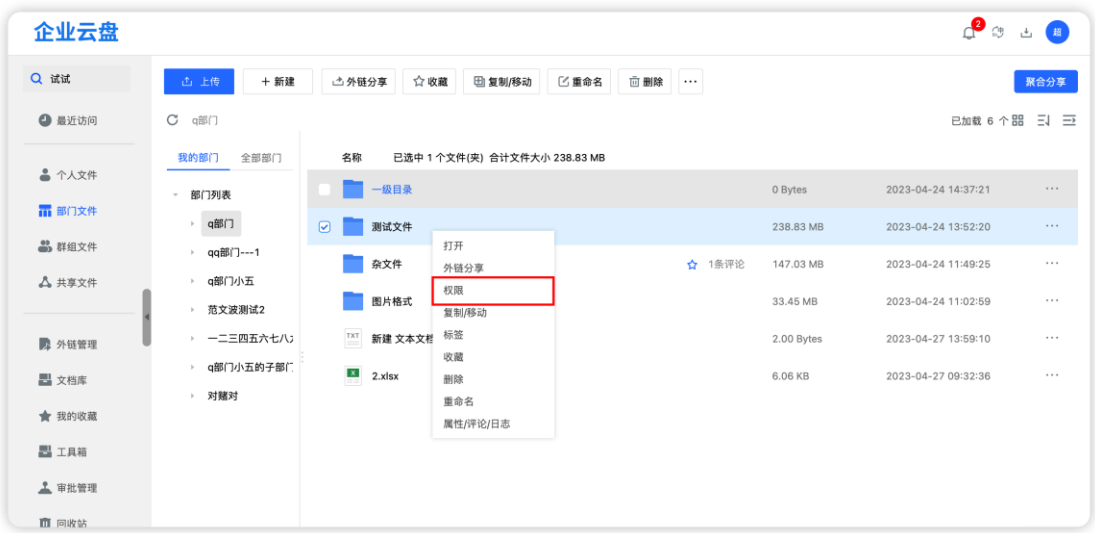

在权限设置弹窗中,选择需要单独设置权限的人员(在当前部门/群组中选

择),并设置成员对文件的权限。

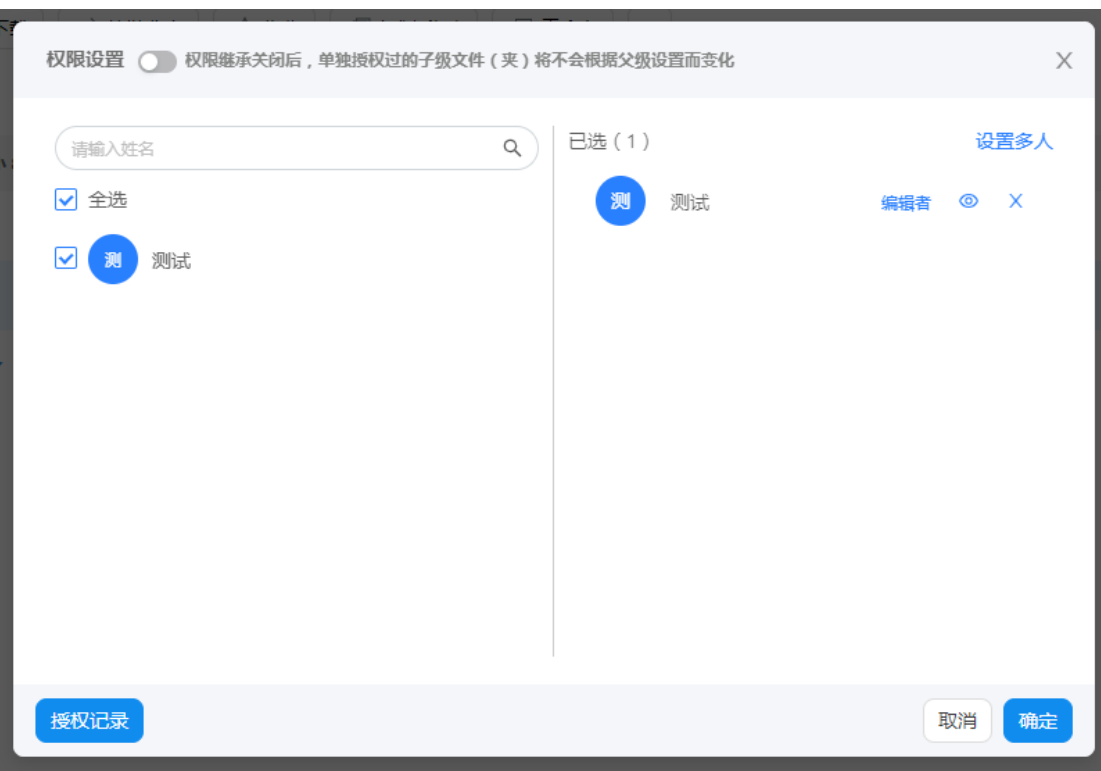

点击权限角色名称,可更改权限角色。点击"设置多人"可批量设置权

限。

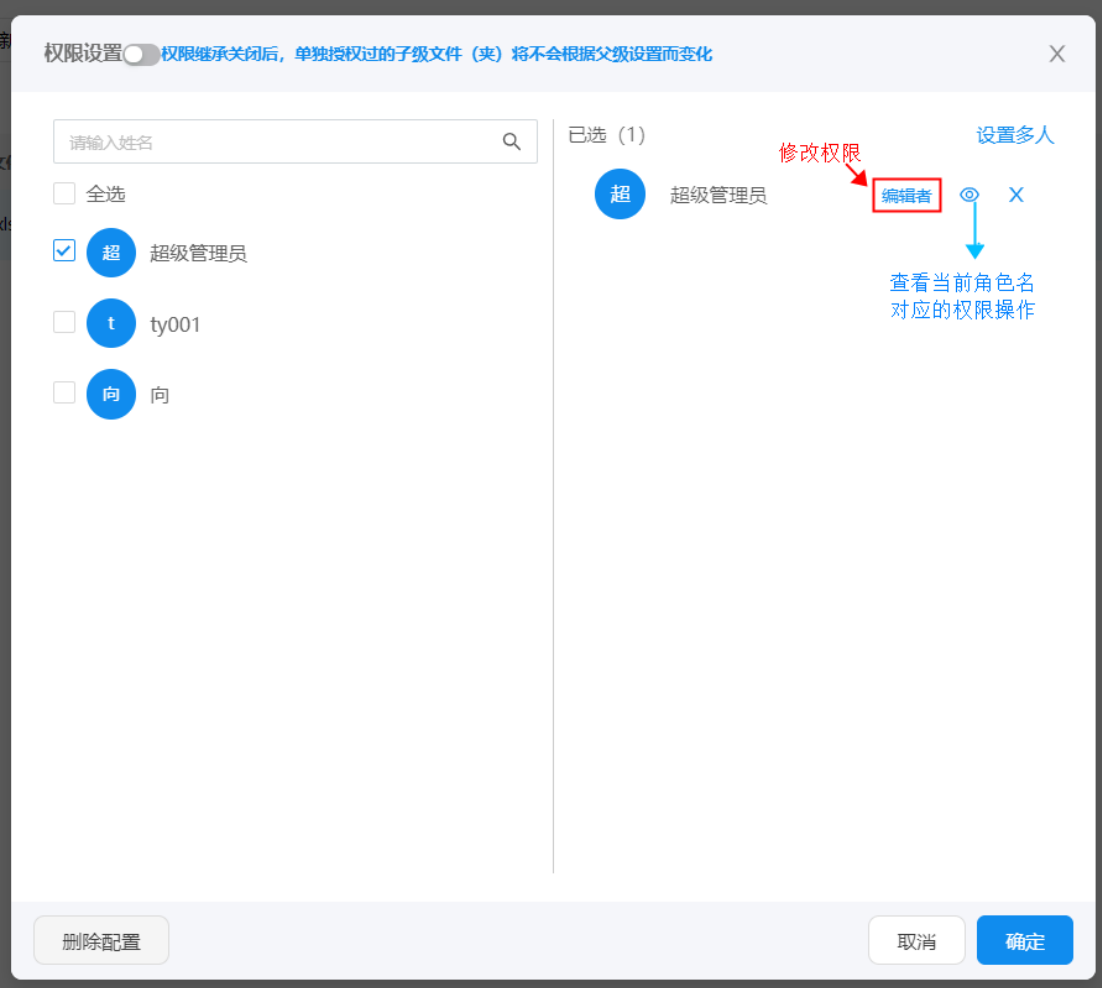

【权限继承】:弹窗顶部的开关为权限继承开关。开启后,子级文件(夹) 的权限与父级一致

【删除单独授权人员】: 点击" × " 图标即可删除当前成员的单独授权

【删除配置】:已经设置过单独授权的文件(夹),在权限弹窗中,点击"删 除配置"按钮,即可取消该文件(夹)的所有授权;仅管理员拥有删除配置权限 注意:

1) 管理员设置的对象是当前部门/群组中的所有人;也可以设置自己

2) 单独授权的权限大于原来添加成员时设置的权限;

3) 外部文件(夹)移动/复制到已单独授权的文件(夹)时,外部文件之前设 置的权限、人员清空,以复制/移动到已单独授权的文件(夹)为的权限、人员为 准;

4) 被授权的文件(夹)移动到部门/群组内其他位置,单独授权仍然生效;若 移动到其它部门或群组后,单独授权失效;

5) 单独授权文件(夹)复制到其它地方,则新创建的复制文件会取消授权。

3.1.21. **聚合分享**

聚合分享是用于多个文件合并外链分享的场景,用户可以拖拽文件到聚合分 享框,打包生成外部链接。

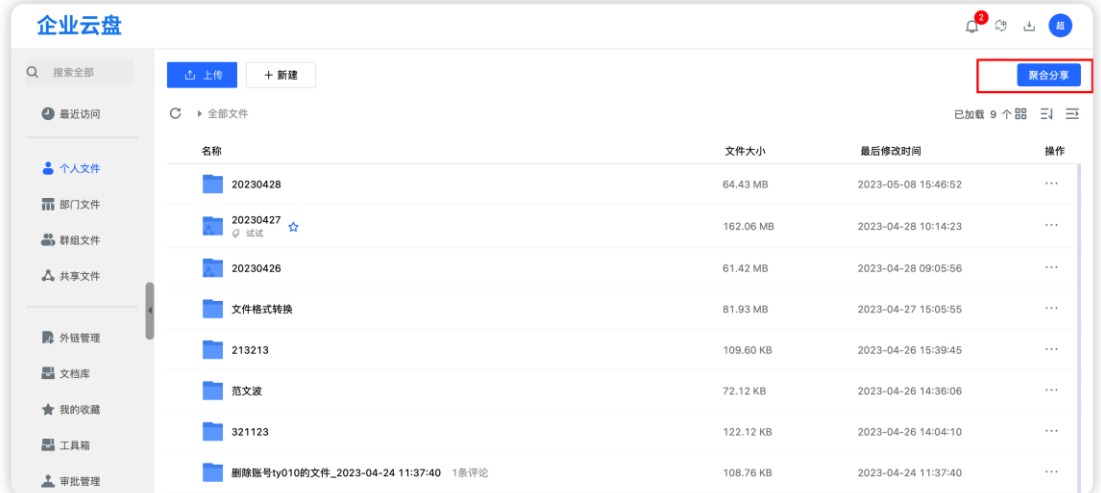

操作步骤:

- 1、点击聚合分享按钮,底部弹出聚合分享框
- 2、拖动文件(夹)到聚合分享框
- 3、在底部弹框点击外链分享
- 4、设置外链高级设置(跟外链操作一致)
- 5、完成聚合分享

### 3.2. **文件视图**

文件视图用于切换文件显示方式,分为列表图和缩略图 2 种模式。

【切换列表图】:在个人文件的任意文件列表上方点击"列表图"按钮可 将当前文件列表模式切换为缩略图模式。再次点击"列表图"可切换为列表图 模式。

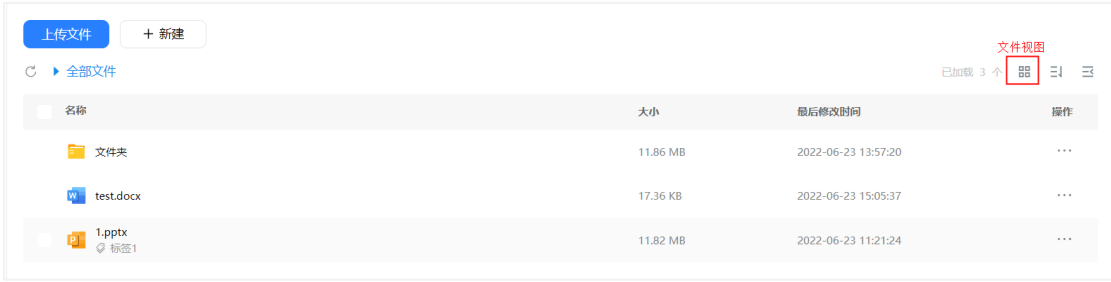

### 3.3. **文件排序**

在个人文件的任意文件列表上方点击"排序"按钮,即会下拉显示排序规 则,包含按文件名、文件大小、更新时间的升序和降序。

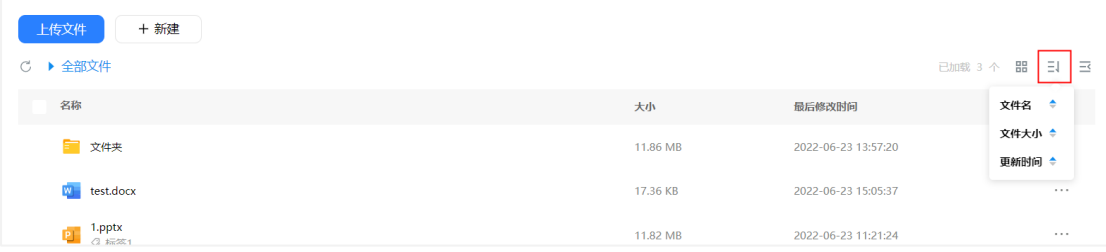

### 3.4. **侧边栏**

在文件列表上方点击侧边栏当前目录下,排序第一的文件属性/评论/日志信 息;再次点击可收起侧边栏。支持切换文件,查看其属性/评论/日志

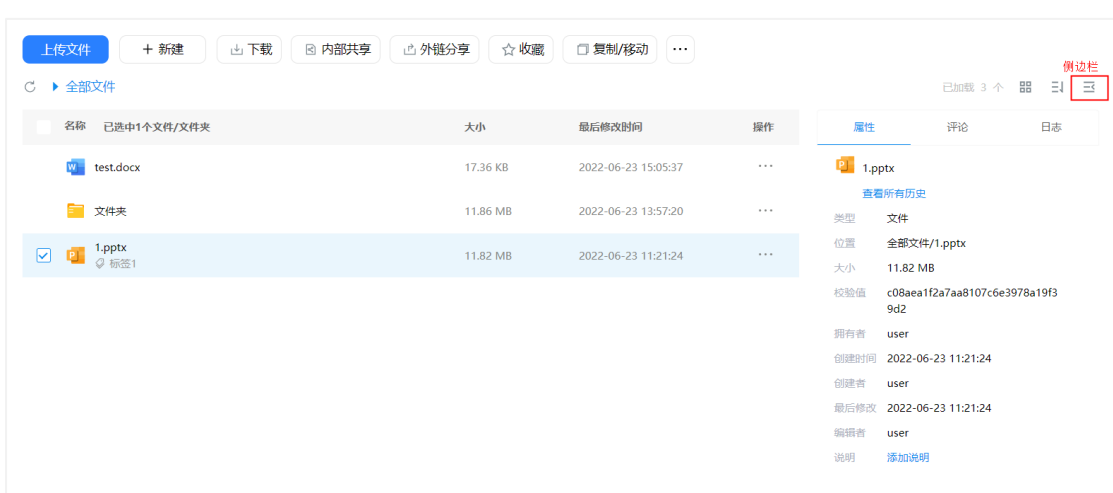

# **4. 部门文件**

部门文件板块用于存储部门文件,用户可看到自己所在部门的文件。部门 空间由超级管理员或拥有权限的管理员在创建部门时配置,默认为 500GB,可 修改空间;另外,部门空间不占用个人空间,供部门内的成员共同使用。其使 用情况可在部门属性里查看

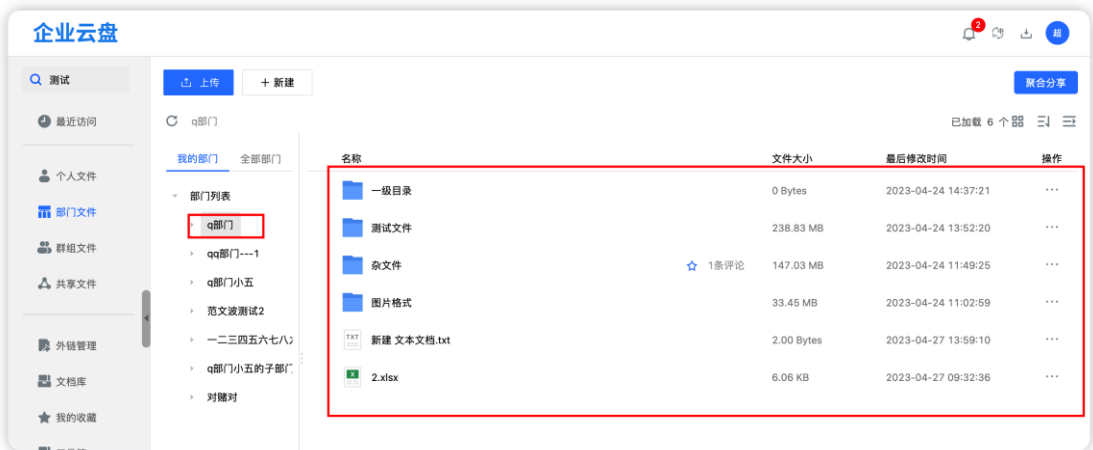

### 4.1. **超级管理员操作**

超级管理员的可操作功能包含新建部门(也可管理后台创建)、重命名部 门、解散部门。

4.1.1 新建部门

部门列表(我的部门/全部部门)鼠标右键,选择新建部门,可创建一级部 门

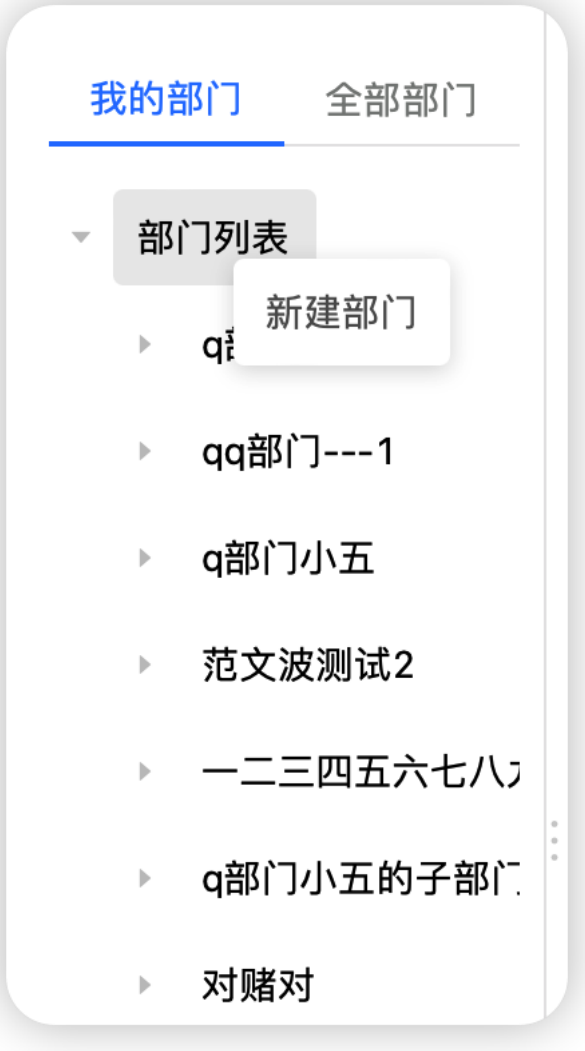

选择一级部门, 鼠标右键"新建部门", 可在该一级部门下创建子部门。

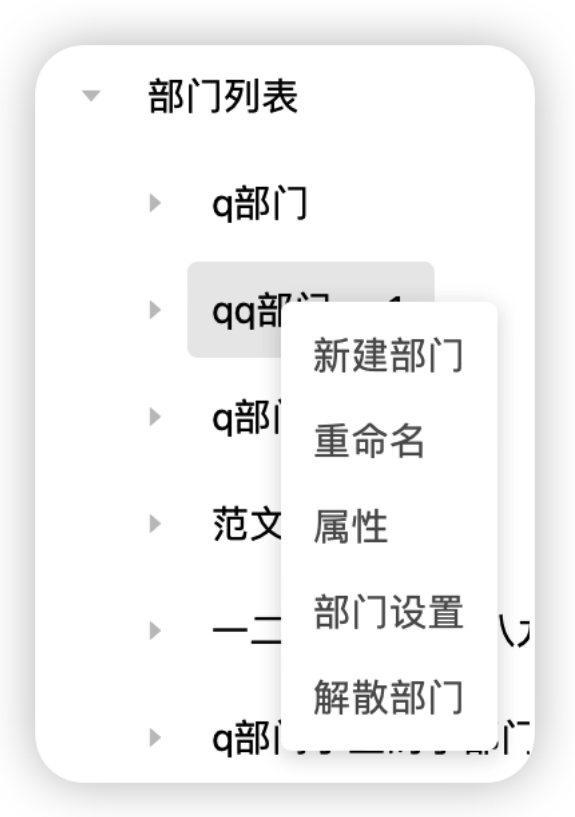

点击'新建部门'后,在弹窗中设置部门名称和部门主管。部门主管可通 过搜索添加或在全员名单中勾选

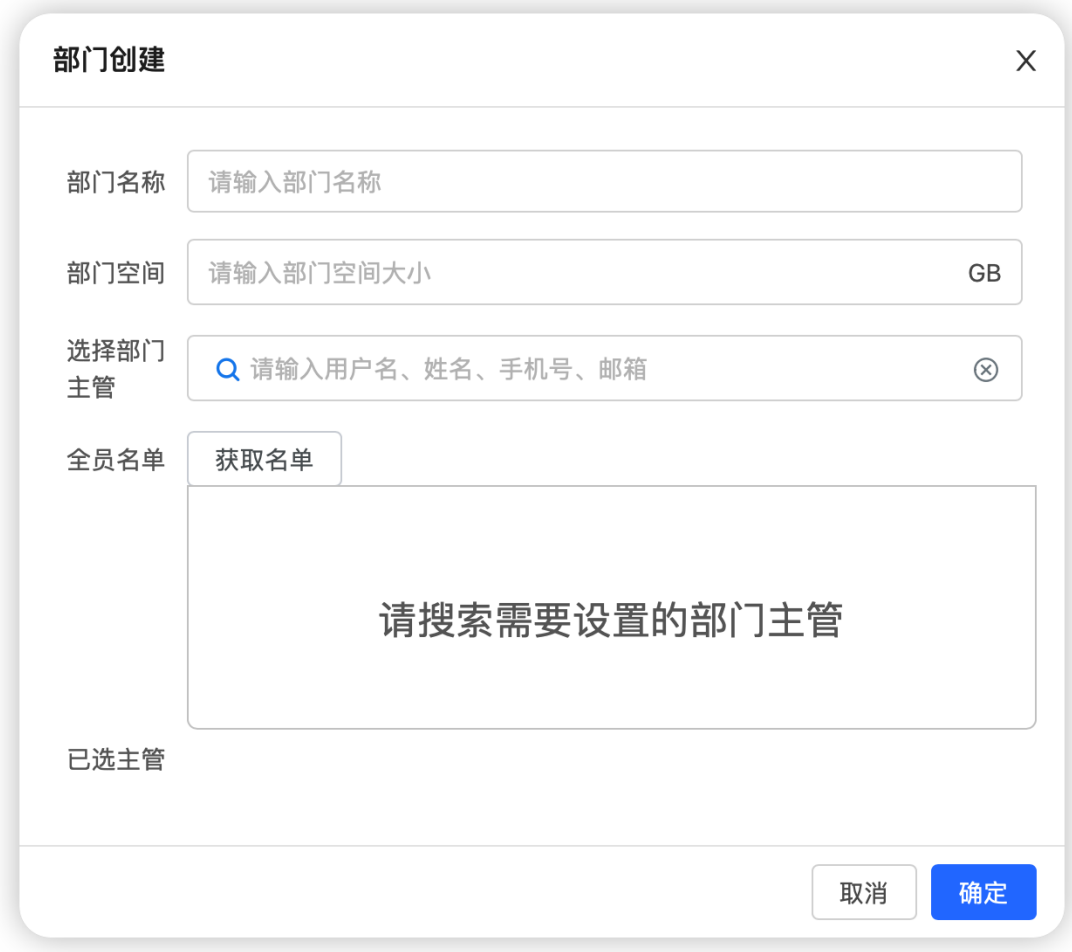

### 4.1.2 部门重命名

在部门目录中点击"部门名称"右键点击"重命名"按钮即可对部门名称 进行修改,修改后点击"确定"即可。

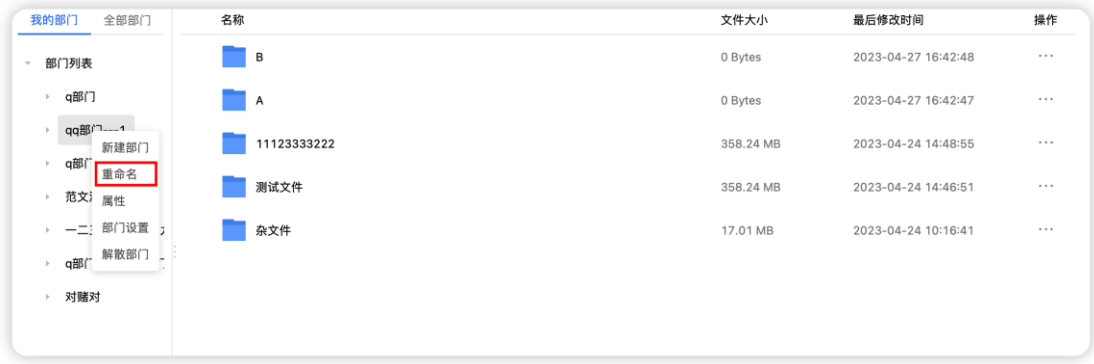

4.1.3 解散部门

在部门目录树中点击"部门名称"右键点击"解散部门"按钮即会弹出删 除提示框,在提示框中点击"确定"按钮后会弹出删除部门密码确认,在确认 框中输入超级管理员密码,点击"确定"按钮即可。

注:

1、如果部门中有文件,解散部门时则需要进行文件转交

2、若解散的部门下还有子部门,则无法解散

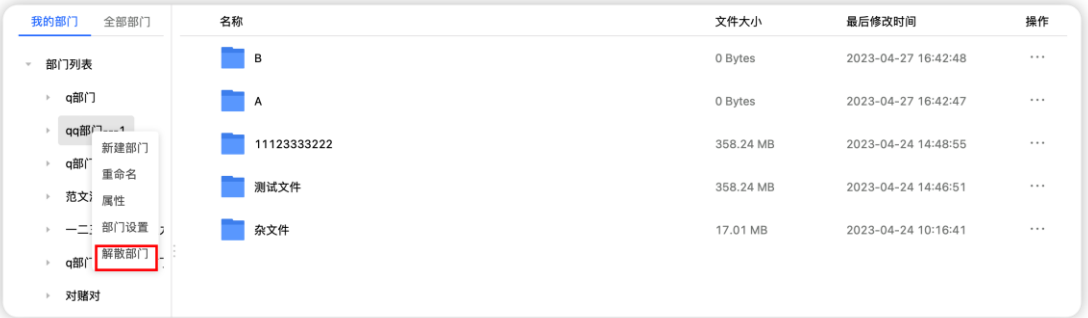

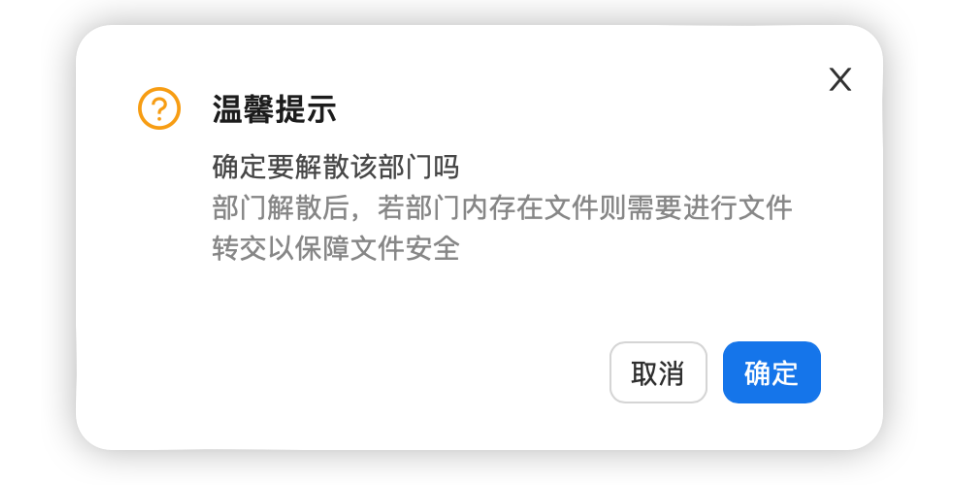

解散部门需要输入当前账号的密码进行验证。

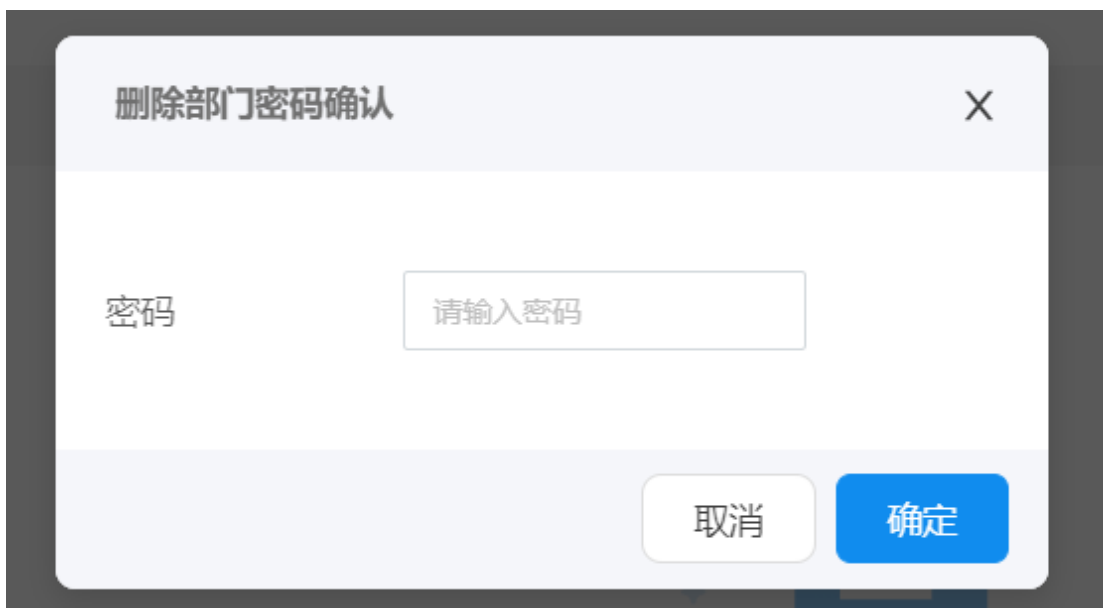

如果部门中存在文件,则需要对部门中的文件进行转交。转交时可以选择 转交给指定人或者暂存到管理后台文件转交区,点击"确定"后完成转交。

转交给指定人后,会放入到用户的转交区中;转交给管理后台转交区后则 只能在管理后台转交区中进行查看或者再次进行转交。

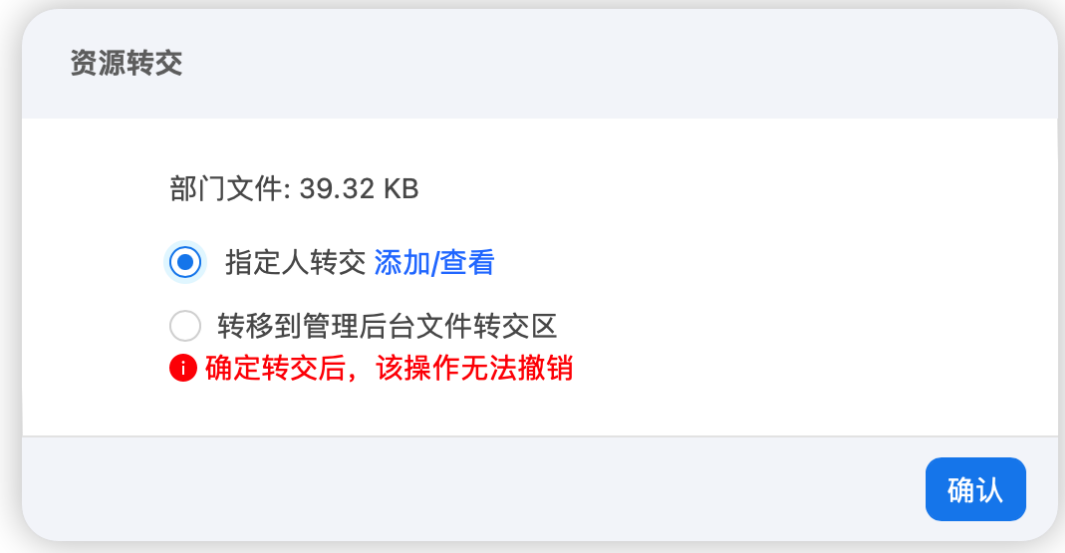

### 4.2. **部门管理员操作**

部门管理员可对自己管理的部门进行部门设置、属性查看和部门重命名操 作。其中部门设置中可进行部门人员添加、编辑、删除操作。

4.2.1. **部门设置**

在部门目录树中点击"部门名称"右键点击"部门设置"按钮即可查看部 门中的人员、身份、权限、使用空间等信息。

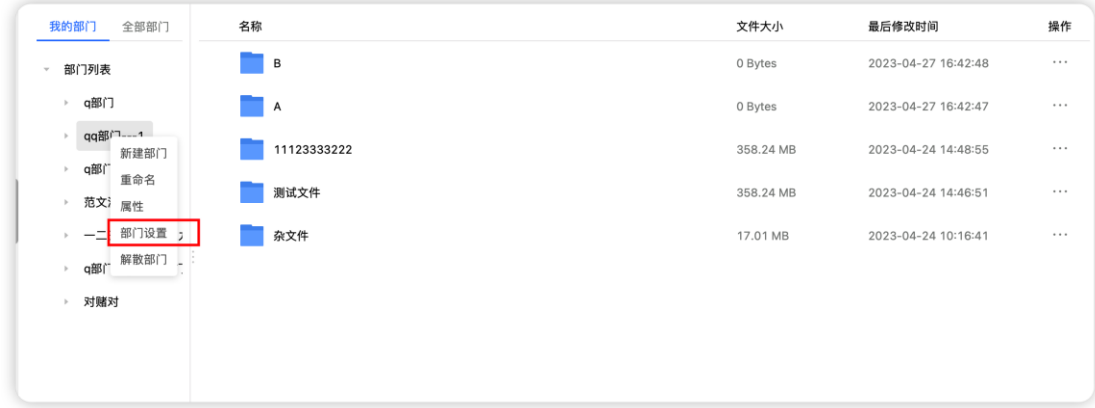

#### 4.2.2. **添加部门成员**

在部门目录树中选择"部门名称"后右键点击"部门设置"按钮打开部门 设置弹框,

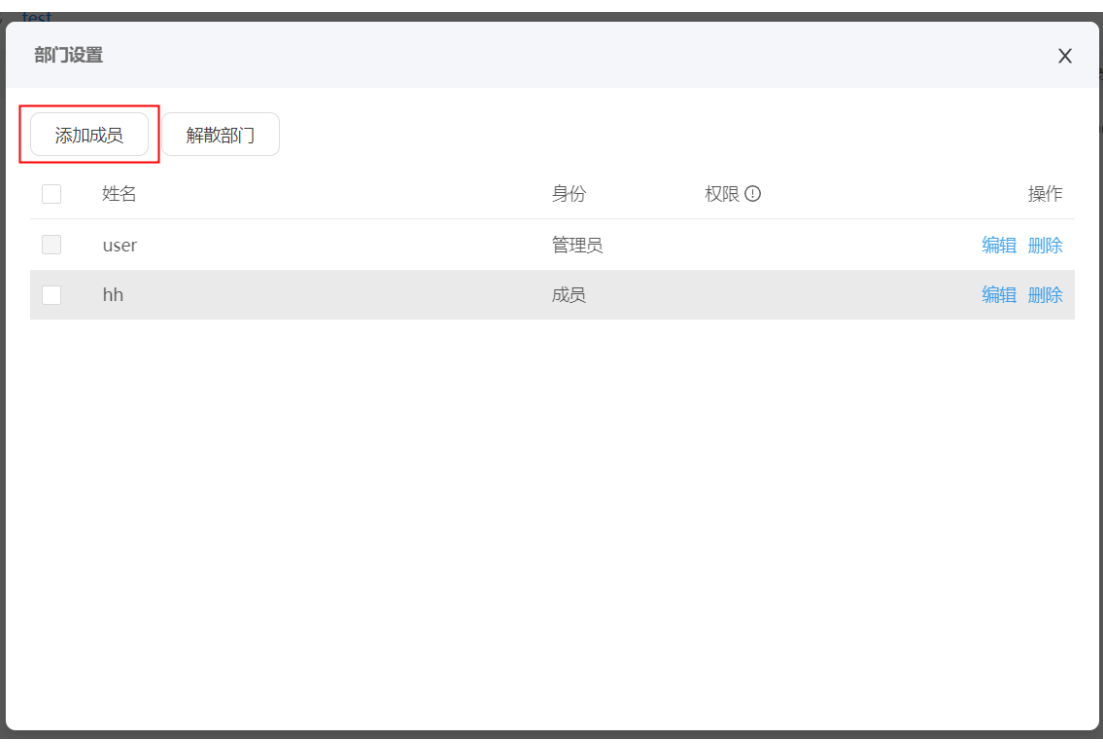

添加部门成员

在弹框中点击"添加成员"按钮,搜索云盘中的人员或根据组织架构选择 人员;在"已选成员"列表中点击"角色名称"下拉选择授权角色,点击"确 定"按钮即可。

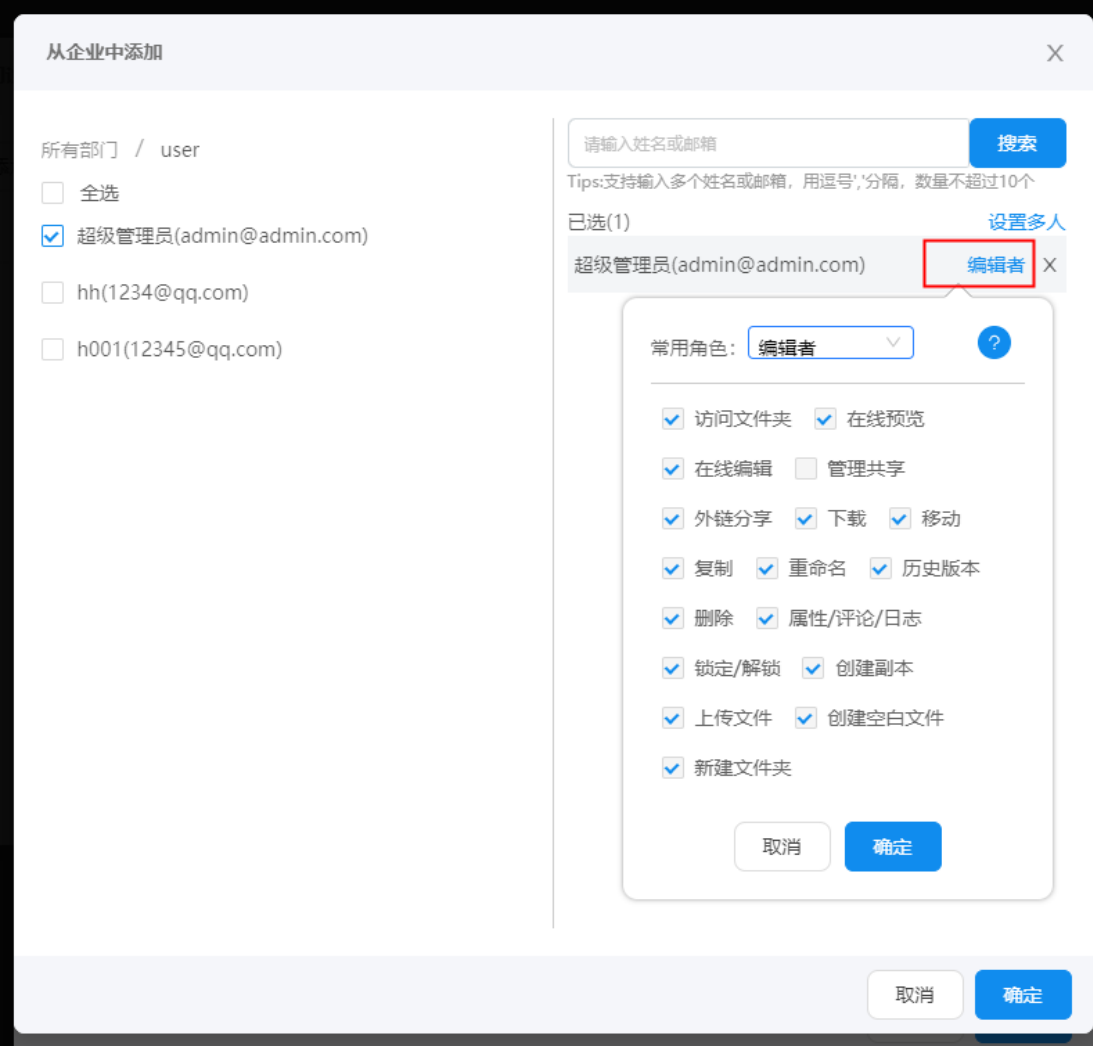

添加人员并设置权限

#### 4.2.3. **编辑部门成员**

在部门目录树中点击"部门名称"右键点击"部门设置"按钮打开部门设 置弹框,在弹框中人员列表栏点击"编辑"按钮即会弹出编辑成员弹框,在弹 框中可对成员身份、权限进行重新设置,设置完成后点击"确定"按钮即可。

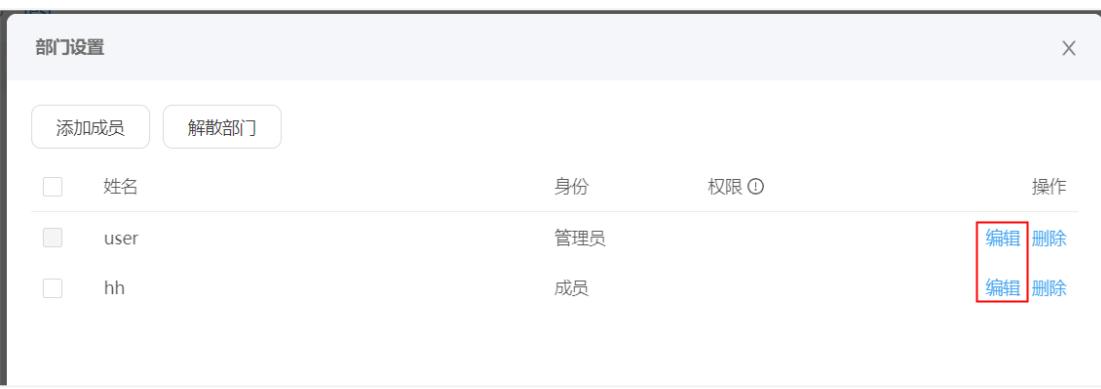

编辑部门成员

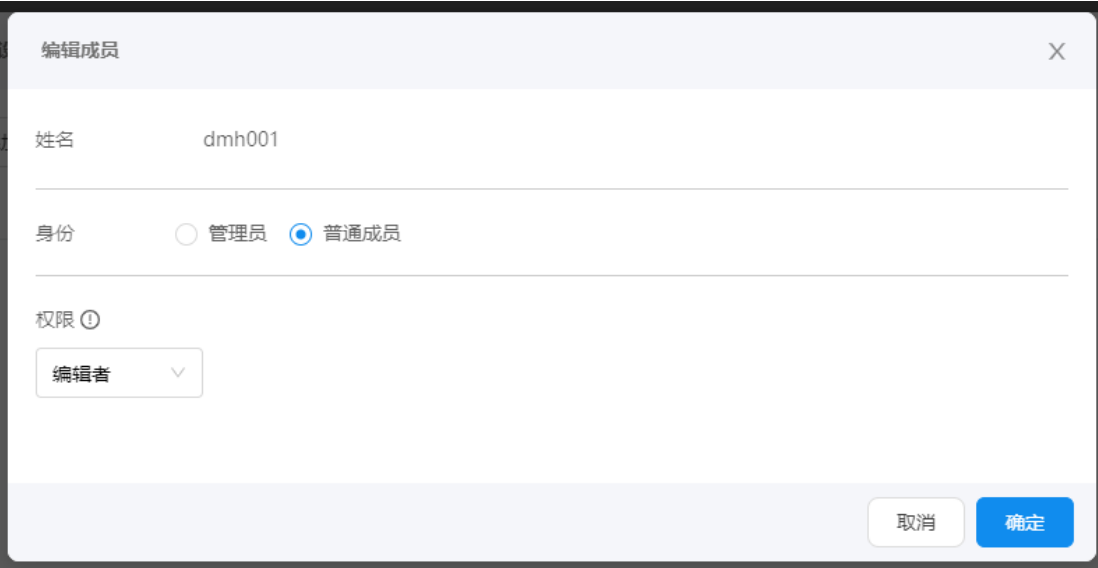

修改成员信息

#### 4.2.4. **删除部门成员**

在部门目录树中点击"部门名称"右键点击"部门设置"按钮打开部门设 置弹框,在弹框中人员列表栏点击"删除"按钮即会弹出删除提示弹框,在弹 框中点击"确定"按钮即可。

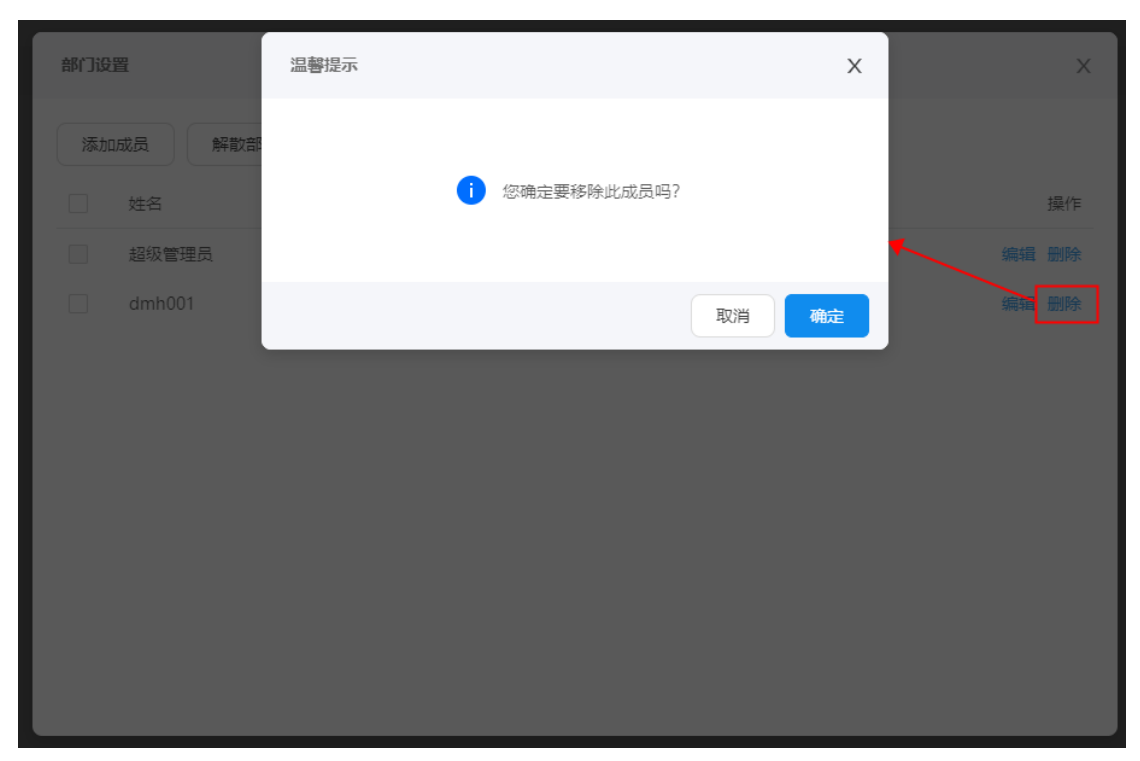

**删除人员**

#### 4.2.5. **部门属性**

在部门目录树中点击"部门名称"右键点击"属性"按钮即可查看部门的 使用空间、管理员等信息。点击"部门设置"按钮可查看部门人员信息并进行 相应操作。

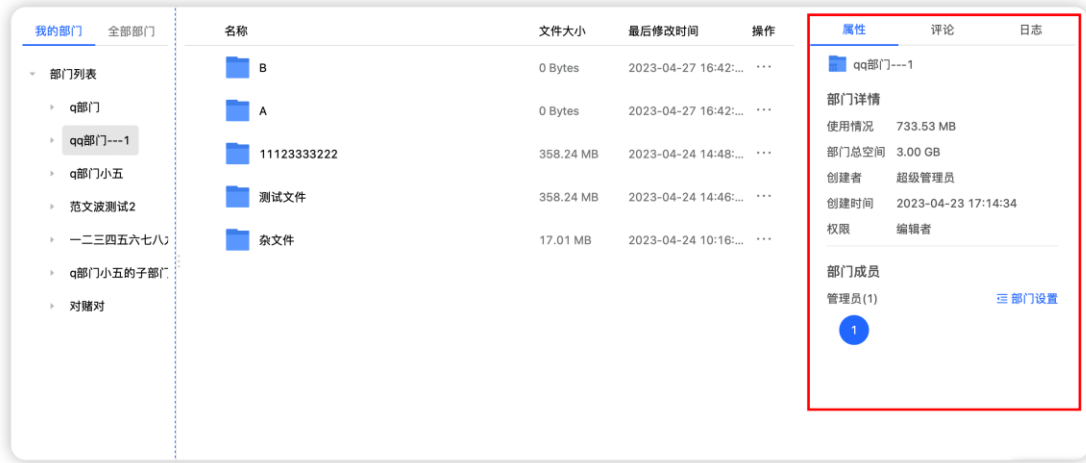

4.2.6. **部门重命名**

在部门目录中点击"部门名称"右键点击"重命名"按钮即可对部门名称 进行修改,修改后点击"确定"即可。

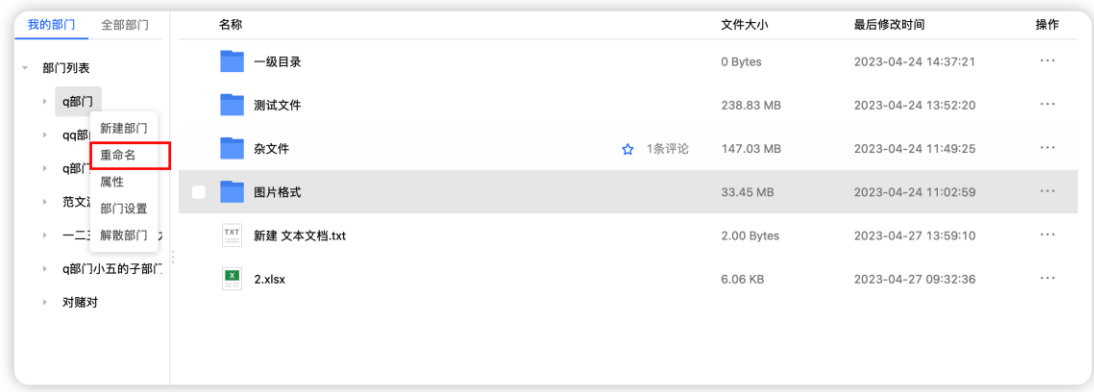

部门重命名

# 4.3. **部门普通成员操作**

部门普通成员的操作取决于在部门中的文件权限角色,在部门设置中可查 看成员的角色。

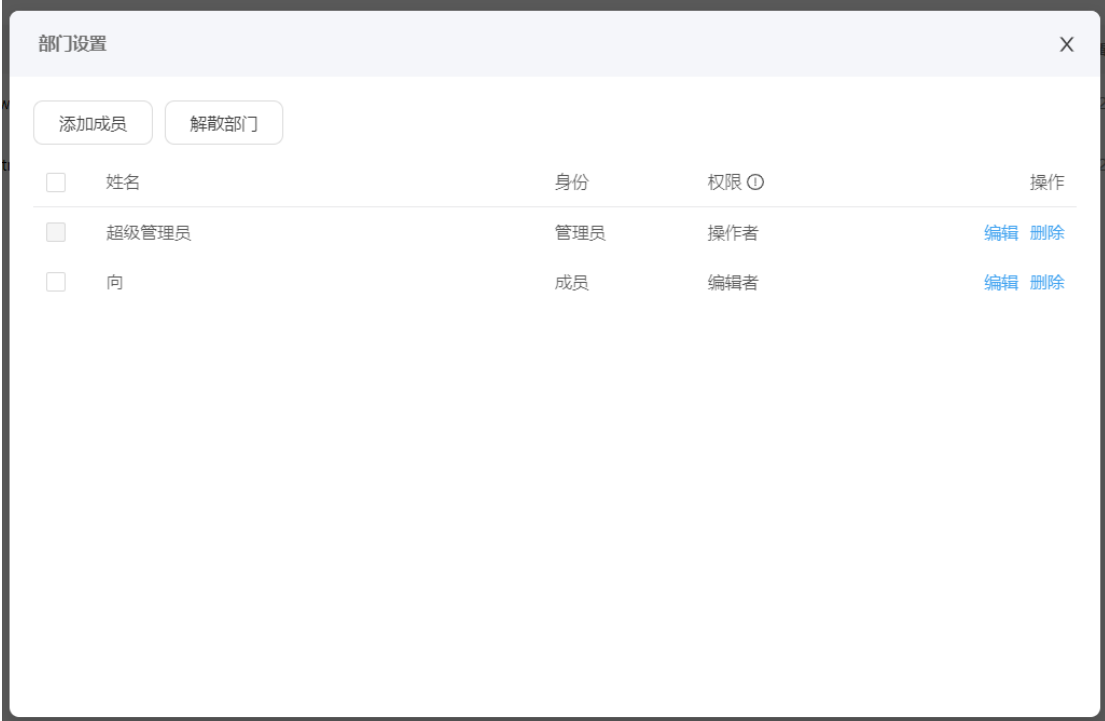

权限角色对应的功能:下图为系统默认权限角色,超管也可在管理后台自 定义

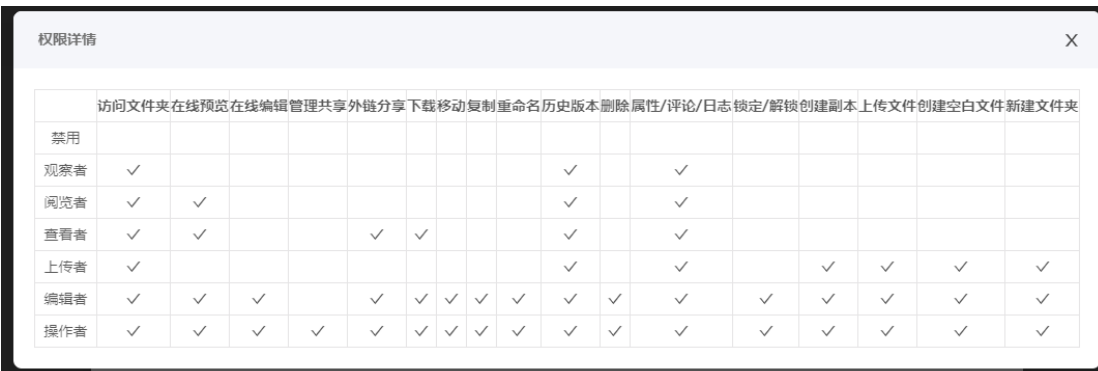

## **5. 群组文件**

群组文件空间用于跨部门成员的文件协同。管理后台若开启了群组创建白 名单,则在白名单中的用户可创建群组;若未开启,则全员可创建。创建者即 为群主,群组可添加成员并设置群组管理员,配置成员权限。

群组空间由创建者创建时设定(不能超过后台允许的最大群组空间), 群 组全员共享群组空间,与个人空间无关。群组空间使用情况可在群组文件列表 或群组管理中查看。

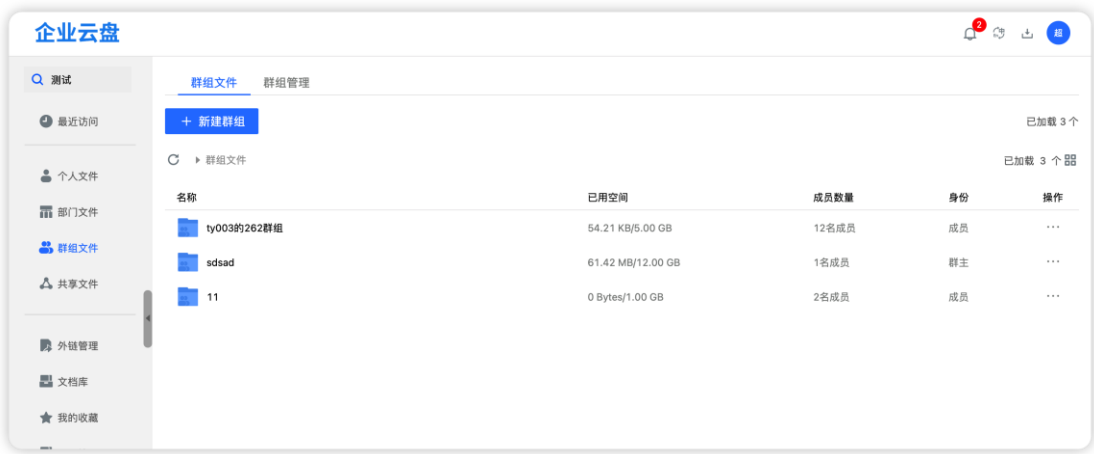

# 5.1. **群组普通成员操作**

群组普通人员可查看所在群组文件;对自己加入的群组进行群员信息查 看、退出群组和搜索群组人员操作。

5.1.1. **群组列表**

点击群组文件,可查看所在群组列表

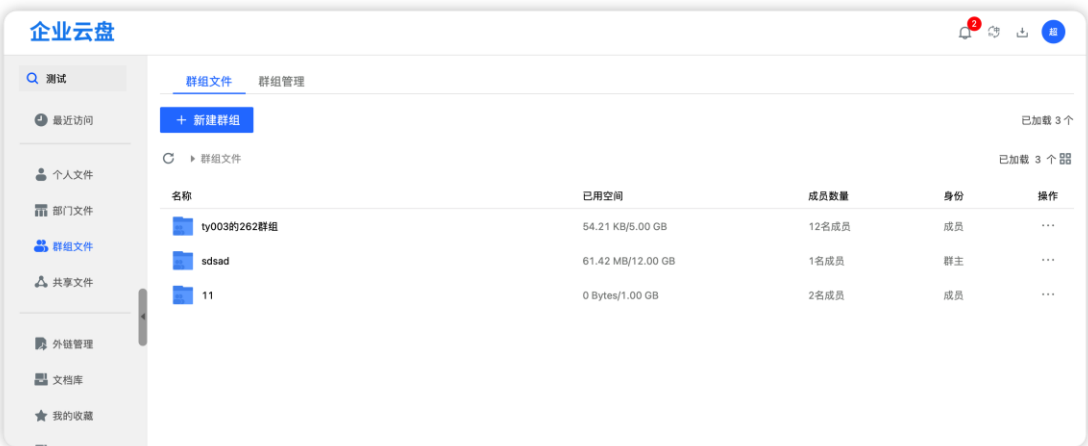

### 5.1.2. **群组人员查看**

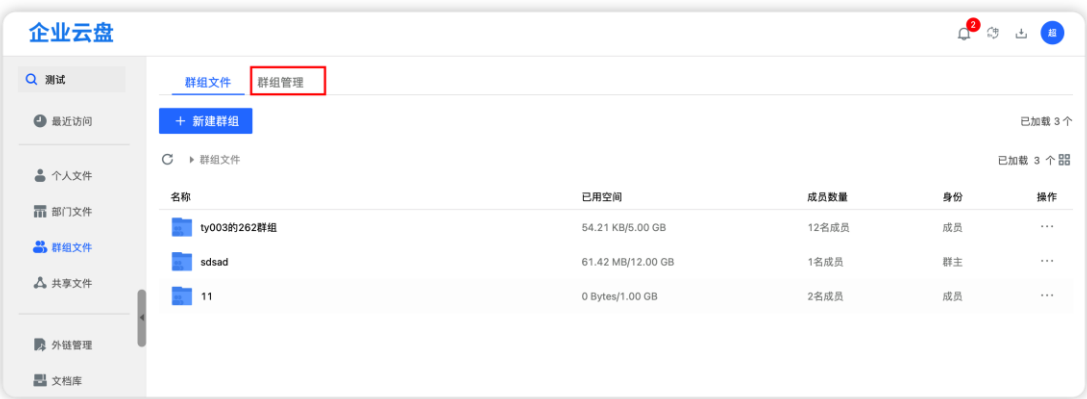

第一步、点击群组管理按钮,展开群组列表

第二步、在群组管理里可查看群组创建者、空间使用等信息,

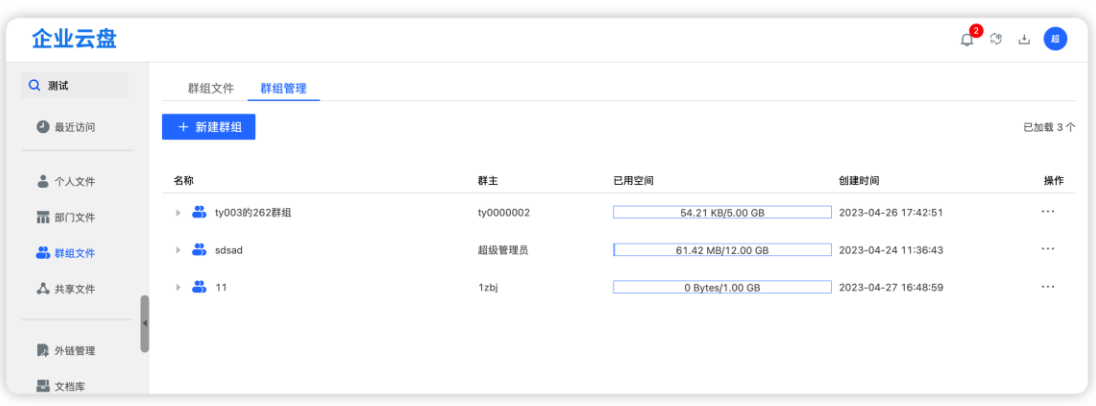

### 第三步、点击单个群组即可展开该群组成员列表

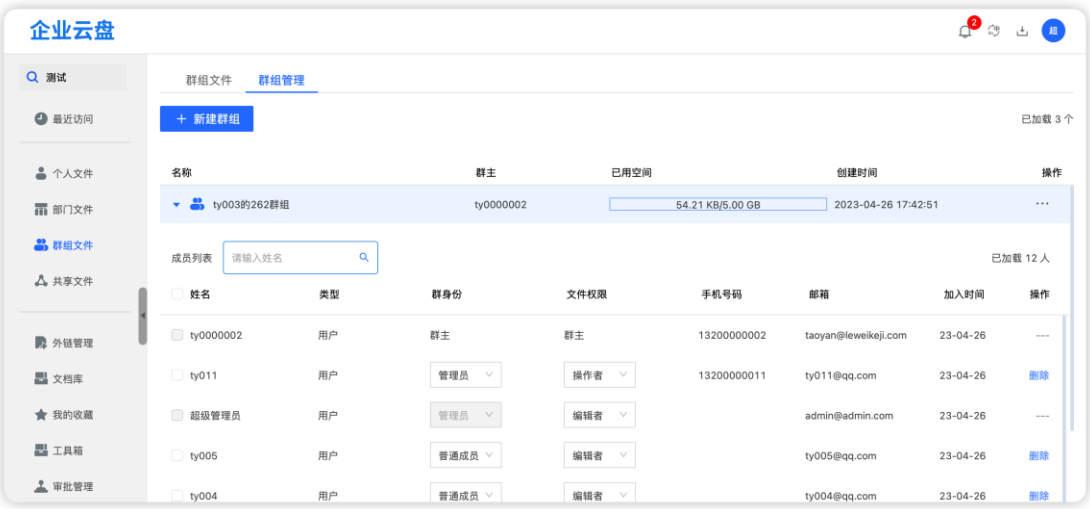

5.1.3. **群组人员搜索**

在列表上方的搜索框中输入已在群组中的人员的匹配信息(姓名、邮箱等

信息)

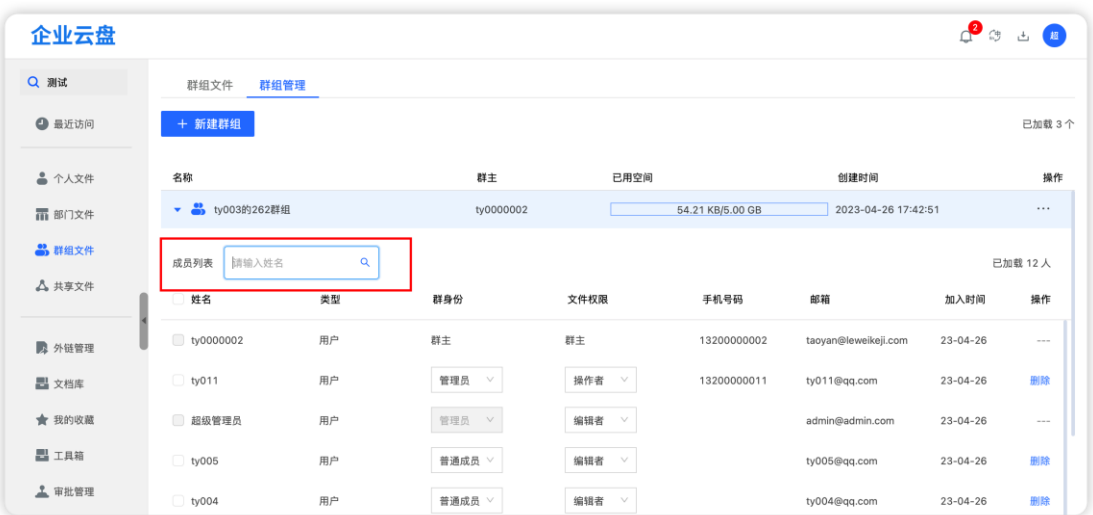

#### 5.1.4. **退出群组**

在群组管理列表中我加入的群组栏点击"退出群组"按钮,在弹出的退出 提示中点击"确定"按钮即可。

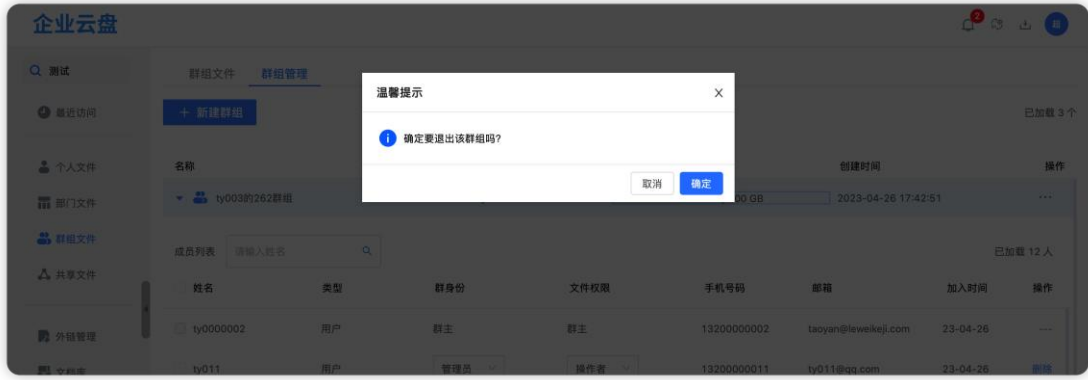

## 5.2. **群组创建者(群主)操作**

群主(群组创建者)除了包含普通群员可操作功能外,还可以进行新建群 组、邀请部门、邀请成员、编辑群组、解散群组、删除成员、批量删除成员、 批量修改身份和批量修改权限操作。

5.2.1. **群组管理**

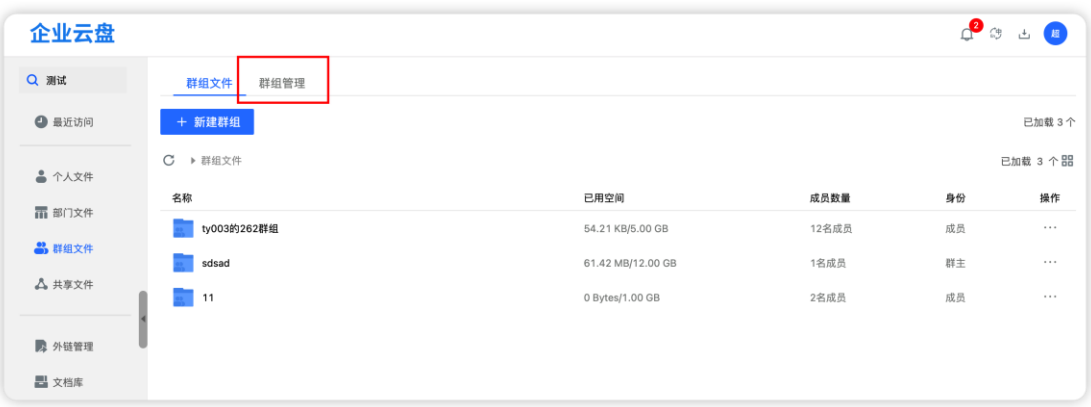

在群组列表页面中点击"群组管理"即会进入群组管理页面。

群组管理

#### 5.2.2. **新建群组**

在群组文件页面中点击"新建群组"即会弹出新建群组弹框,在弹框中输 入信息,点击 "创建"按钮即可。

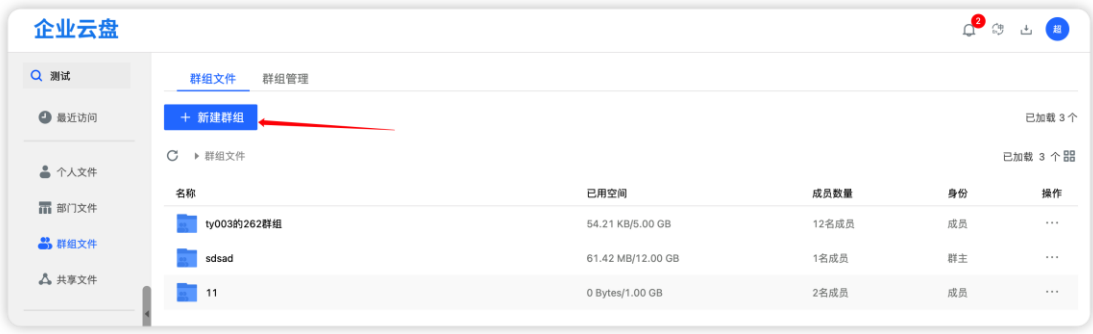

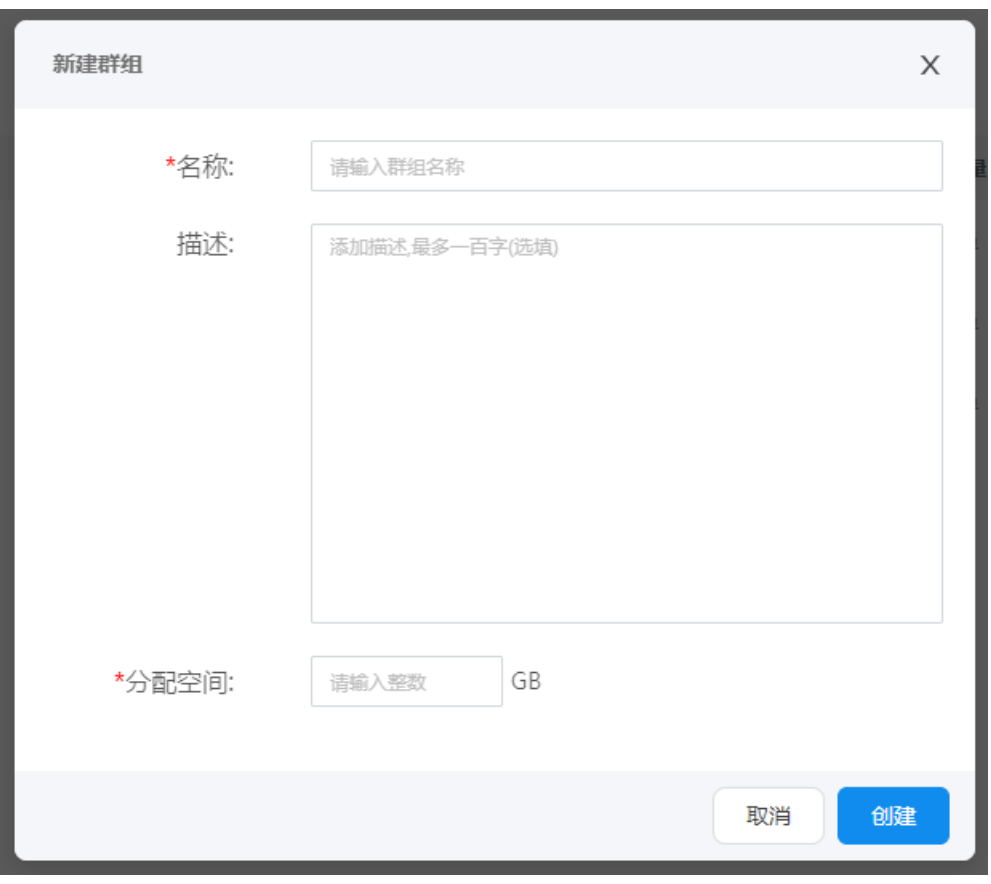

输入群组信息

#### 5.2.3. **邀请群组成员**

在群组管理列表栏中点击"邀请成员"按钮即会弹出邀请部门弹框,选择 部门里的成员并设置在群组中的文件权限。

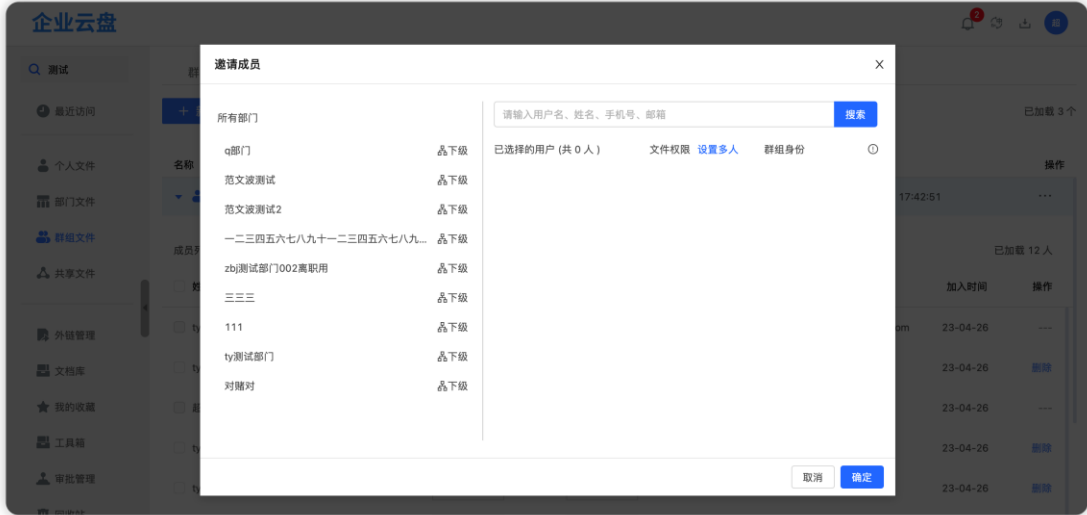

5.2.4. **群组编辑**

在群组管理列表栏中点击"编辑群组"按钮即会弹出编辑群组弹框,可修 改群组名称、描述和空间大小。

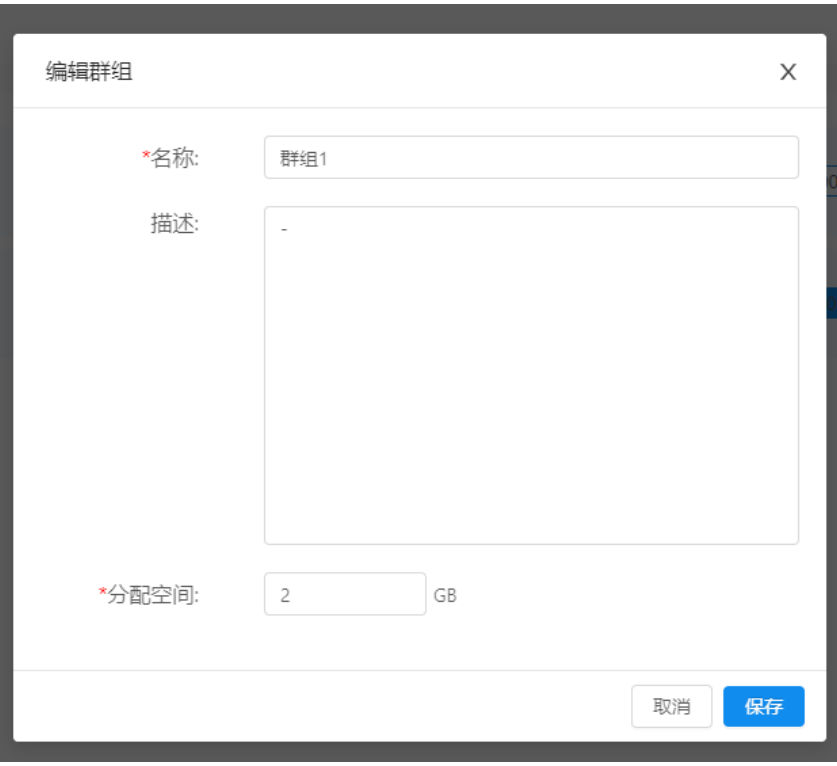

编辑群组

5.2.5. **解散群组**

在群组管理列表栏中点击"解散群组"按钮即会弹出删除提示弹框,在弹 框中点击"确定"按钮即可。

注: 如果群组中存在文件, 则解散时需要将文件进行转交。

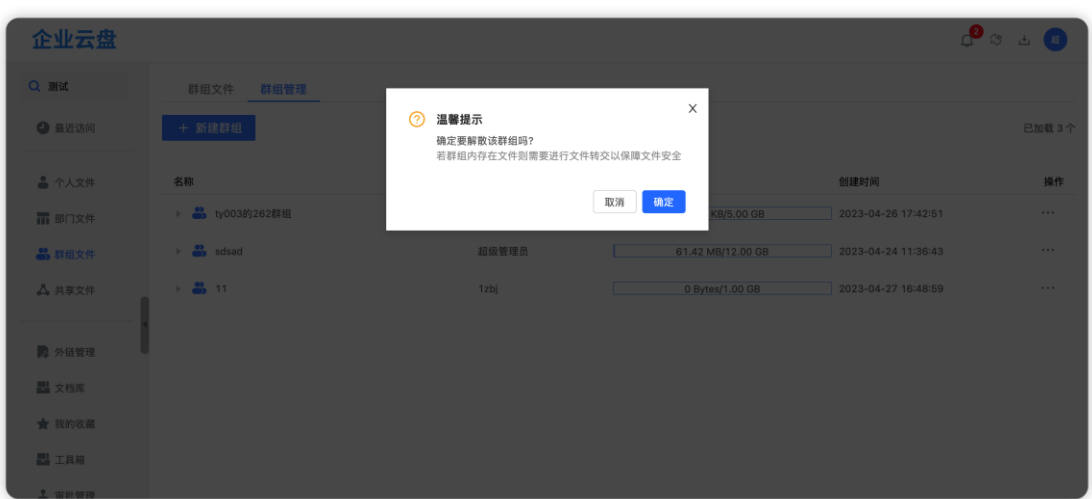

如果群组中存在文件,则需要对群组中的文件进行转交。转交时可以选择 转交给指定人或者暂存到管理后台文件转交区,点击"确定"后完成转交。

转交给指定人后,会放入到用户的转交区中;转交给管理后台转交区后则 只能在管理后台转交区中进行查看或者再次进行转交。

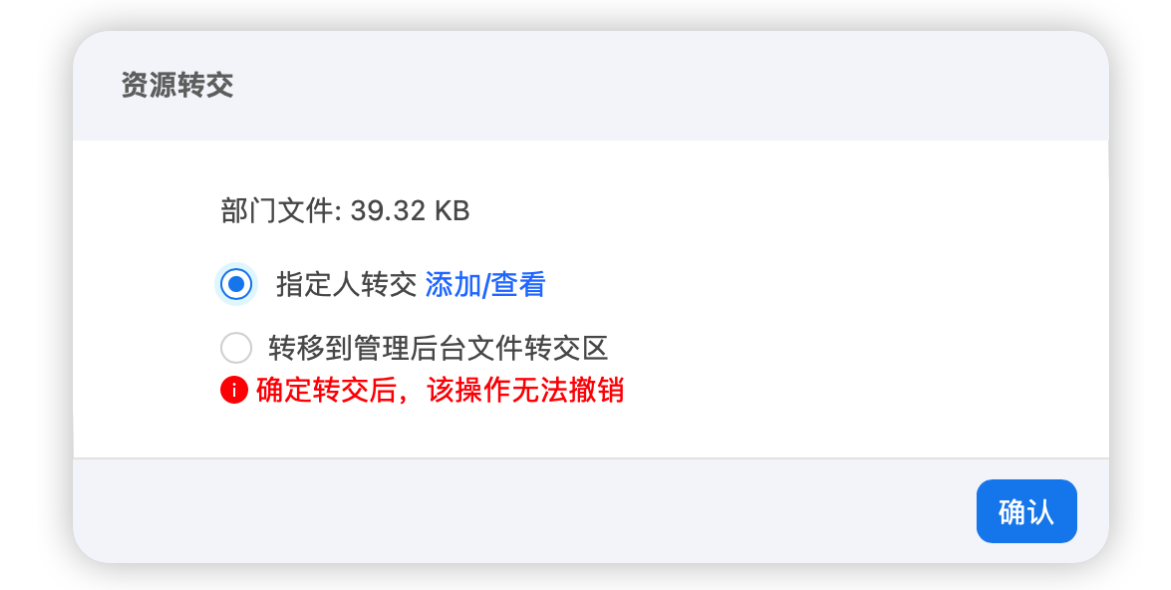

#### 5.2.6. **修改群员身份与权限**

在群组管理列表栏中单击群组栏展开群组人员列表后,在列表中的"群身 份""文件权限"列中下拉选择,即可修改成员的身份与权限;也支持多选 后,批量删修改群成员的身份与权限

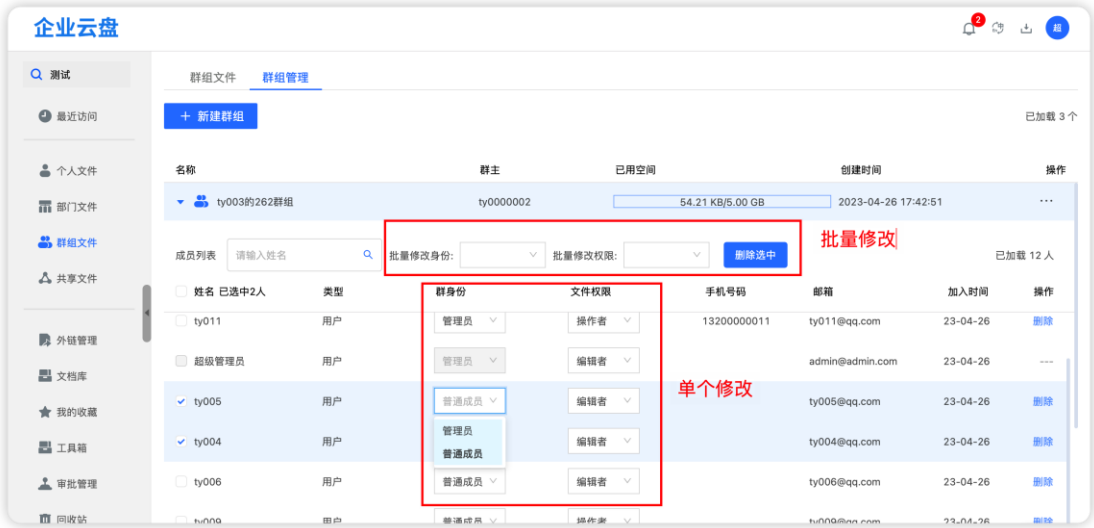

#### 5.2.7. **删除成员**

在群组管理列表栏中单击群组栏展开群组人员列表后,在列表栏中点击 "删除"或者多选后批量删除。

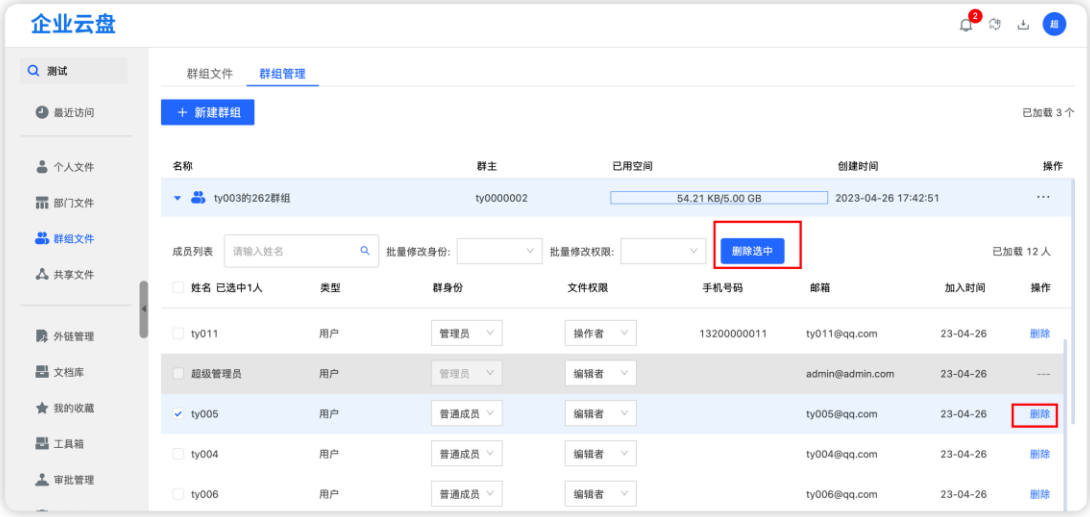

**2** 3 3 8 企业云盘 Q 测试 群组文件 群组管理 + 新建群组 ● 最近访问 已加载 3个 遂请成员 创建时间  $\triangleq$  个人文件 已用空间 操作 群主 编辑群组 解散群组 ▶ 3 ty003的262群组  $\overline{a}$ ty0000002 54.21 KB/5.00 GB 2023-04-26 17:4 而 部门文件 转交群组  $\rightarrow$   $\frac{1}{2}$  sdsad 超级管理员 61.42 MB/12.00 GB 2023-04-24 11:36:43 **22、群组文件**  $\sqrt{2}$ 0 Bytes/1.00 GB  $\rightarrow$   $\frac{42}{22}$  11  $\overline{a}$  $2023 - 04 - 27$  16:48:59 **ム** 共享文件 1zbj **A** 外链管理 **二**文档库 → 我的收款

群主可以对群组进行转交操作,将群组转移给其他用户进行管理。

点击转交群组后,在弹窗中选择指定的人员和权限后点击确定即可。

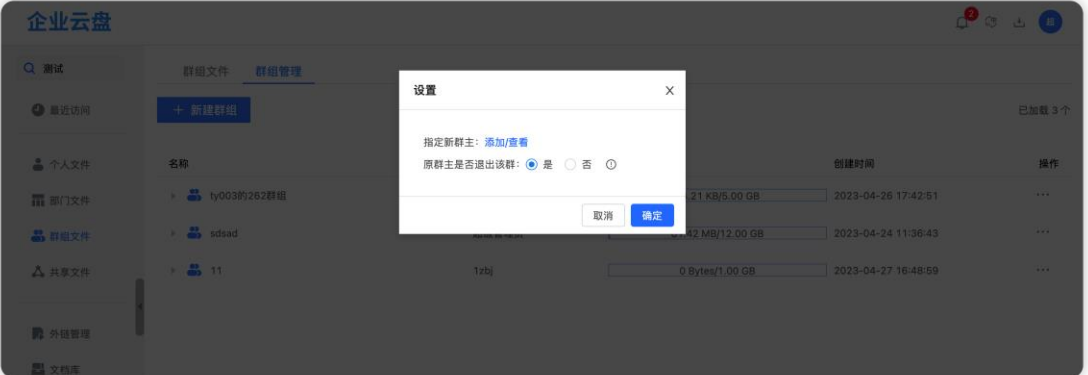

## **6. 共享管理**

共享管理分为"我发起的"和"我收到的"2个部分。

### 6.1. **我收到的**

展示其他用户共享给自己的文件(夹), 文件(夹)操作受权限控制。点 击我收到的分享,可查看文件列表信息。对于文件的操作功能取决于共享者设 置的权限决定

6.1.1. **收到的共享文件列表**

可查看文件大小、文件权限

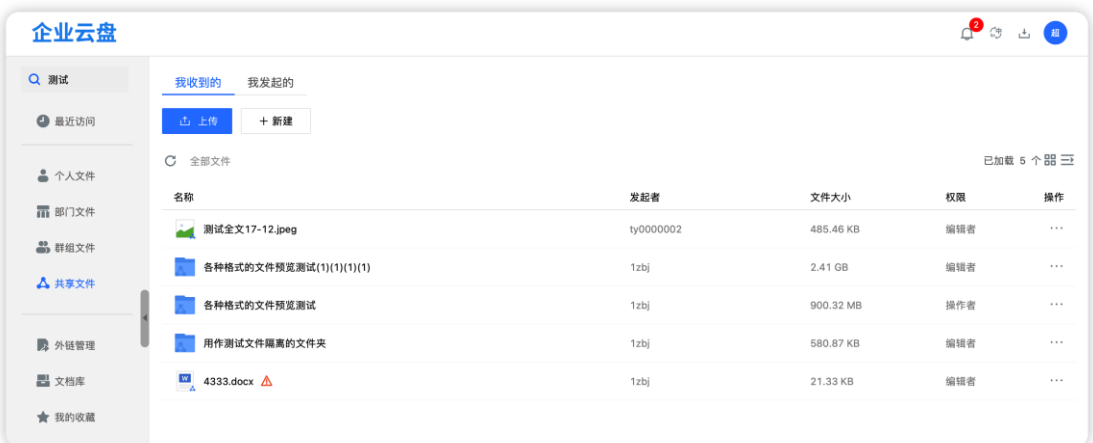

#### 6.1.2. **共享文件操作**

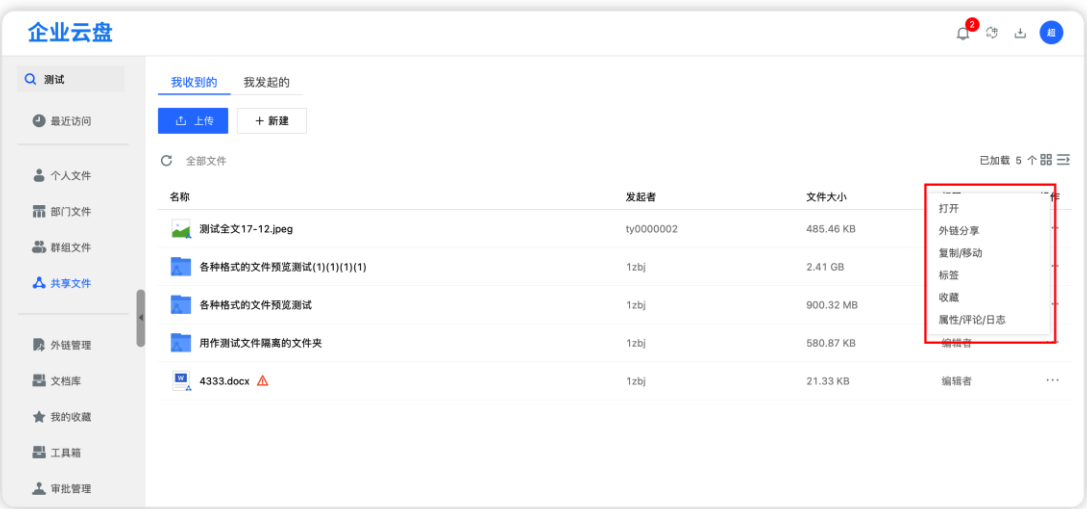

鼠标右键或点击"..."图标,即可查看可进行的文件操作

### 6.2. **我发起的**

展示当前用户通过共享方式共享的文件/文件夹信息列表。可以对文件或文 件夹进行查看共享、删除共享、批量删除共享操作。其中查看共享包含邀请共 享人员、更改已邀请人员权限、批量设置权限功能。

6.2.1. **查看共享**

在"我发起的"列表中点击"查看共享"按钮或者右键点击"查看共享" 按钮即会弹出共享弹框。共享弹框中的操作和"共享文件(夹)"中的共享文 件(夹)部分操作一致,不再赘述。

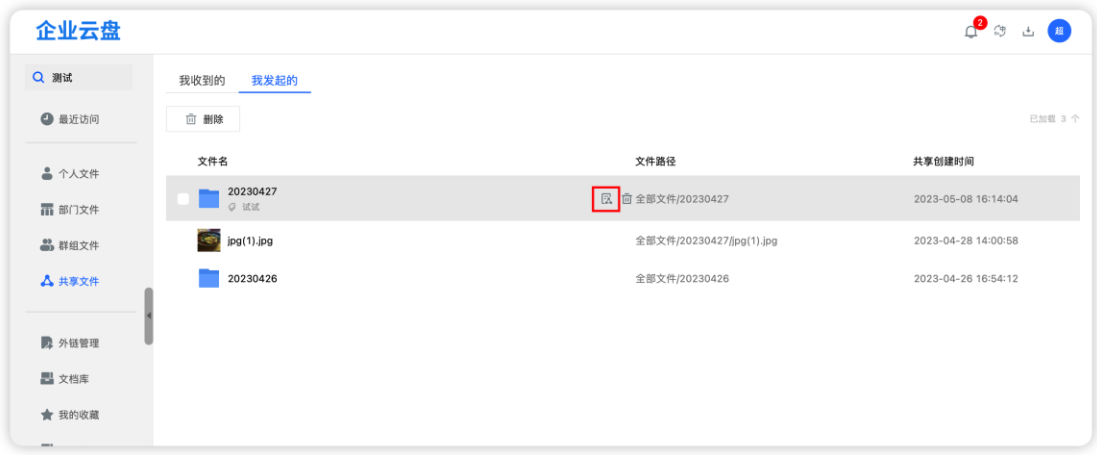

6.2.2. **删除共享**

在"我发起的"列表中点击"删除共享"按钮或者右键点击"删除共享" 按钮,在弹出的删除确认提示框中点击"确定"按钮即可。注:删除共享后, 共享列表中的用户将无法继续访问或使用共享文件(夹)。

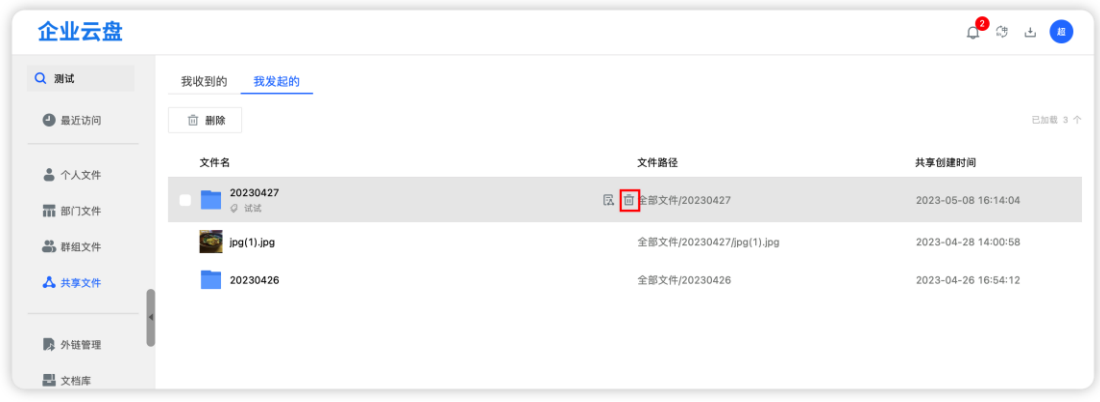

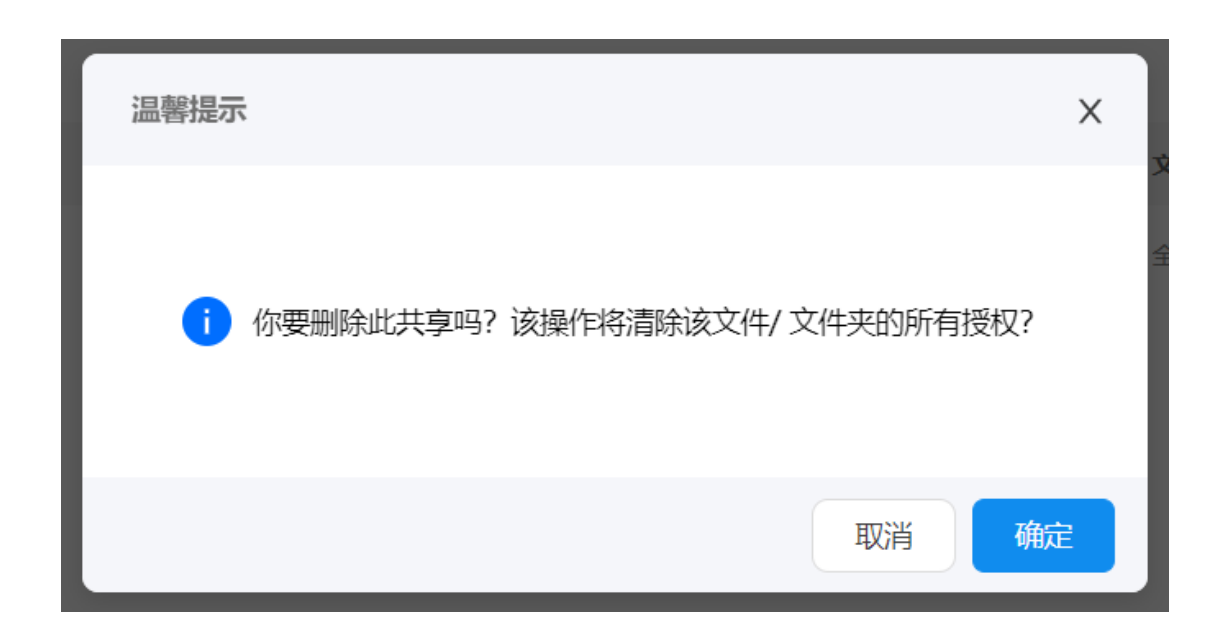

6.2.3. **批量删除共享**

在"我发起的"列表中勾选一栏或多栏,点击列表上方的"批量删除"按 钮,在弹出的删除确认提示框中点击"确定"按钮即可。

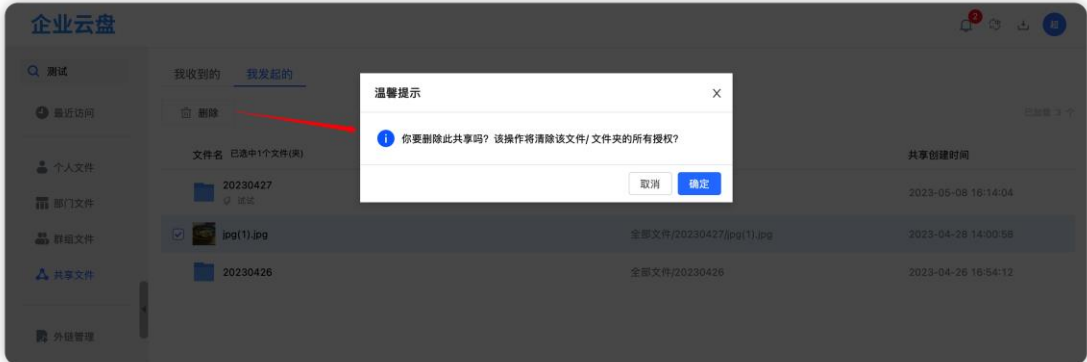

# **7. 外链管理**

当前用户通过外链分享方式分享的文件/文件夹信息。可以通过查看链 接,对链接进行权限修改、取消分享或复制链接,还可以对分享文件进行单 个删除和批量删除操作。

### 7.1. **外链列表**

发出的外链列表,可查看有效期,查看次数、下载次数、剩余下载次数 和创建时间

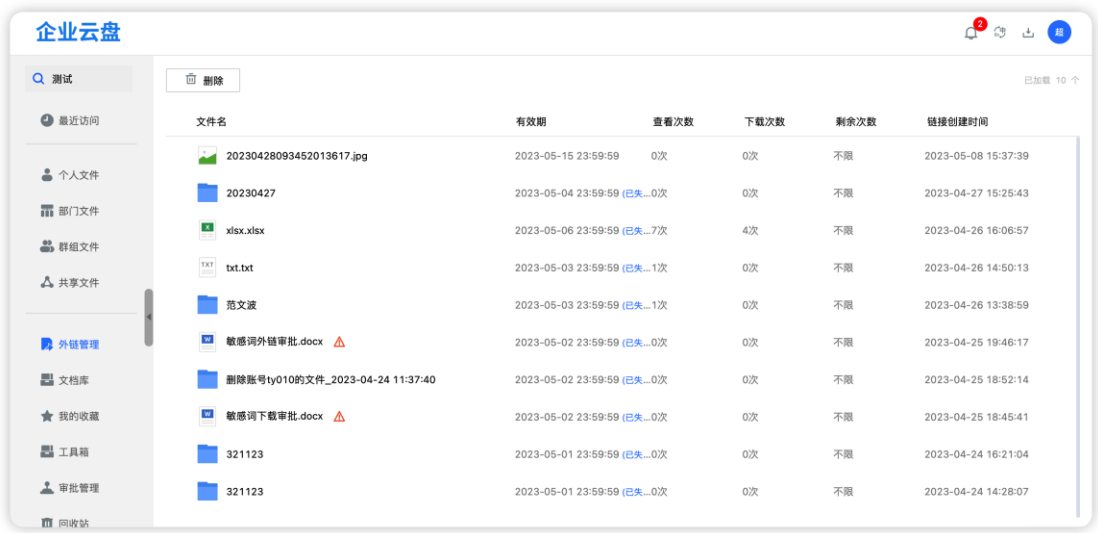

### 7.2. **外链查看与编辑**

在分享文件列表中, 鼠标悬停在任意文件栏时, 点击 " <sup>[2]</sup> " 图标, 即 可查看链接,可以进行权限修改、取消分享或复制链接操作。

注:

1、若对外链设置项进行了修改,需要点击确定按钮后,才会生效;

2、若外链是经过了审批的,则在外链管理处无法再进行设置修改,仅可 复制链接和取消分享。
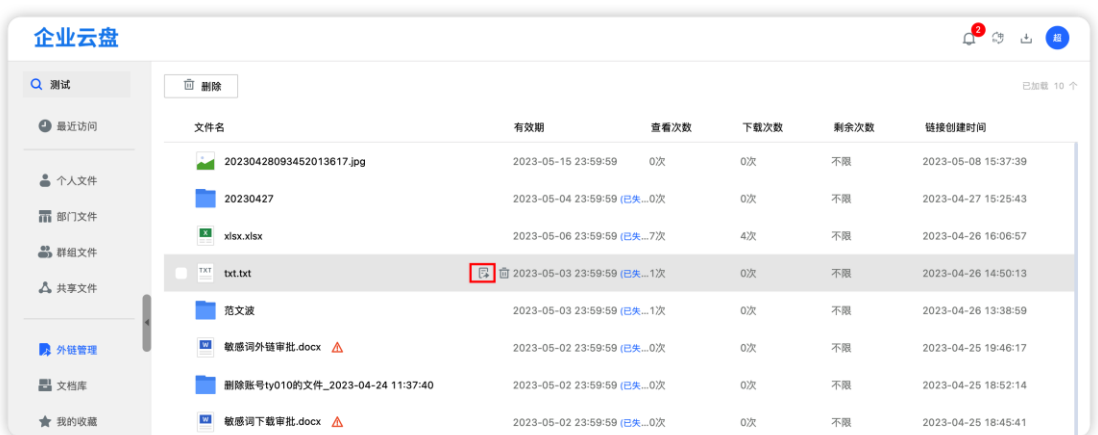

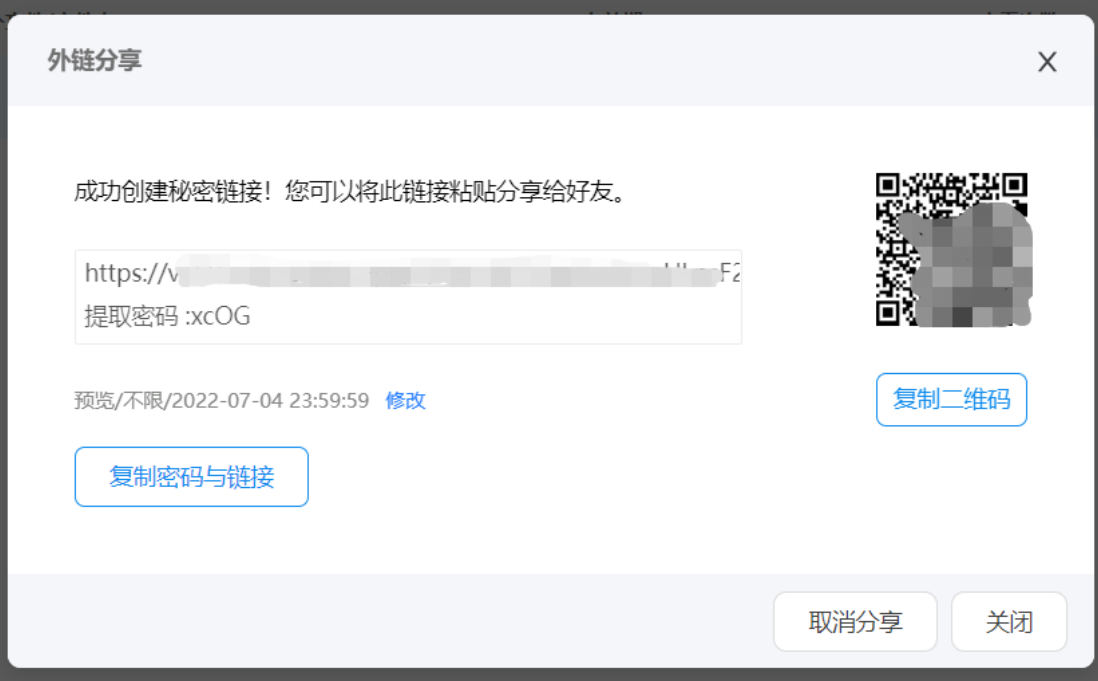

# **8. 审批管理**

若管理员开启了外链分享审批,外链发起者(需要审批的人)和审批者可 在审批管理里查看审批情况。

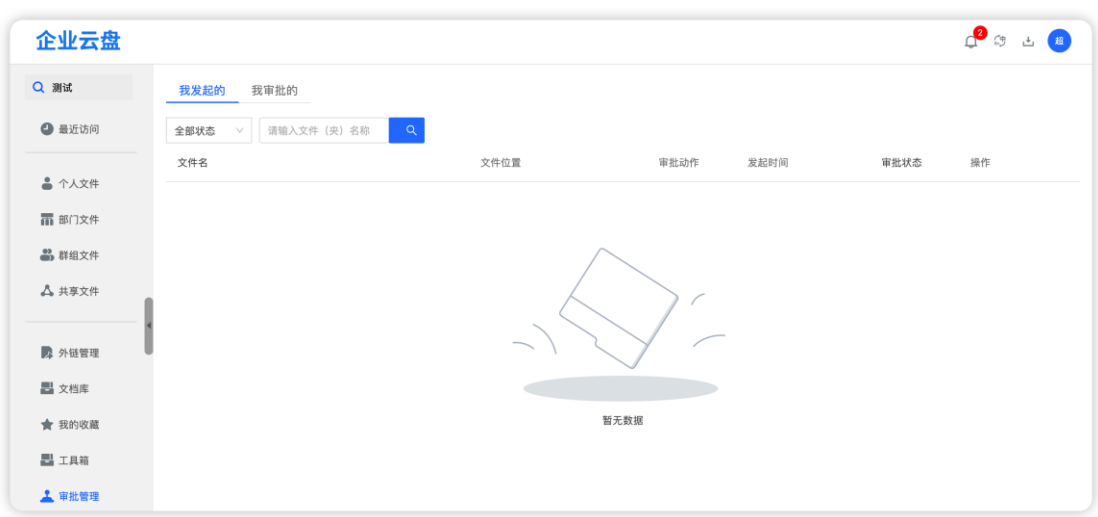

#### 8.1. **我发起的**

外链分享者查看自己外链的审批流程进度详情。发起者的审批状态分 5 种。

**审批通过:**审批通过后,链接才会创建,可直接在此复制链接,或者在外 链管理中复制对应链接 文件名 文件位置 发起时间 审批状态 审批动作 操作  $\sqrt{w}$  test.docx 全部立性 外链分享 2022-06-23 11:00:47 雷服通过 详情 复制链接

## **审批中:**审批中的外链可点击"查看详情",查看当前审批进度

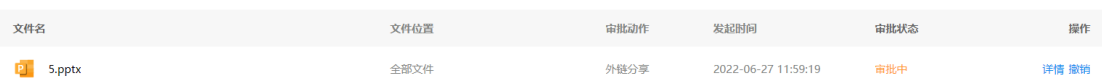

**流程变更:**若管理员在后台更改了审批模板,那么还在审批中的会显示 "流程变更"状态,即之前的审批流程中断,点击"重新发起"即可按照修改 之后的流程进行审批。

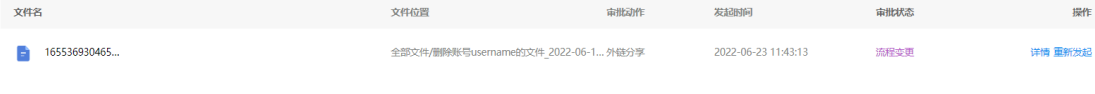

**审批驳回:**任何一级审批人驳回了申请,那么该条审批处理为驳回。由于 发起审批的文件为快照模式,已驳回的申请无法直接重新发起。

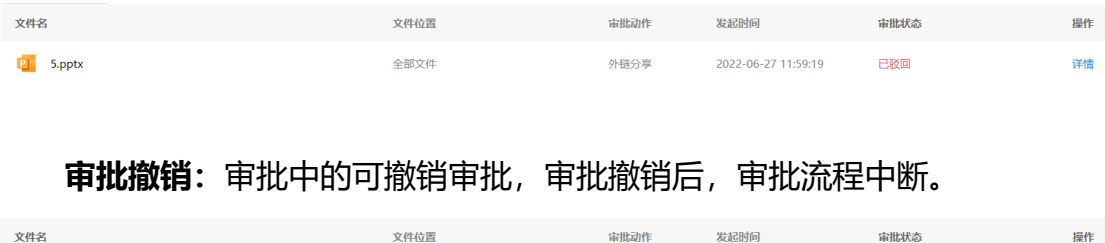

全部文件

 $\boxed{2}$  4.pptx

审批记录查找与筛选:可通过审批状态筛选,也可通过分享的文件名称进

详情

行搜索

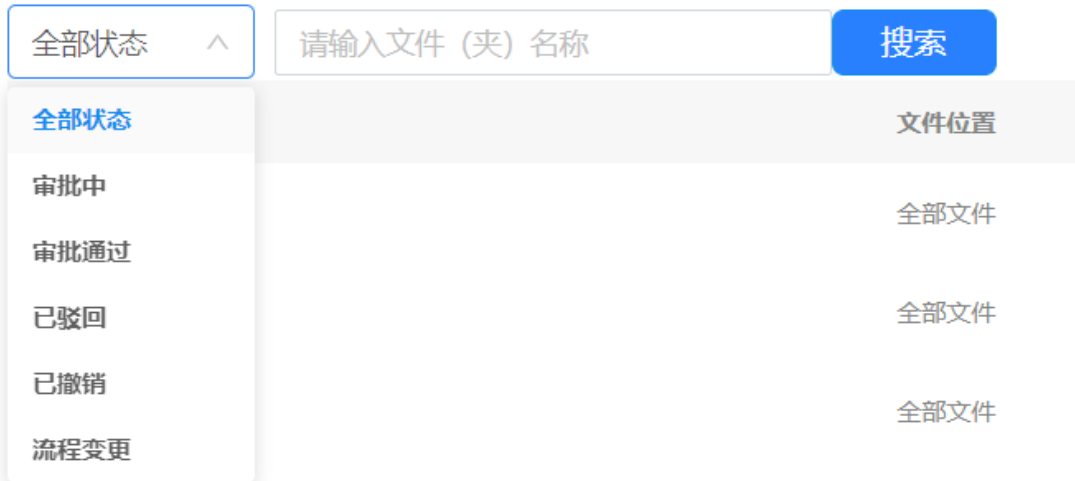

## 8.2. **我审批的**

审批人查看需要自己审批的申请记录,审批记录状态分为 5 种 **审批中:**审批人可点击"审批"按钮,查看审批详情,决定是否通过。 审批详情内容:可查看外链发起人,外链权限设置及预览外链文件

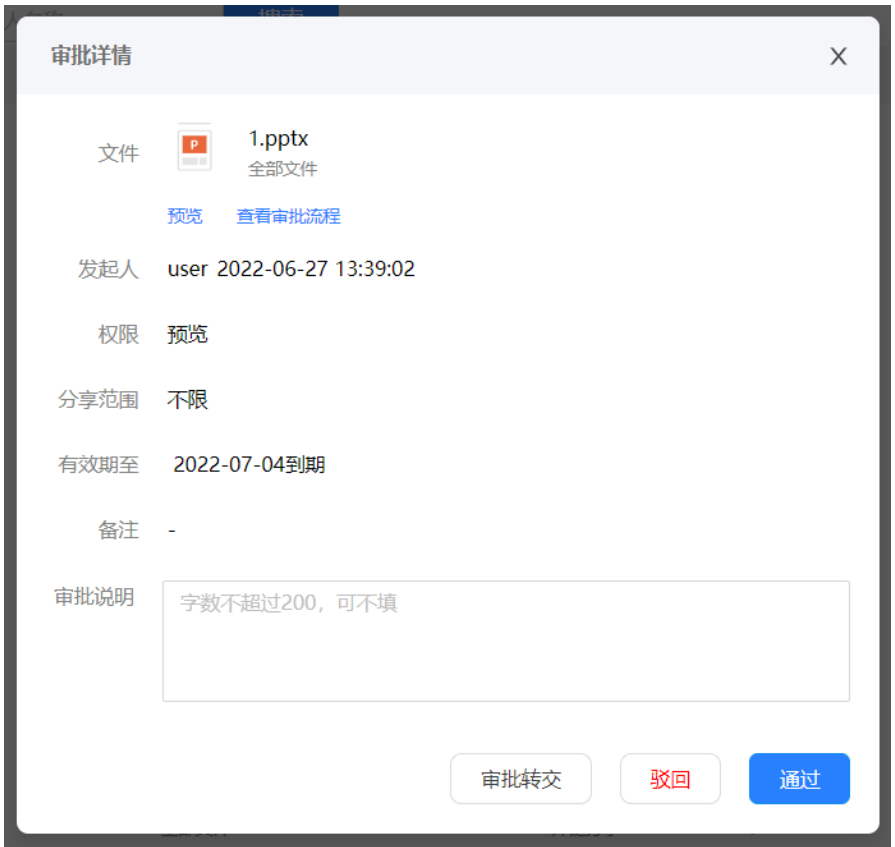

审批人可选择通过/驳回或者转交。

审批通过:点击审批通过,则当前层级审批通过,自动流转下一级审批。 审批驳回:点击审批驳回,无论审批进行到哪一层级,表示该条审批全部 驳回,若要重新审批,则需重新发起外链。

审批转交:若当前审批人无法判断,可选择审批转交,转交给其它拥有决 策能力的人进行审批。审批转交不影响之前设置好的审批人及流程。

审批备注:针对驳回的申请,审批人可添加审批备注,发起人可在审批详 情中查看。

**已审批:**若是自己通过,则该条申请显示为"已审批" ;若他人(同一级 有多人审批)已审批,比如张三已审批,则显示为"已审批 张三"

**已驳回:**若是自己驳回了该申请,则显示为"已驳回",若是同级其它审 批人,如张三驳回,则对于我来说,该条审批显示为"已审批 张三"

审批动作

外链分享

发起人

豆师傅一号机

发起时间

2022-07-04 16:24:06

审批状态

⊙已审批

操作

详情

文件位置

全部文件

**流程变更:**若管理员在后台更改了审批模板,那么状态显示为"流程变 更",之前的流程自动中断。

**已转交:**若审批人无法决策,可转交给其他人进行审批,转交后,审批自 动流转至被转交人,其它流程不影响。

**已撤销:**若审批发起人中途撤销了审批,那该条记录显示为已撤销

## **9. 文档库**

文件名

 $\sqrt{N}$  331.docx

文档库板块分为公共文档库,项目文档库两个板块。

## 9.1. **公共文档库**

公共文档库主要为企业的员工展示公开资料,管理员可上传或新建资料; 企业员工的文件操作权限,由管理员在管理后台—文档库管理中统一设置。

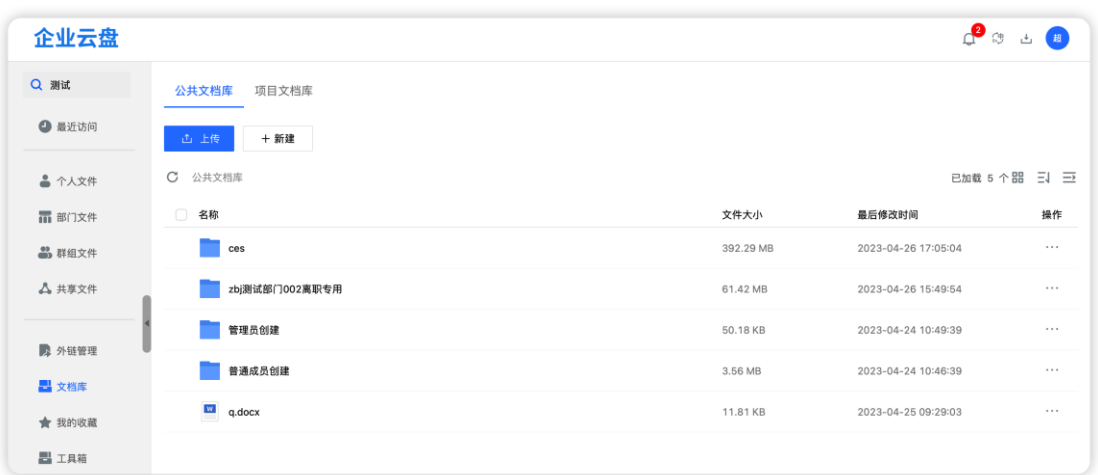

## 9.2. **项目文档库**

项目文档库主要是承接项目的独立区域,百度企业网盘提供公开 API 的方 式对接第三方项目管理系统: 如 IPMP、PMP 等, 完成项目文件传递; 也支持没 有第三方项目管理系统情况下自建项目的方式。支持新建、删除项目、项目人 员管理等操作

9.2.1. **新建项目**

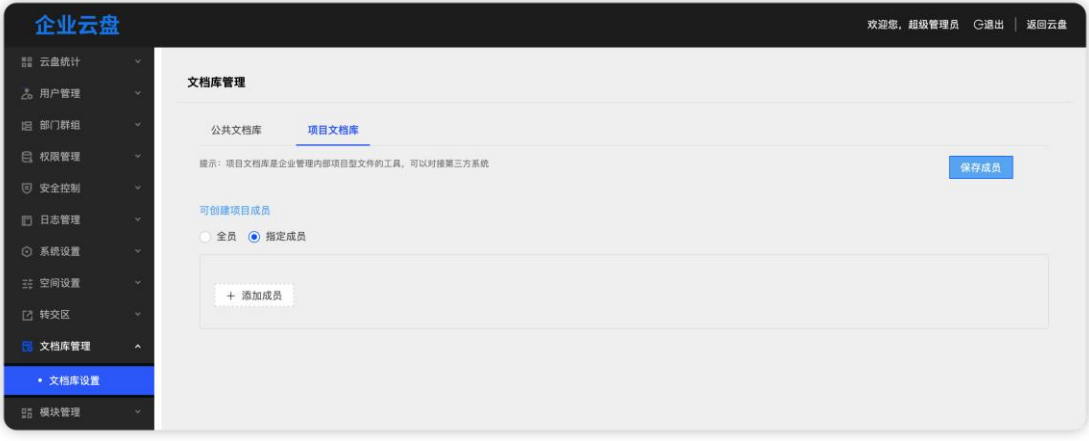

新建项目的成员需要由超级管理员在管理后台【文档库设置】板块配置

被设置为创建项目的成员访问【文档库】-【项目文档库】,点击创建项

#### 目,弹出弹框

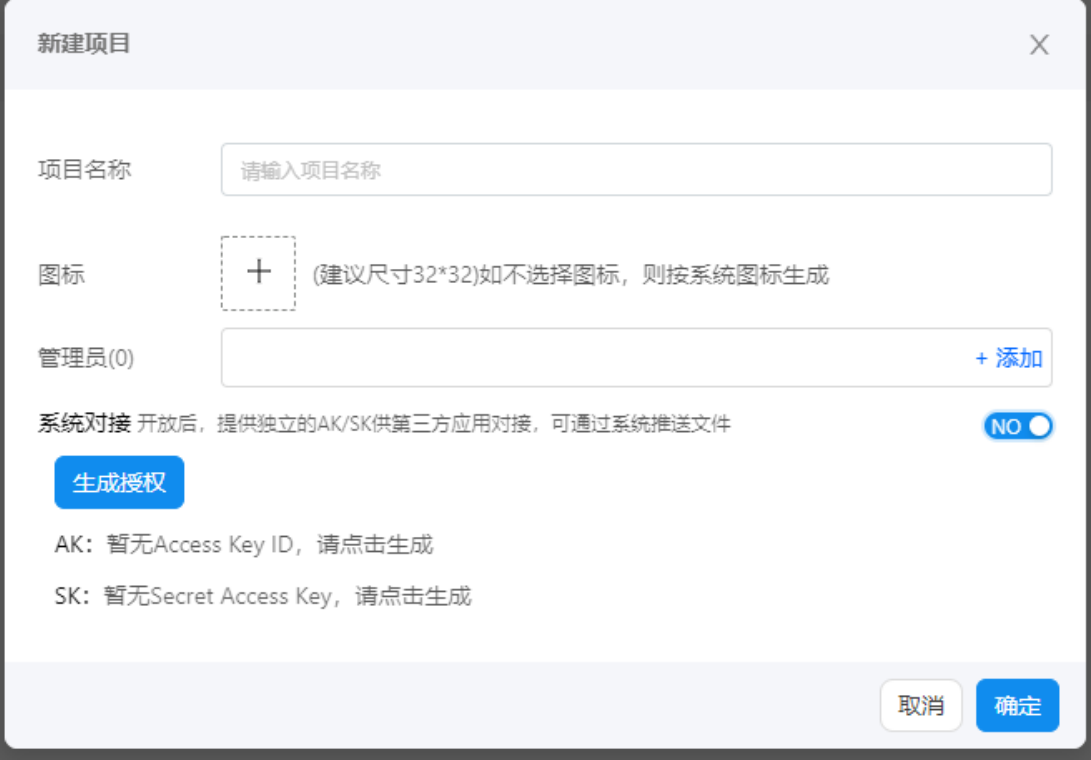

项目名:用户可以根据自身情况自建项目名,最大输入 100 字符。

图标:可以按照建议上传项目的独立图标以便区分

管理员:可以为此项目分配多个管理员,管理员可以添加成员、设置成员 文件权限

系统对接: 如果有第三方项目管理系统, 可以获取 AK/SK 对接起来, 百度 企业网盘提供标准的项目管理文件相关接口,如上传、下载、预览等;如没有 的第三方项目管理系统,则需要关闭系统对接。

9.2.2. **成员管理**

项目创建成功,超级管理员/项目创建者/管理员可以通过对项目右键唤醒 弹框进行人员设置

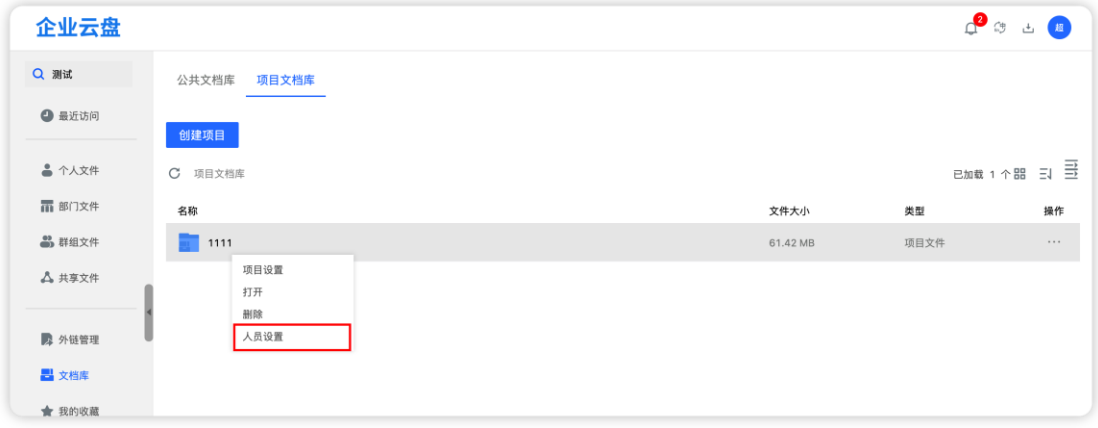

在人员设置弹框中,超级管理员/项目创建者/管理员 可以添加成员、设置成员

权限、删除等操作。

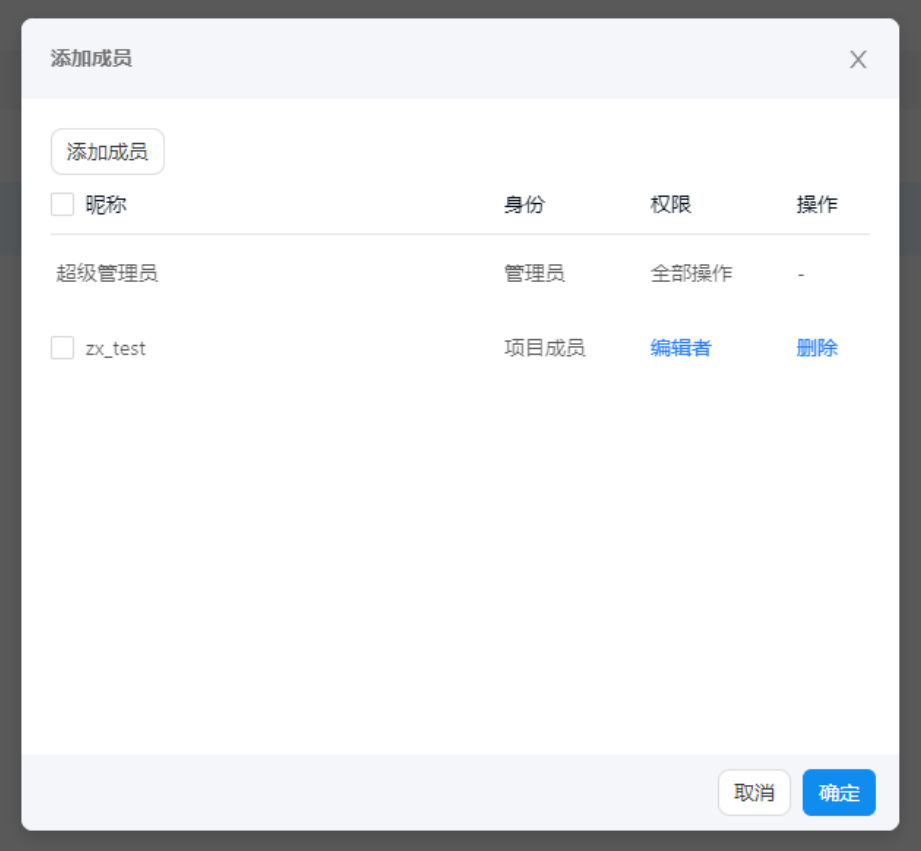

9.2.2.1. 文件夹权限管理

在项目文档库中,不但可以设置项目成员的权限,还可以精确设置项目中 某一个文件夹的权限,以试用与需要数据权限管控的各种场景。

例如:在项目中,某一个文件夹有关财务,除财务相关同事可见,其他的 项目成员不能看见,但是项目的其他的文件所有人可见。这种就需要用到项目 的文件夹权限管理。

操作步骤:

Step1: 超级管理员/项目创建者/管理员在项目中某一个文件夹右键唤醒弹 框进行人员设置

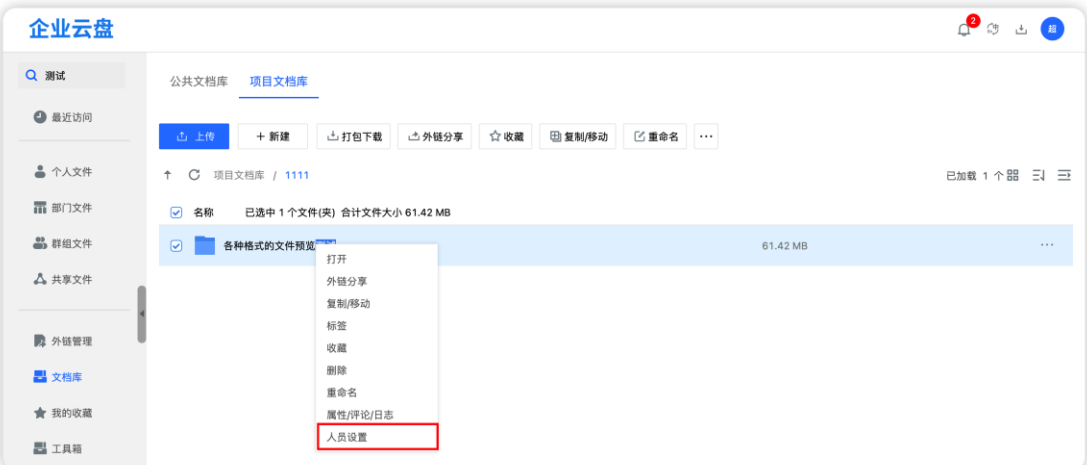

Step2: 配置该文件夹下每个人的操作权限

#### 9.2.3. **删除项目**

只有超级管理员/项目创建者可以删除项目,删除项目时,项目成员将解 散,操作者可选择项目文件打包处理方式:删除/保留。

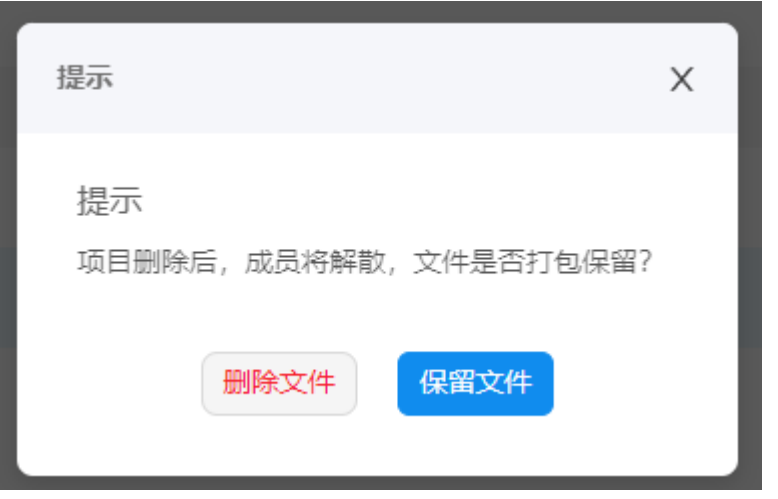

如果选择保留文件,则需要获取操作者的【个人文件】剩余空间,将文件

平台到指定目录。

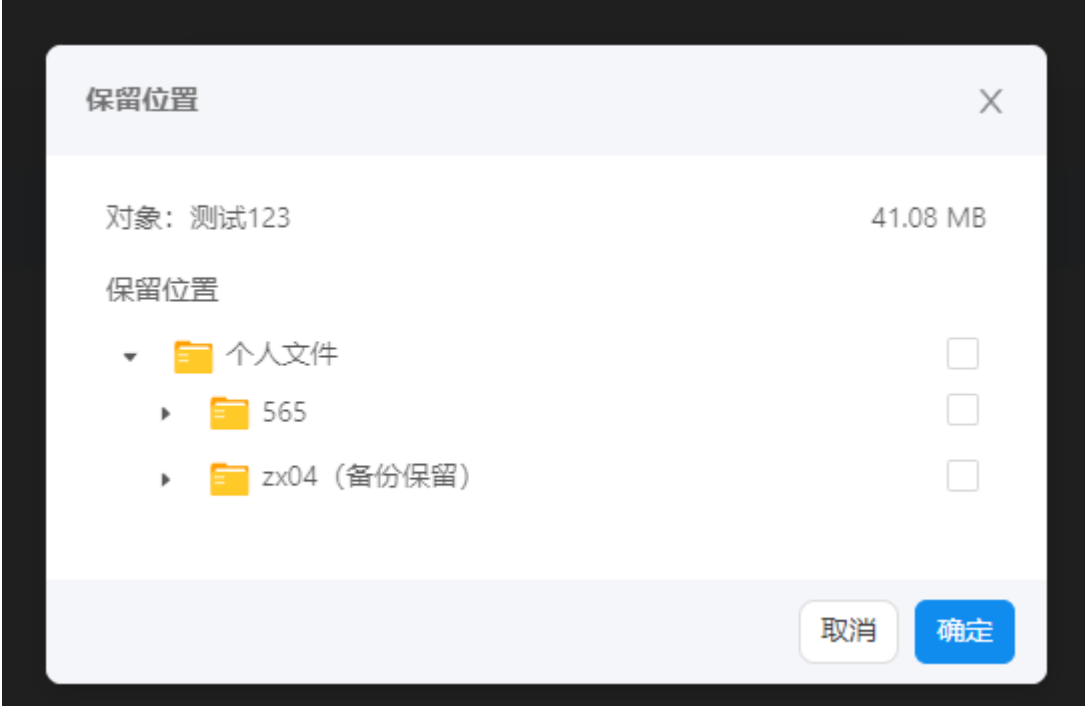

# **10. 收藏夹**

我的收藏集中存放用户自己收藏的文件或文件夹。可以在收藏中对文件或 文件夹进行预览/下载/打开原位置操作。

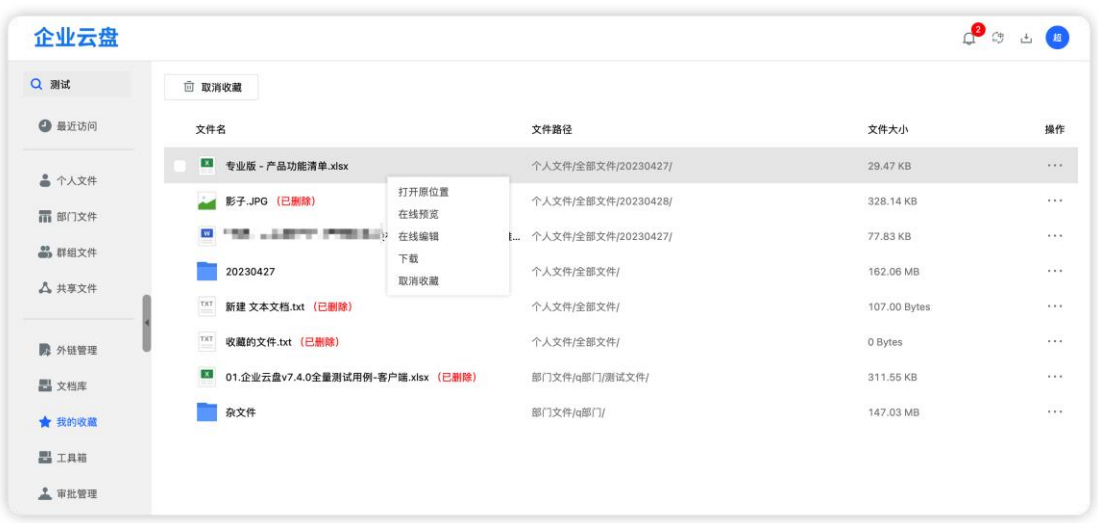

【批量取消收藏】:在我的收藏列表栏中勾选 1 栏或多栏,点击列表上方

的"取消收藏"按钮即可。

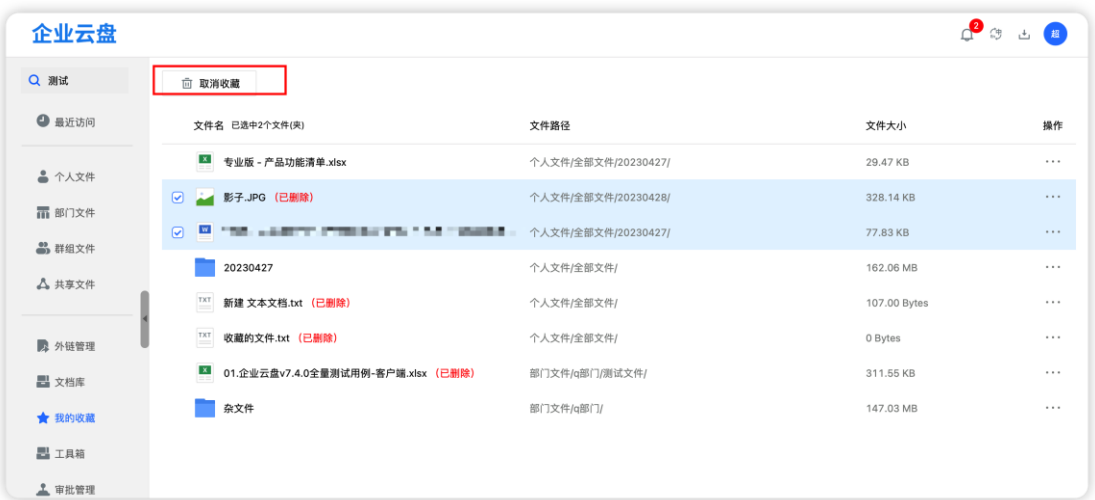

# **11. 转交区**

如果有文件转交给当前账号,则会显示对应的转交区菜单。转交区的文件 会根据管理后台的配置进行定时清理,如果需要长期使用请及时复制到其他文 件夹中。

# 11.1. **个人转交区**

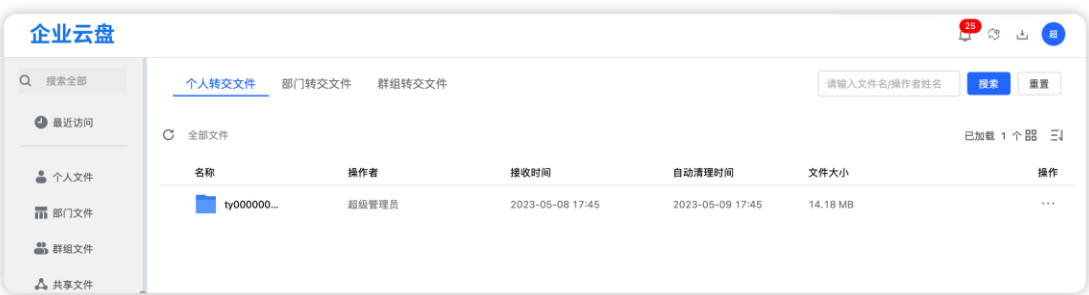

个人转交区中显示个人用户转交的文件,可以进入查看转交人的文件。对 文件内容不能修改,只能查看。

## 11.2. **部门转交区**

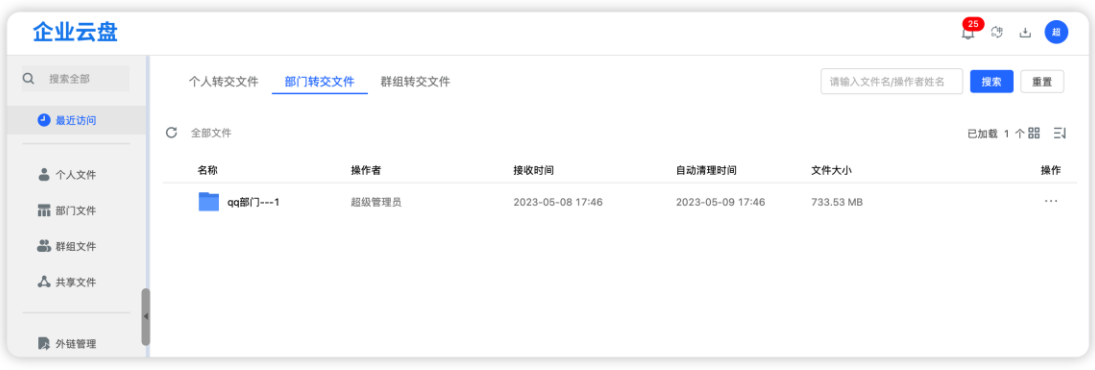

部门转交区中显示部门用户转交的文件,可以进入查看转交部门的文件。

对文件内容不能修改,只能查看。

## 11.3. **群组转交区**

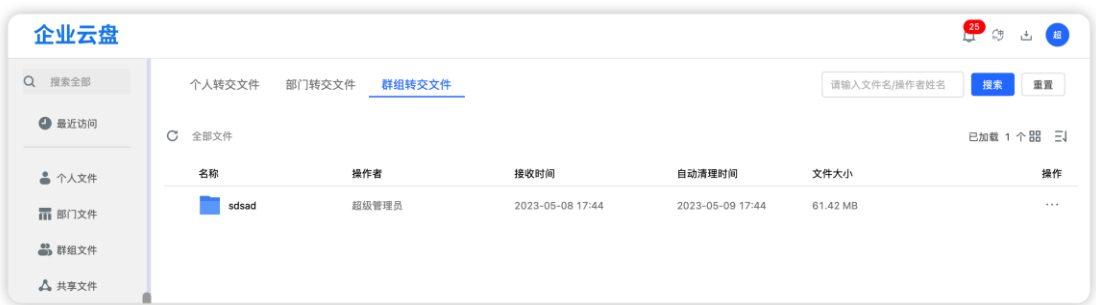

群组转交区中显示群组用户转交的文件,可以进入查看转交群组的文件。 对文件内容不能修改,只能查看。

## **12. 回收站**

存放当前用户删除的个人/部门/群组/共享中删除的文件,可对文件进行单 个还原、单个删除、选中删除、选中还原操作。

注:根据管理后台设置的自动清理时间,系统会自动对其进行清理

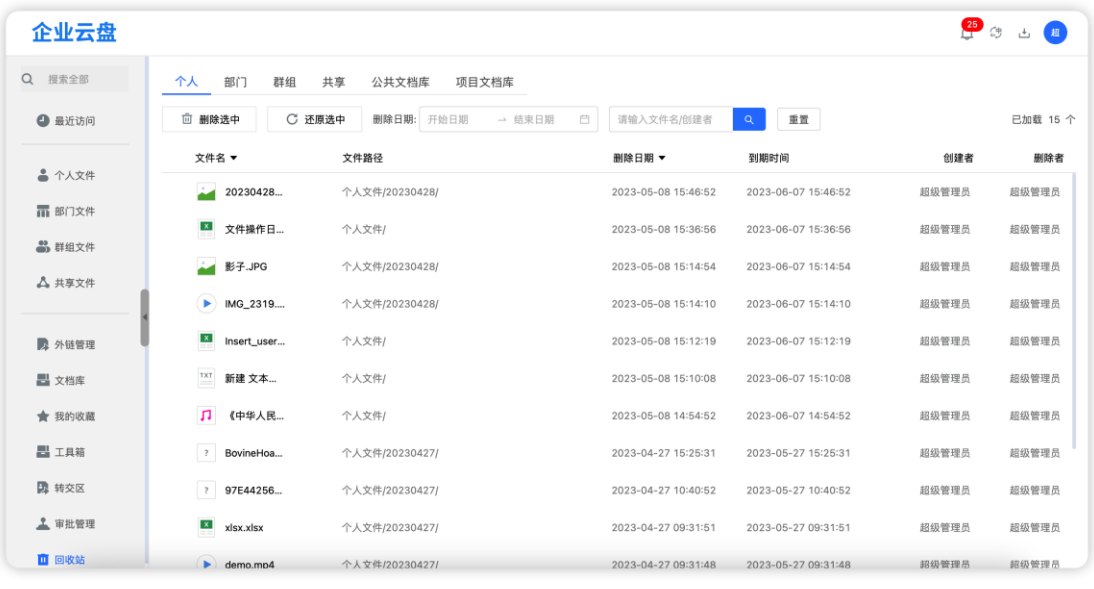

回收站界面

【还原】:选择单个/多个文件进行还原,文件将回到被删除前的位置

【删除】:选择单个/多个文件进行删除,文件将回到被彻底删除(请谨慎

操作)

## **13. 云盘空间管理**

企业云盘空分为个人空间、部门空间、群组空间。

## 13.1. **个人空间**

个人空间:指用户在"个人文件"板块存储文件拥有的空间,由管理员创 建用户时设置。若设置为"0GB", 则无法在个人文件板块上传文件。

个人空间由个人独享,与部门、群组无关。

个人空间使用量可在云盘界面左下角查看。

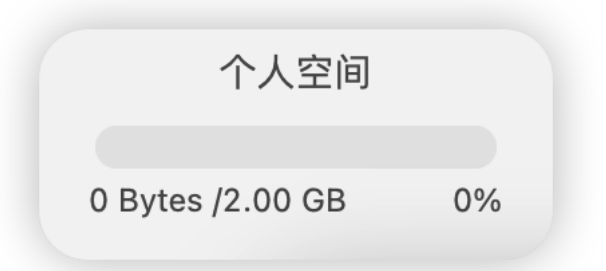

## 13.2. **部门空间**

部门空间:指每个部门拥有的文件存储空间,超管创建部门时,默认分配 500GB, 也可在"部门属性"中修改。

部门空间由该部门内的所有人员共用,占用系统空间,与个人空间无关。 部门空间使用量可点击部门属性查看

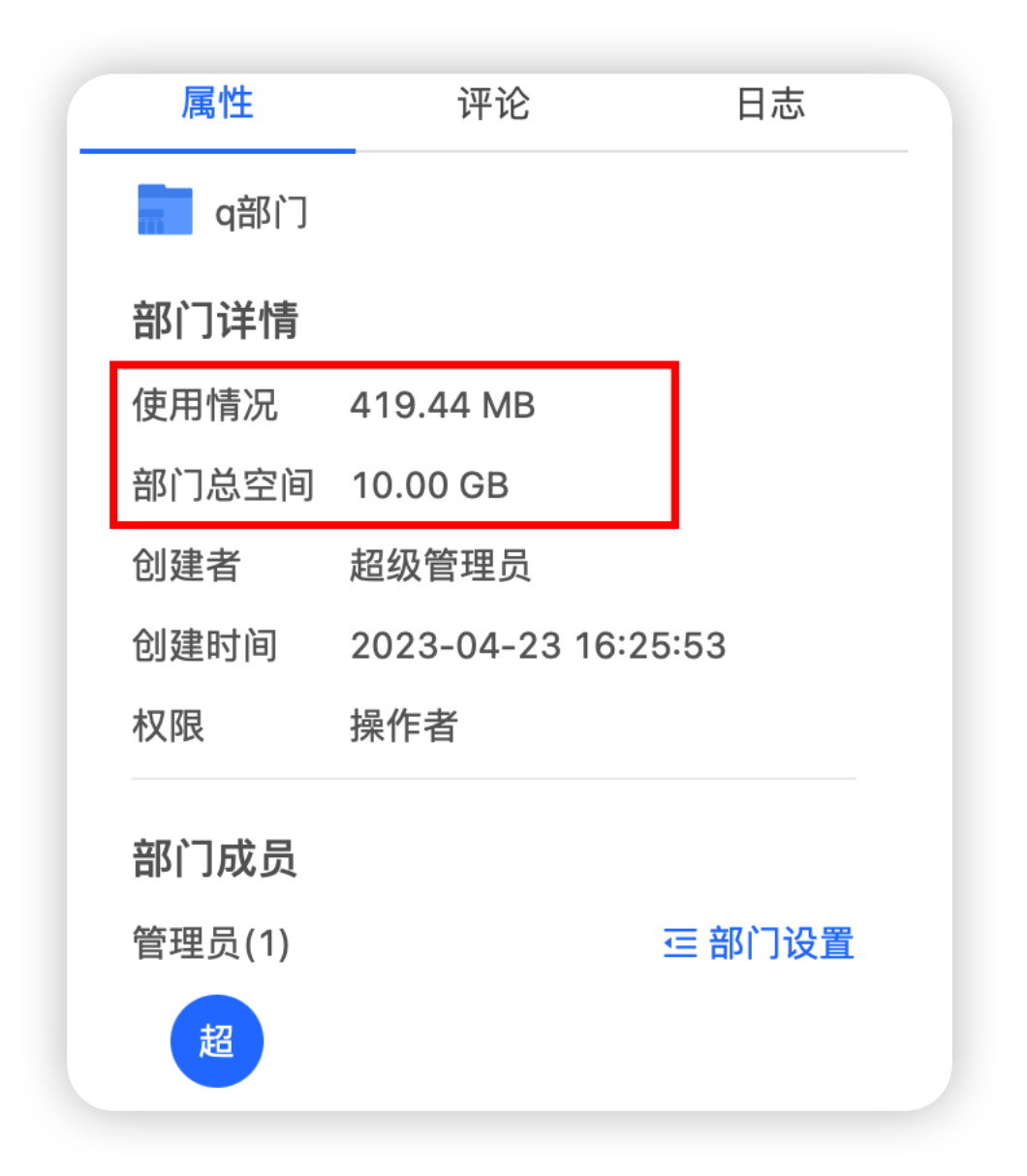

#### 13.3. **群组空间**

群组空间:指每个群组拥有的存储空间,由创建人创建群组时设置。超管 可在后台设置群组可拥有的最大空间数。创建人设置的空间不能超过允许的最 大空间数。

群组空间由该群组内的人员共享,占用企业空间,无个人/部门空间无关。 群组空间使用情况可点击"群组文件"按钮查看。

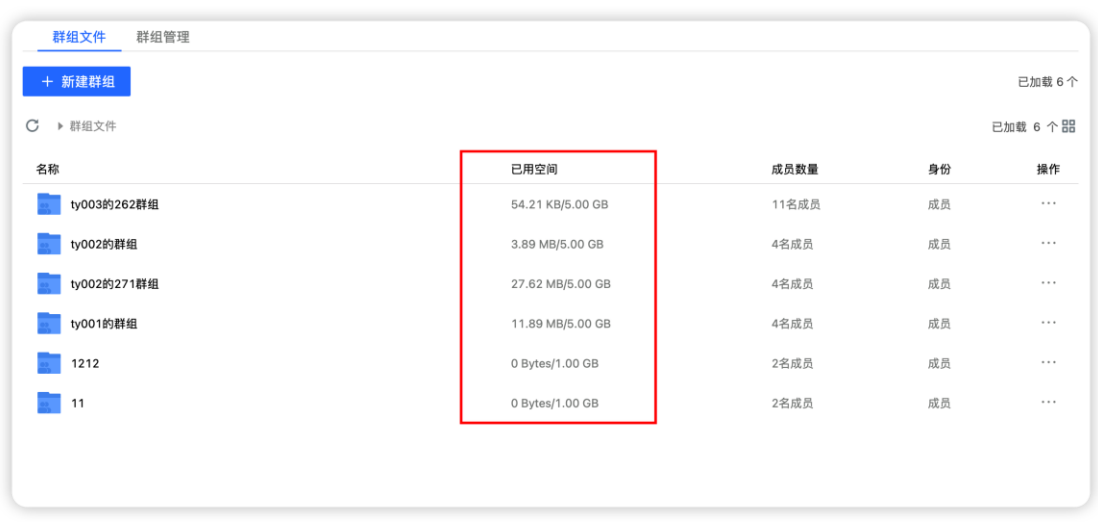

## 13.4. **空间扩容**

个人空间扩容: 个人文件空间使用超过 80%,个人文件空间显示处会出 现"扩容申请"按钮,点击向超管发起扩容申请,超过通过后,实现扩容。

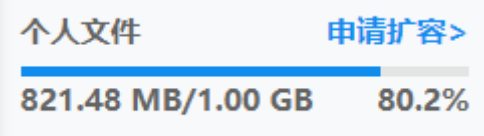

部门空间扩容: 部门空间使用量超过 80%,在部门属性空间显示处会出 现扩容申请按钮(仅部门管理员可见),部门管理员可向超管提出扩容申请, 超管通过后即实现部门空间扩容。

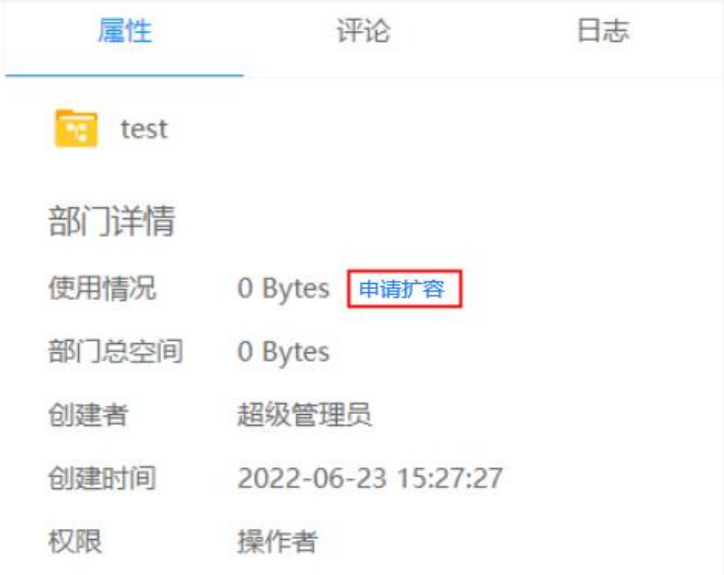

群空间扩容:群组空间使用量超过 80%,在群组管理-群组列表会显示扩

容申请按钮,群主或群组管理员可向超管提出扩容申请,超管通过后即实现群 组空间扩容。

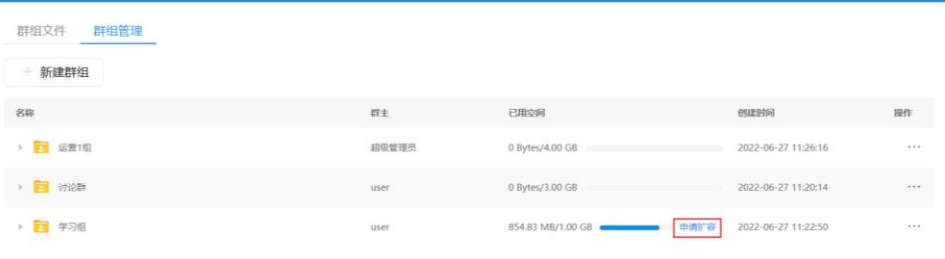

## **14. 异地登录提醒**

如果开启该功能后,每次登录时则会验证上次的登录地址,如果不一致则 会在消息中心中发送异地登录提醒。

如果开启了短信或邮箱提醒后,则会收到相应的消息提醒。

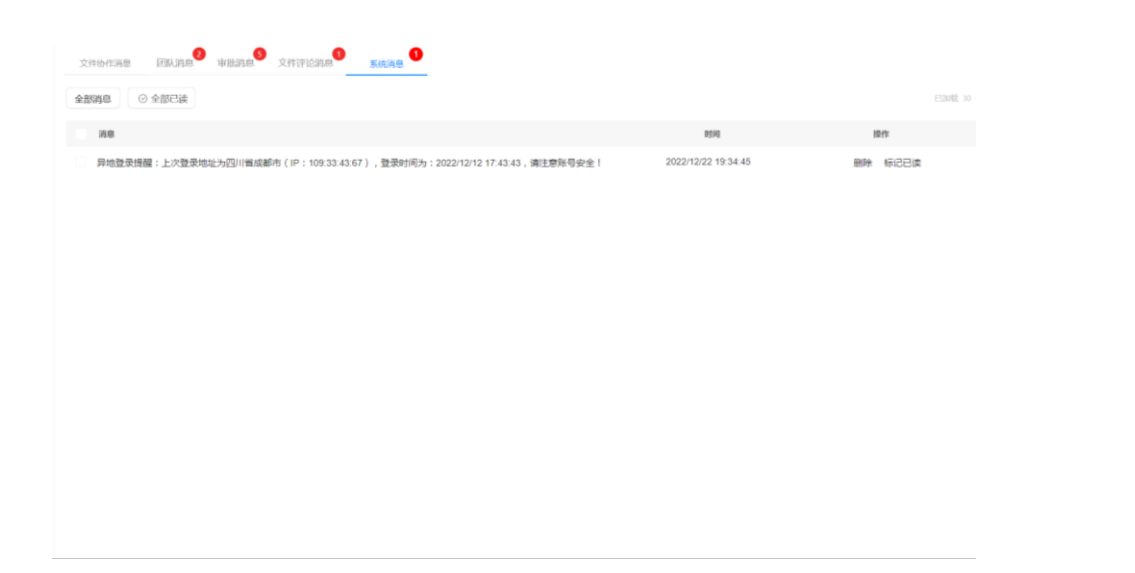

# 二、PC 客户端(Windows&Mac)

【同步备份】功能仅 PC 客户端独有,在其它功能、交互、UI 界面上,PC 客户端与 web 端基本保持一致。因此本部分主要对与 web 端的差异点进行描 述。其它操作均参考 web 端。

## **1. 登录**

企业云盘客户端支持账号密码登录和企业微信扫码登录(需绑定)

账号密码登录:输入云盘域名 ,用户名和密码,点击登录后,会提示进行 图形验证码验证,成功后即可完成登录操作。

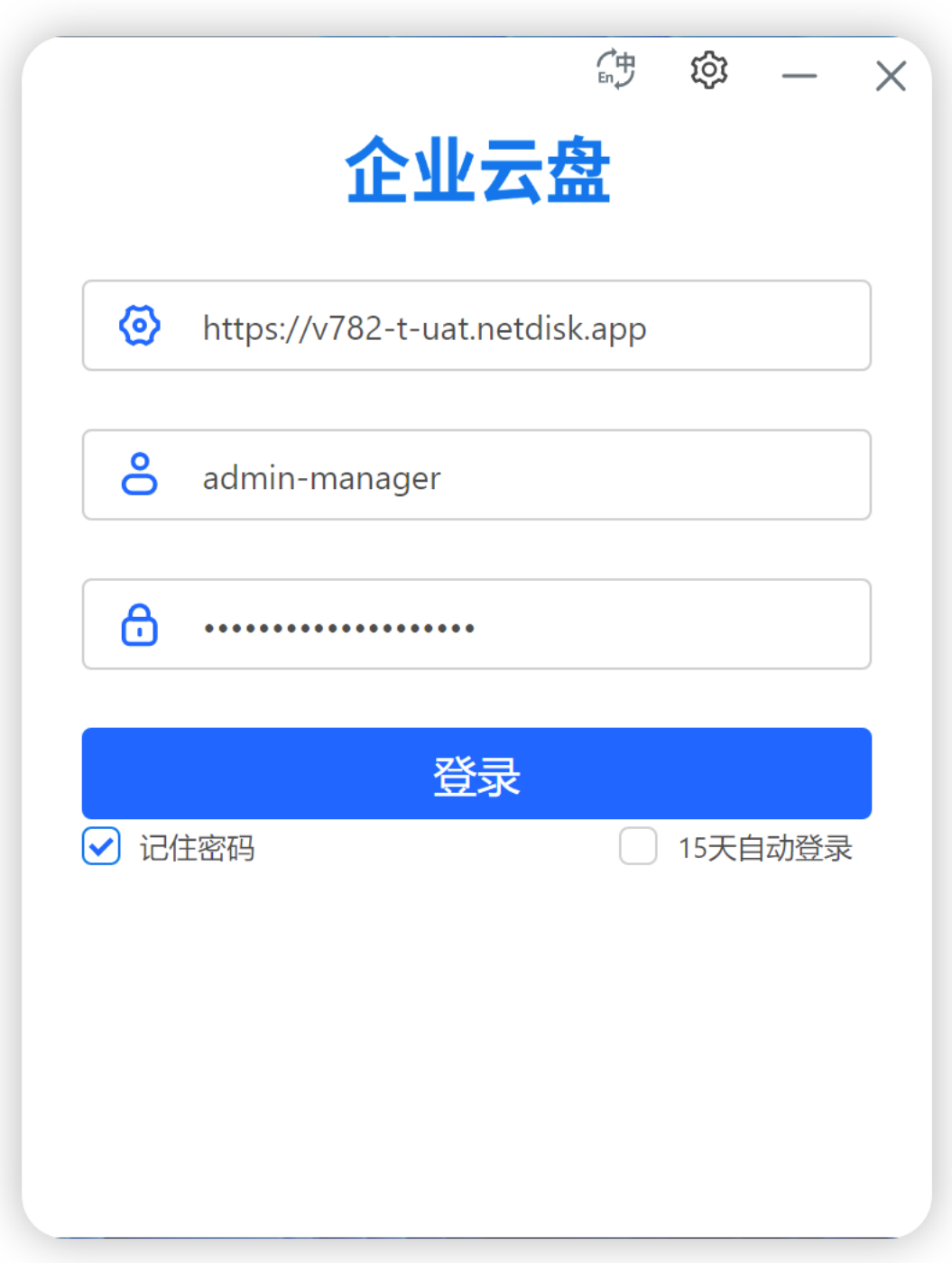

## 第三方登录:

如果后台开启配置后,则可以使用第三方登录方式进行登录认证。

注:若账号被冻结后,则无法进行登录。

# **2. 个人中心**

个人中心包含个人设置、关于我们、退出登录(客户端无管理后台入口)

## **2.1. 个人设置**

个人设置包括账号信息、操作日志、消息中心三个部分组成。

【账号信息】:账号信息包括用户基本信息及账号信息。用户基本信息主 要是对用户的姓名、手机及邮箱进行查看或更改;账号信息是对账号的密码进 行更改。

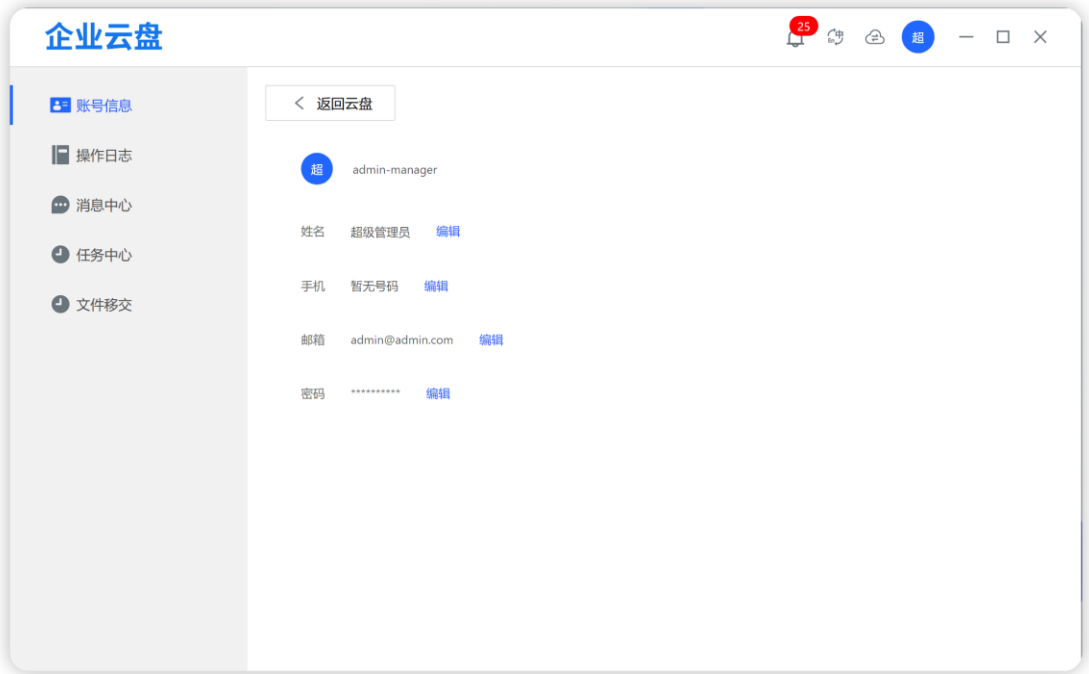

## 【操作日志】:对用户操作的记录,可以对相应时间段的日志进行查询。

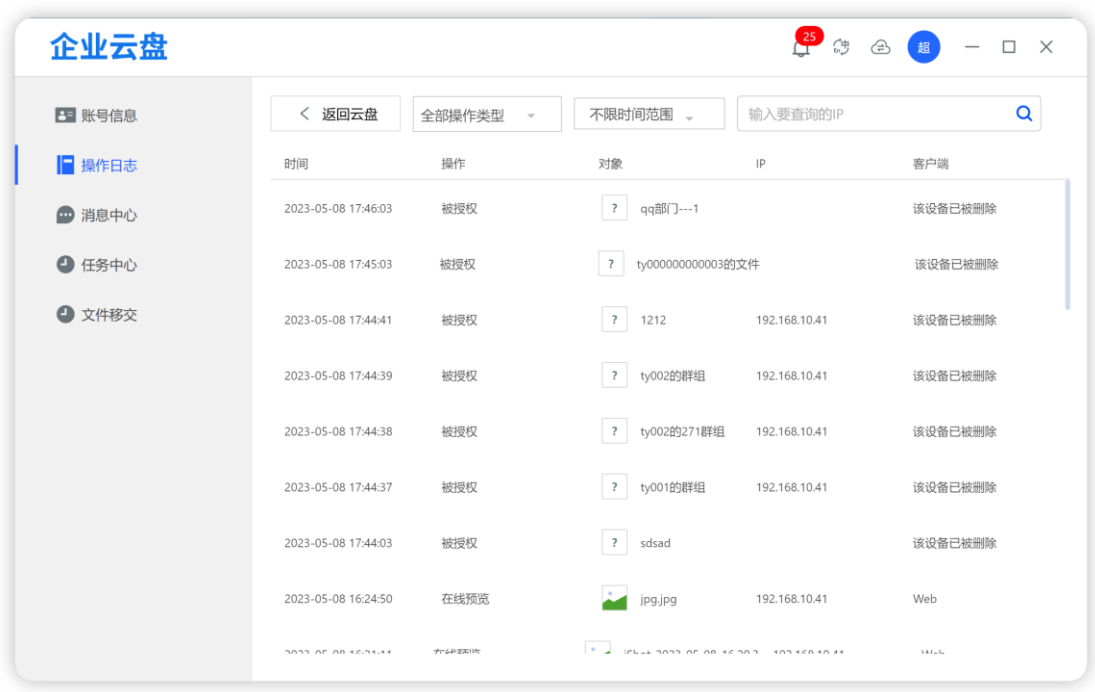

【消息中心】:用户查看与自己相关的文件协助/团队/审批消息,便于用户 及时处理。支持消息状态的筛选、标为已读、删除操作。文件协作和审批类消 息可跳转到对应页面

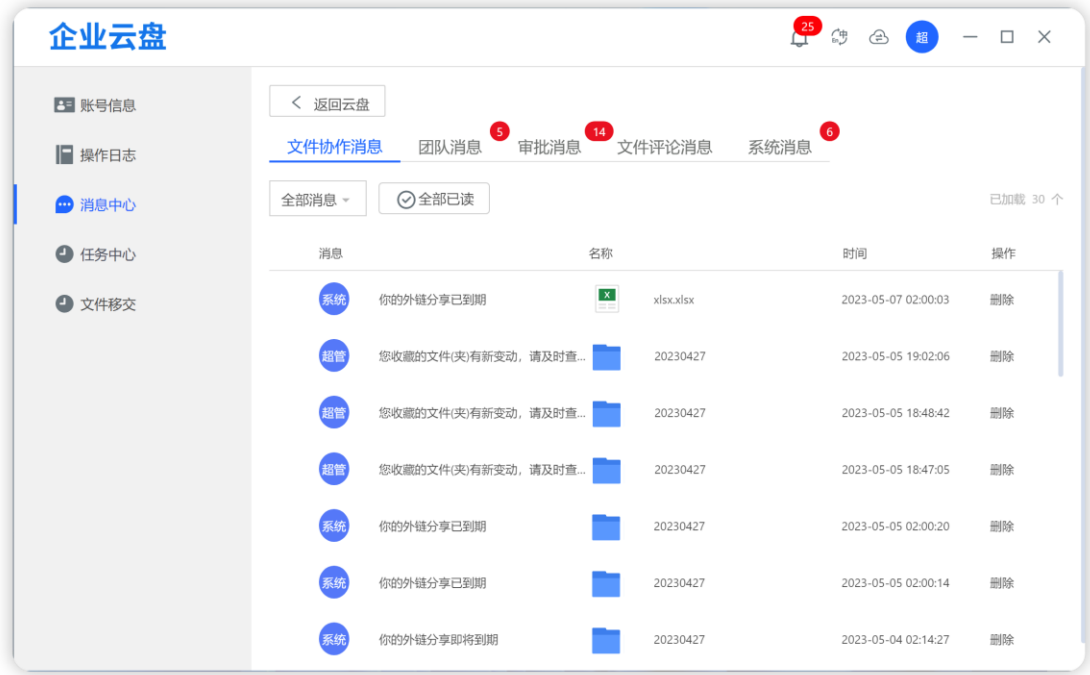

1. 文件协作类消息: 指外链即将过期或已过期、收到/取消共享文件的消息

2. 团队消息:指邀请入部门/群组(通知被邀请者)、解散部门/群组(通知部 门群组所有成员)、部门/群组权限变动、退出群组(通知管理员)、文件单独 授权(通知被授权者)、扩容通知(申请通知超管;通过/驳回通知申请人) 3. 外链审批消息: 收到审批、审批通过、审批驳回、审批流程变更 (通知申请 人)

注:1.多层级审批都通过后,才推送消息到审批发起者。审批转交暂无消息推 送

2.外链过期消息为系统推送消息,设置为定时任务,每日凌晨自动检测快 过期或已过期的外链,并进行消息推送

## **2.2. 关于我们**

查看当前版本,若有新版本,也可在此点击更新。

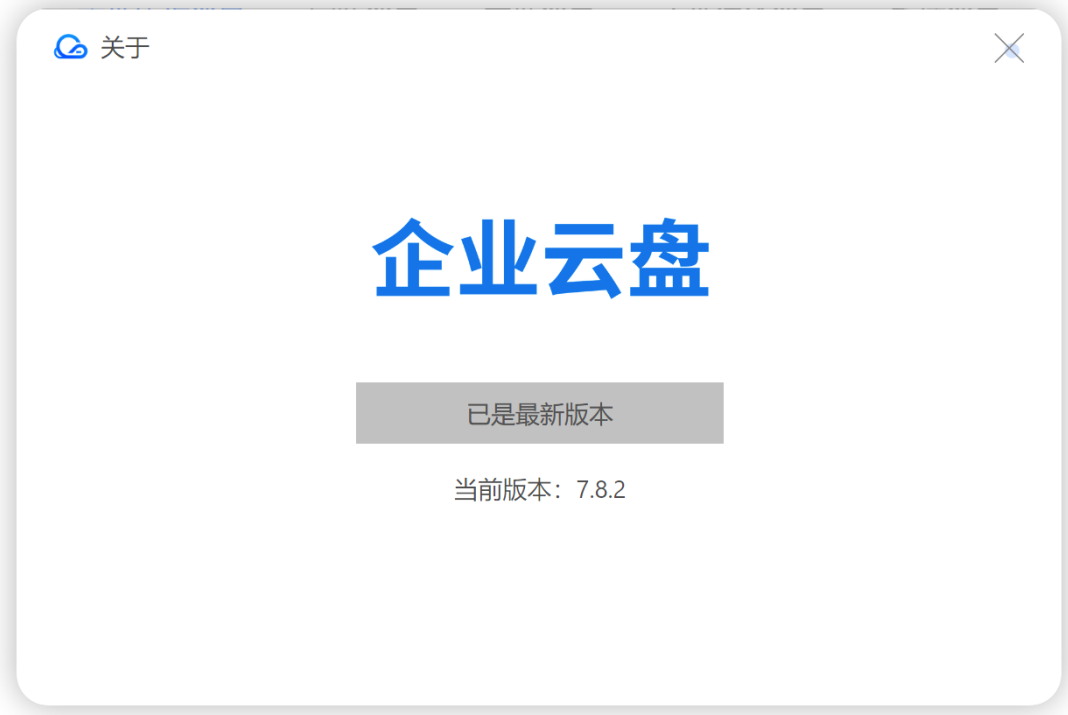

### **2.3. 退出登录**

点击退出登录后,将返回到登录页。

## **3. 文件操作**

PC 客户端文件操作与 Web 端一致,文档不再赘述。 差异点主要在于客户端对文件上传下载的处理不同:

1、客户端支持大文件(>1GB)上传

2、客户端支持多个文件(夹)直接下载(web 端需打包下载)

## **4. 同步备份**

#### **4.1 双向同步**

同步是将本地文件与云端文件夹进行双向同步,一方有更新,另一方会同 步更新。首次立即同步,后每 20s 系统自动检测一次。

同步权限:需要在云盘同步目录同时拥有列表/上传/下载权限

若在本地进行了在线编辑,同步到云端会生成新的历史版本,避免本地文 件编辑与云端同时编辑时冲突。

**警告:在同步任务中的云端文件夹和本地文件夹的操作是实时同步的,如有删除操 作,请慎重!!!**

#### 4.1.1 添加同步文件夹

点击"添加同步"按钮,在本地文件框中点击"选择"按钮,选择本地同 步路径,在云盘文件框中选择云端文件夹,选择目录中的文件夹或者新建文件 夹,点击"开始同步"按钮开始同步。一旦云端文件夹或本地文件夹中有文件 更新,客户端检测到后即会自动进行同步更新。(前提是客户端处于登录状 态)

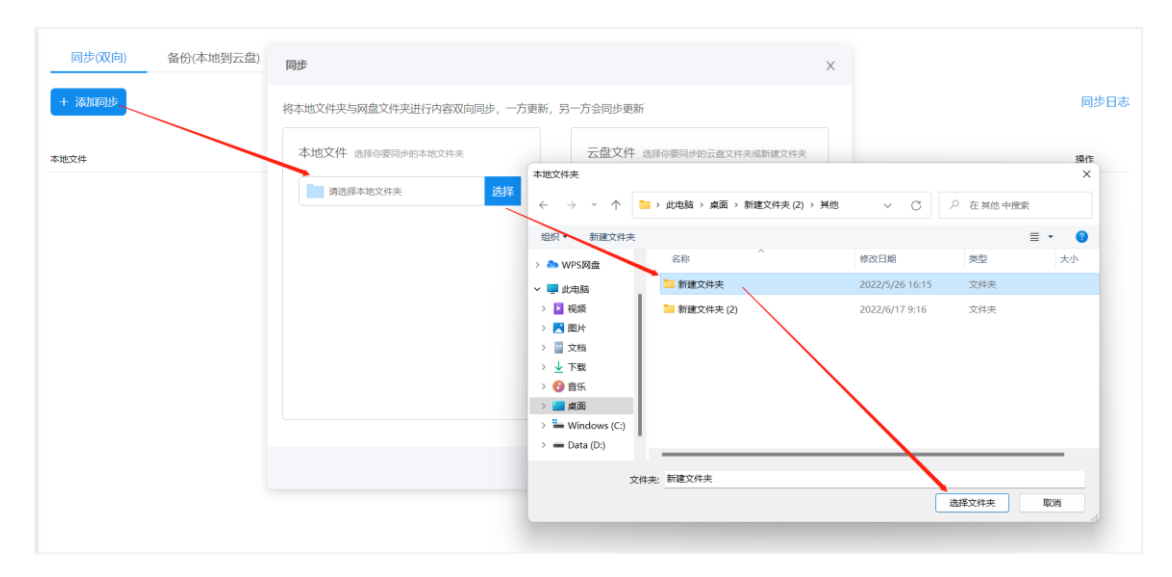

添加本地同步文件夹

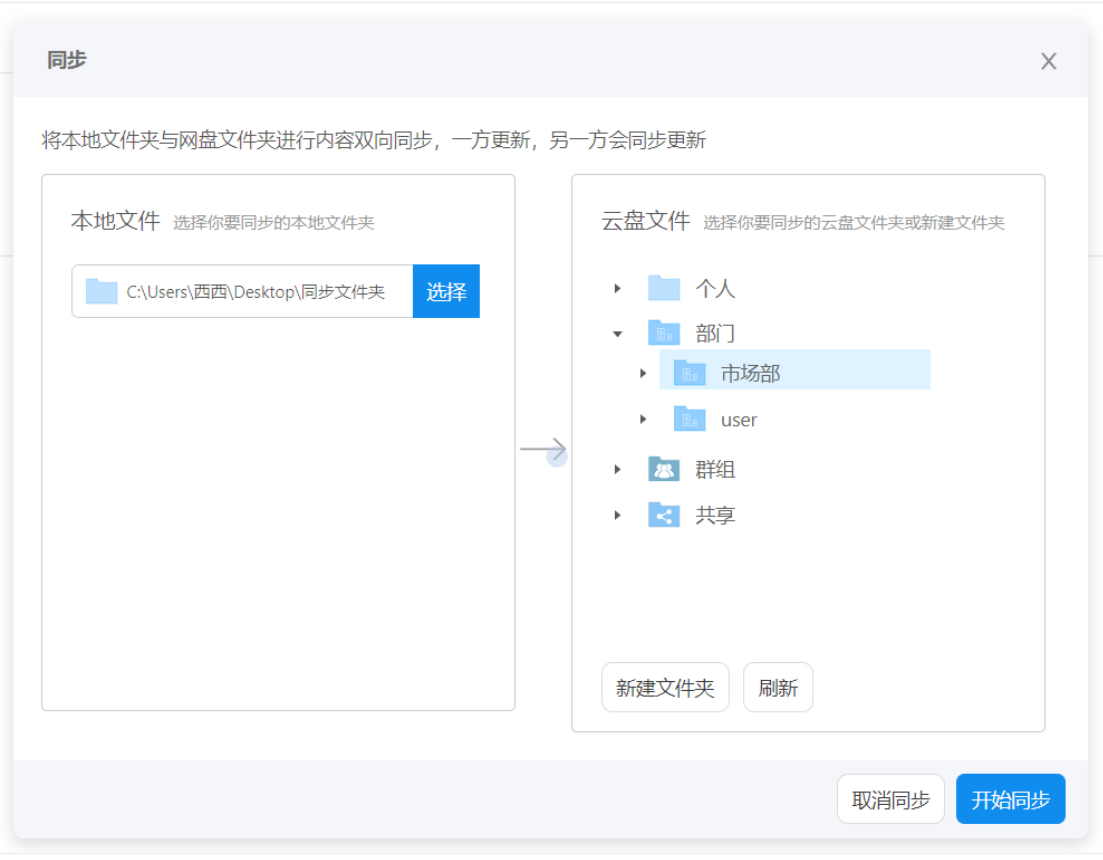

#### 选择云端同步文件夹

#### 4.1.2 同步文件夹操作

【打开文件夹】:即打开本地文件目录

【立即同步】:可不用等待系统轮询,立即开始同步任务。

【暂停同步】对正在同步的任务进行暂停操作后

【恢复同步】对正在同步的任务进行暂停操作后,点击"恢复同步"按

钮,即可继续当前的同步任务。

【删除同步】点击"删除同步"按钮,即可删除同步任务,不再进行同 步。

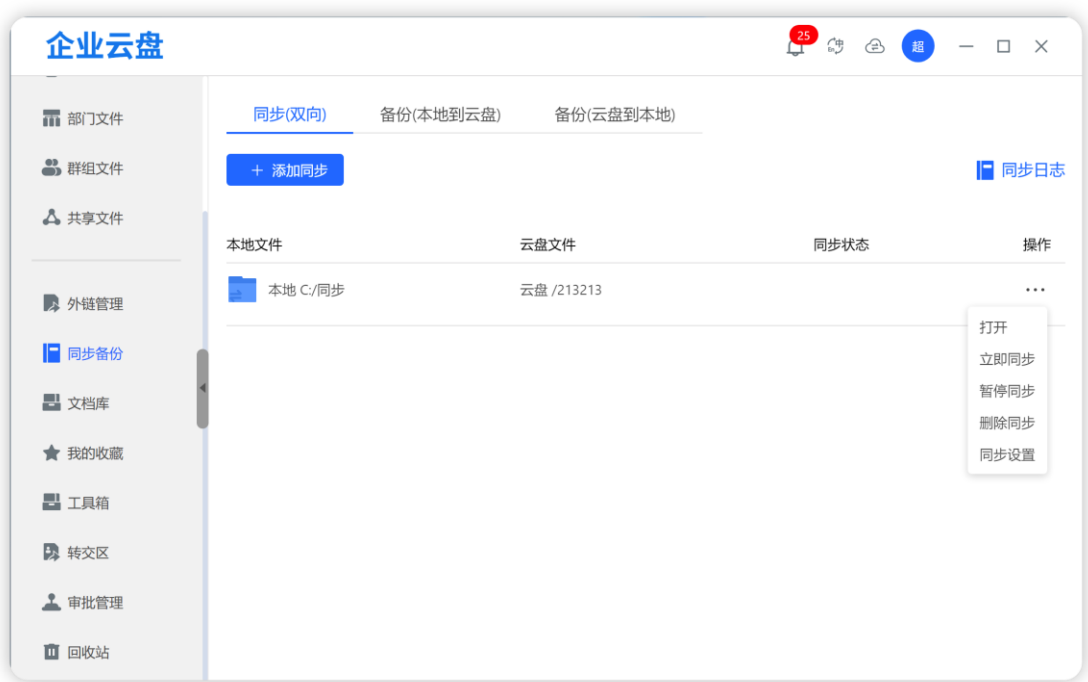

#### **4.1.3 同步日志**

在同步任务列表页面点击"同步日志",即可进入同步日志页面。同步日 志中将实时记录同步任务中的文件操作日志信息。还可以点击"清除日志"按 钮清除所有日志。点击"返回"按钮即可返回同步任务列表页面。

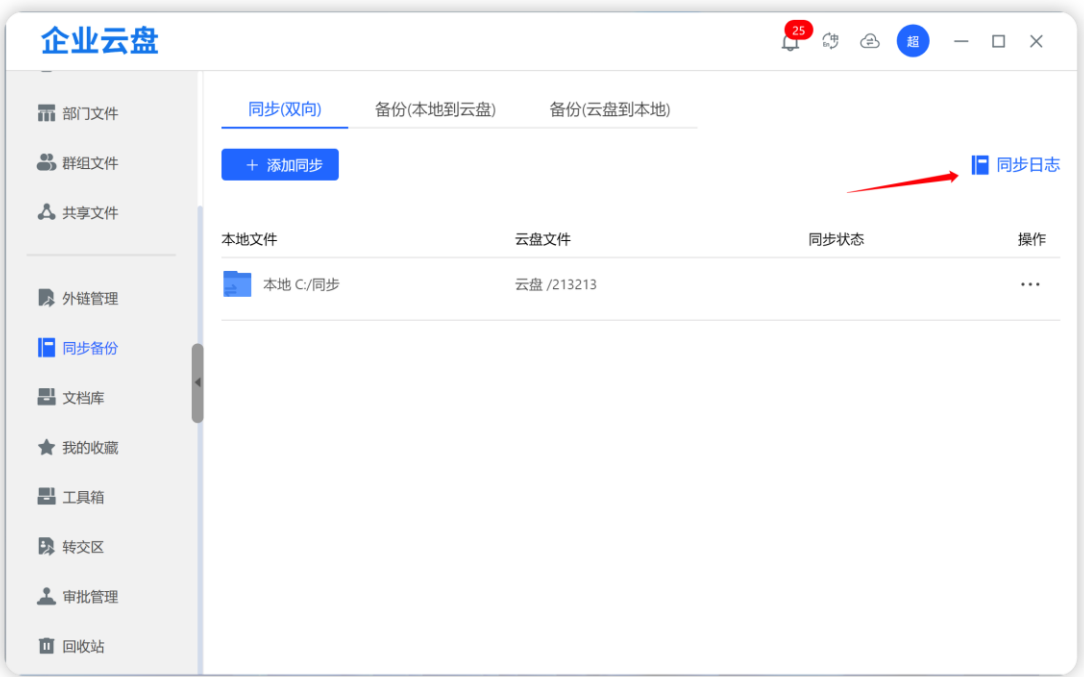

查看同步日志

| 企业云盘                              |                                                            |      | $\frac{25}{1}$<br>微<br>⊕ | 「超」<br>$\Box$<br>$\times$ |
|-----------------------------------|------------------------------------------------------------|------|--------------------------|---------------------------|
| 而 部门文件<br>3 群组文件<br><b>A</b> 共享文件 | 同步(双向)<br>备份(本地到云盘)<br>备份(云盘到本地)<br>☆ 清除日志<br>く 返回<br>同步日志 |      |                          |                           |
|                                   | 文件名<br>时间                                                  | 动作   | 状态                       | 原因                        |
| ■ 外链管理                            | 2023-05-08 C:/同步/23fs.docx                                 | 下载文件 | ❸失败                      | 服务错误: 403507 - 敏感         |
| ■ 同步备份                            | 2023-05-08 C:/同步/23fs.docx                                 | 下载文件 | ❸ 失败                     | 服务错误: 403507 - 敏感         |
|                                   | 2023-05-08 C:/同步/Insert_user_templates_strong_zh-CN.xlsx   | 下载文件 | ◎ 成功                     | $\cdots$                  |
| ■ 文档库                             | 2023-05-08 C:/同步/dsfdsfadf.xlsx                            | 下载文件 | ◎ 成功                     | $\sim$ $-$                |
| ★ 我的收藏                            | 2023-05-08 C:/同步/23fs.docx                                 | 下载文件 | ❸ 失败                     | 服务错误: 403507 - 敏感         |
| ■ 工具箱                             |                                                            |      |                          |                           |
| 2 转交区                             |                                                            |      |                          |                           |
| 1 审批管理                            |                                                            |      |                          |                           |
| ■ 回收站                             |                                                            |      |                          |                           |

日志操作

#### **操作提示:**

1、如果发现云端或本地一边有文件,一边没有,想让另一边同步更新,请等待 云盘自行检索更新,或者直接进行【立即同步】操作。同步完成后两边文件即会 保持一致。

2、如果本次同步完成,整个本地同步文件夹都不需要和云端实时同步更新,则 请进行【暂停同步】操作,待下次需要再向云端备份的时候重新建立同步即可。 3、如果本次同步完成,想要隔段时间再向云端同步更新的话,请进行【暂停同 步】操作,待下次需要再次双向同步时,进行【恢复同步】操作即可。

4、若云端同步文件夹删除,那么同步会报错,提示云端目录被删除;

5、请勿更改云端同步目录的位置,若更改后,同步会报错。提示云端目录已删 除。

6、若本地同步的文件夹移动位置或重命名,手动同步或自动同步时,会在之前 本地文件的位置,重新创建一个文件夹,文件夹名也与之前一致

7、已经有同步映射关系的文件夹,不能再进行新的同步;若同步文件夹下面已 存在同步子文件夹,那么父级文件夹也不能再进行同步。

8、同步功能性能说明:

同步文件夹中若包含大量小文件,会影响同步速度。

例如同步一个大文件 100GB 和 1000 个小文件总大小为 100GB, 虽然文 件总大小相同,但同步速度,前者比后者快。

在同步功能的测试中,当文件数量大于等于 10 万个,单个文件容量介于 1 字节到 1M 之间时,同步功能会使得云盘客户端出现使用轻微缓慢,操作系统磁盘 IO 和 CPU 使 用增高的情况。当文件数量大于等于 15 万个, 单个文件容量介于 1 字节到 1M 之间时, 同步功能会使得云盘客户端出现严重卡顿, 操作系统磁盘 IO 和 CPU 使用基本达到峰值的 情况。

93

## **4.2 备份(本地到云盘)**

备份(本地到云盘)即将本地文件夹实时备份(上传)到云盘,属于单向 增量备份。即本地文件的删除或修改,不影响云盘文件夹,本地文件有新增文 件,将会立即备份到云盘。在云盘删除了文件,本地不会再次备份。

具体操作与同步相同

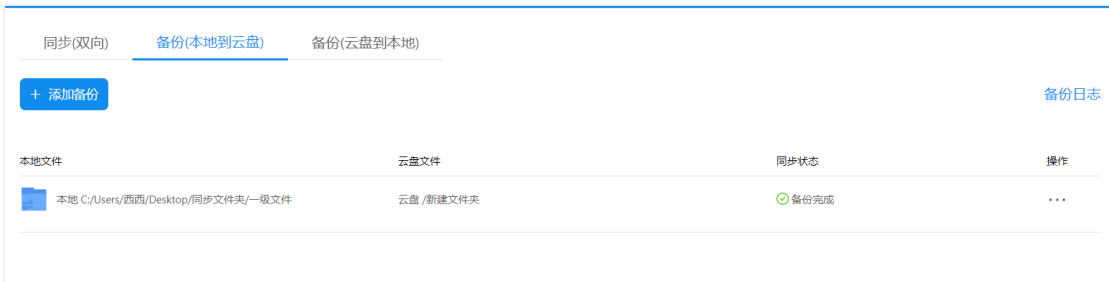

## **4.3 备份(云盘到本地)**

备份(云盘到本地)即将云盘文件夹备份(下载)到本地,属于单向增量 备份。

即云盘文件的删除修改不影响本地文件夹,当云盘有新增文件,将会备份 到本地(非立即,需要立即备份可点"立即备份"按钮)。在本地删除了的文 件,云盘不会再次备份。首次立即备份,后每 30min 自动检测一次

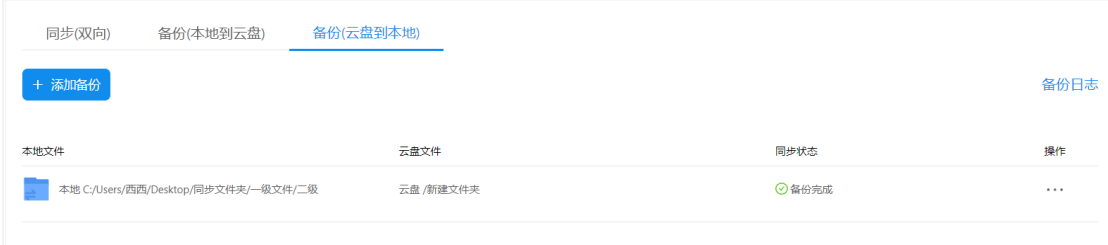

## **4.4 关于同步备份的权限说明**

在部门/群组中同步备份文件需具备对应的权限

**同步**: 需在部门群组内同时拥有 列表、上传、下载权限 **备份**(向上):需要在部门群组中同时拥有列表、上传权限 **备份**(向下):需要在部门群组中同时拥有列表、下载权限

#### **4.5 本地编辑**

云盘文件支持本地软件打开编辑,只要用户电脑安装相关对应软件,就可以打 开编辑, 编辑完后数据自动更新

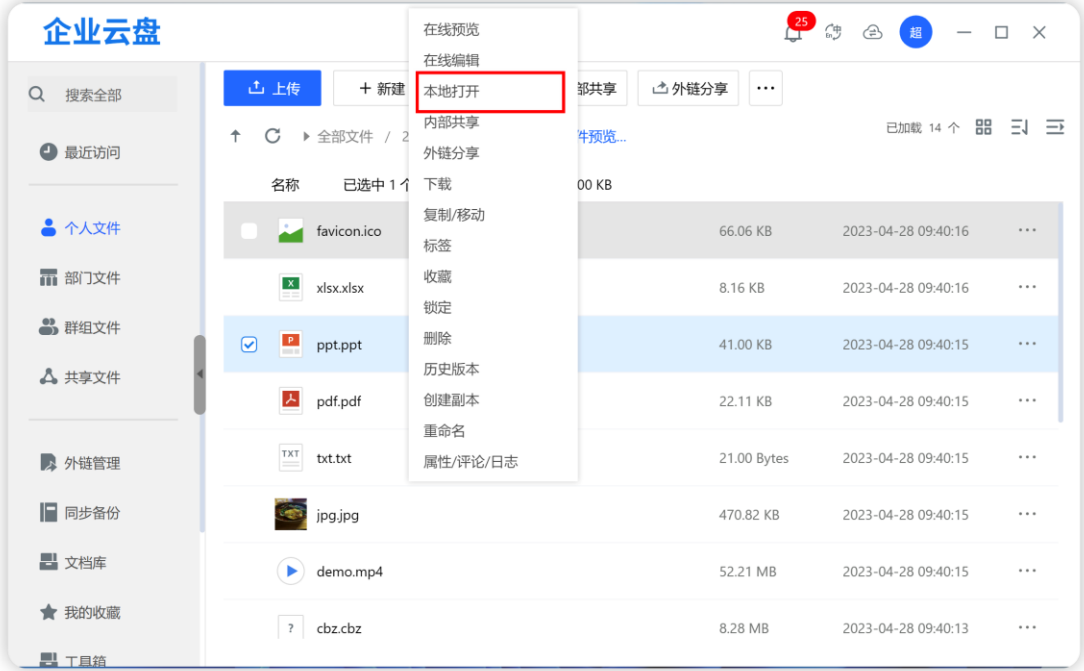